1 12009741.00035-01 34 01

УТВЕРЖДЕН 12009741.00040-01 34 01-ЛУ

## **ПРОГРАММНОЕ ОБЕСПЕЧЕНИЕ**

## **КМАЗС-БИЗНЕС**

Руководство оператора

 12009741. 00040-01 34 01 Листов 52

## **АННОТАЦИЯ**

Документ содержит описание работы программного обеспечения «КМАЗС-БИЗНЕС» версии 11.06. В документе описаны функции и возможности программы «КМАЗС-БИЗНЕС».

Внимание. Возможности ПО «КМАЗС-БИЗНЕС» описаны в Приложении 1. Настройка и работа в личном кабинете контрагента КМАЗС-БИЗНЕС описана в ПРИЛОЖЕНИИ 2.

# СОДЕРЖАНИЕ

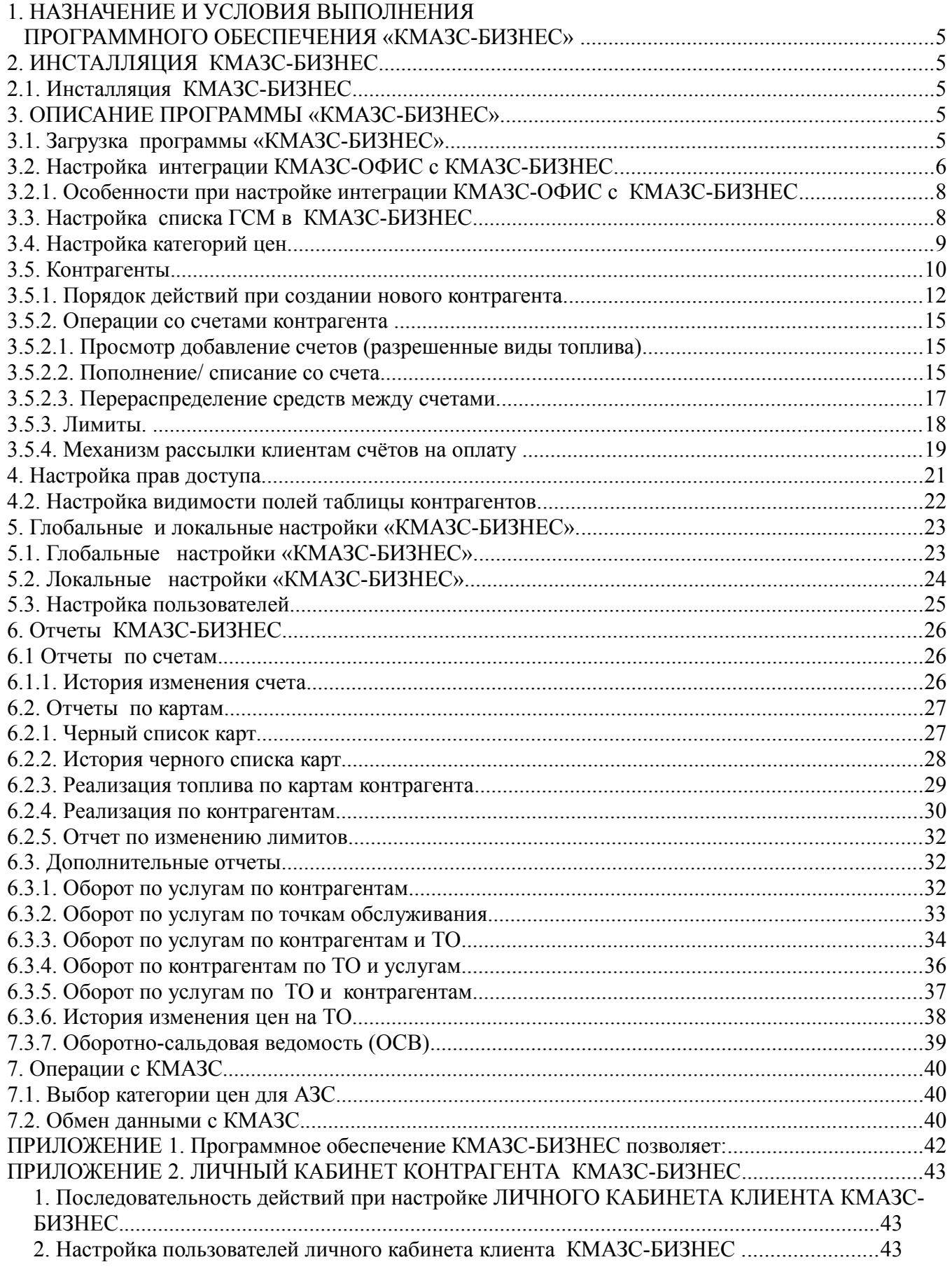

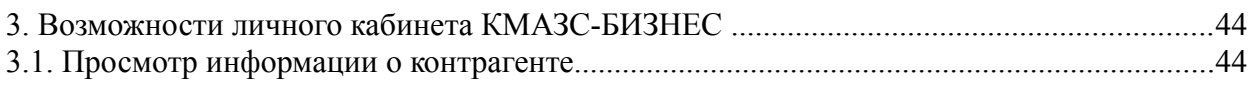

## 1. НАЗНАЧЕНИЕ И УСЛОВИЯ ВЫПОЛНЕНИЯ ПРОГРАММНОГО ОБЕСПЕЧЕНИЯ «КМАЗС-БИЗНЕС»

1.1. Программное обеспечение «КМАЗС-БИЗНЕС» (в дальнейшем — КМАЗС-БИЗНЕС) состоит из программы КМАЗС-БИЗНЕС (файл KMAZSBiznes.exe). Основано на ПО «КО».

Программа КМАЗС-БИЗНЕС использует базы данных, запрашиваемые программой КМАЗС-Офис с KMA3C.

Программа КМАЗС-БИЗНЕС позволяет вести счета контрагентов (пополнять, списывать, распределять, перераспределять средства на счетах) оперативно используя данные, полученные программой КМАЗС-Офис с KMA3C.

1.2. Работоспособность КМАЗС-БИЗНЕС полностью протестирована и гарантирована при следующей аппаратно-программной конфигурации компьютера:

1) Windows XP, Windows7, Windows8, 8.1, Windows10 - инструментальная среда для работы управляющих программ установленная стандартно, т.е. с настройками по умолчанию, русская:

- 2) Процессор не ниже Celeron Dual Core 2Гц;
- 3) ОЗУ не менее 2Гбайт;
- 4) Винчестер не менее 80 Гбайт;
- 5) Разрешение экрана не ниже  $1280x1024$ ;
- 6) Порт USB(для ключа зашиты ПО):
- 7) Ключ защиты HASP HL (USB);
- 8) Клавиатура;
- 9) Мышь или аналогичное устройствыо.

В случае нарушения этих требований работоспособность комплекса не гарантируется.

## 2. ИНСТАЛЛЯЦИЯ КМАЗС-БИЗНЕС

#### 2.1. Инсталляция КМАЗС-БИЗНЕС

ПО КМАЗС-БИЗНЕС может быть установлен на одном компьютере с офисной программой КМАЗС-Офис или может быть установлен на компьютере, который находится в локальной сети.

1. Включите компьютер с OC Windows 7,8,10

 $2.$ Запустите программу установки (которая имеется на инсталляционном DVD диске с ПО КМАЗС-БИЗНЕС

Выберите тип приложения «КМАЗС-БИЗНЕС». Завершите установку, нажимая «Далее» и  $\mathcal{E}$ «Готово»

- - 4. Если устанавливается дополнительное рабочее место КМАЗС-БИЗНЕС, то необходимо задать параметры подключения к базе данных (меню Настройка) Путь к базе данных КМАЗС-БИЗНЕС). Вместо localhost задайте имя компьютера, где находится БД ПО КМАЗС-БИЗНЕС.

## 3 ОПИСАНИЕ ПРОГРАММЫ «КМАЗС-БИЗНЕС»

#### 3.1. Загрузка программы «КМАЗС-БИЗНЕС»

После инсталляции на рабочем столе появится ярлык ПО КМАЗС-БИЗНЕС. Для загрузки программы выполните двойной щелчок кнопки мыши на «КМАЗС-БИЗНЕС». На экране появится окно «Регистрация», выберите оператора, введите пароль (если он задан) и нажмите кнопку «Ввод». На экране появится окно «КМАЗС-БИЗНЕС» (рис.1). После выбора оператора и пароля откроется окно рис.2, в котором можно просмотреть список ГСМ, добавить категории цен, ввести новых контрагентов и информацию о них, пополнить их счета, распределить или перераспределить средства на счетах.

6 12009741.00040-01 34 01

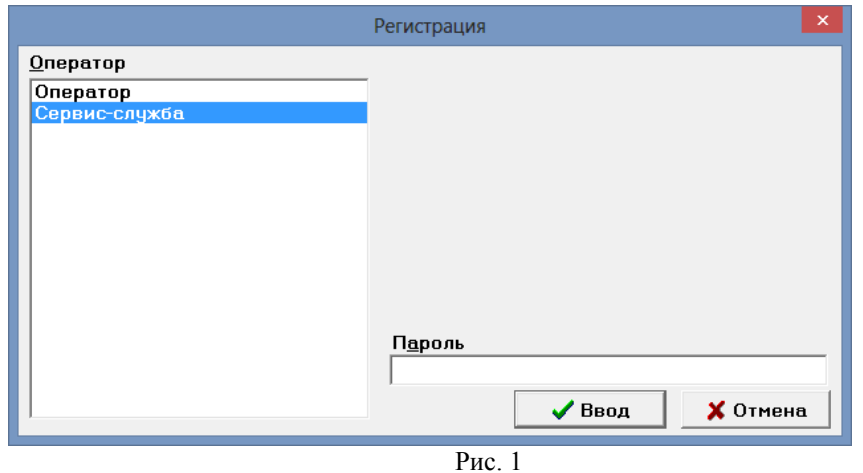

Примечание. Название ГСМ, заданное в программе КМАЗС-ОФИС должно совпадать с названием ГСМ в «КМАЗС-БИЗНЕС».

| ×<br>КМАЗС-БИЗНЕС - Версия 11.14 от 20.10.2017 |                                                                                                    |  |  |  |  |  |  |  |
|------------------------------------------------|----------------------------------------------------------------------------------------------------|--|--|--|--|--|--|--|
| Список ГСМ / товаров                           | Для настройки списка используемых ГСМ/товаров. Включает настройку цен<br>ГСМ на АЗС, минимальное пополнение карт на АЗС, кошельки для карт и т.д. |  |  |  |  |  |  |  |
| Категории цен                                  | Настройка списка категорий цен, включая настройки цен для каждого ГСМ /<br>товара в рамках текущей категории.                                     |  |  |  |  |  |  |  |
| Контрагенты                                    | Вся работа с контрагентами и их счетами. Выпуск карт, выдача талонов,<br>распределение средств.<br>Просмотр отчетов по счетам и контрагентам.     |  |  |  |  |  |  |  |
|                                                |                                                                                                    |  |  |  |  |  |  |  |
|                                                |                                                                                                    |  |  |  |  |  |  |  |
| <b>Отчеты</b>                                  | Список отчетов коммерческого отдела.                                                                                                    |  |  |  |  |  |  |  |
| Настройка                                      | Настройки данного рабочего места.                                                                                                    |  |  |  |  |  |  |  |
| Операции с АЗС                                 | Различные операции с АЗС (точками обслуживания)                                                                                                   |  |  |  |  |  |  |  |
| <b>Информация</b>                              | ПО "КМАЗС-БИЗНЕС" основано на исходных кодах                                                                                                    |  |  |  |  |  |  |  |
| Контрагентов:<br>12                            | программы "Коммерческий отдел", но значительно                                                                                                    |  |  |  |  |  |  |  |
| ГСМ/Товаров:<br>10<br>Категорий цен: 8         | удешевлено за счёт исключения возможности работы<br>с картами ПроЦентКарт.                                                                        |  |  |  |  |  |  |  |
|                                                |                                                                                                    |  |  |  |  |  |  |  |
|                                                | $\sqrt{3a}$ крыть                                                                                                    |  |  |  |  |  |  |  |
|                                                |                                                                                                    |  |  |  |  |  |  |  |

 $P$ ис. 2

3.2. Настройка интеграции КМАЗС-ОФИС с КМАЗС-БИЗНЕС.

**Внимание.** Подразделения в КМАЗС-ОФИС — это контрагенты (наименования организаций) в КМАЗС-БИЗНЕС. Учетные записи в КМАЗС-ОФИС — это карты (номера карт) в КМАЗС-БИЗНЕС.

Для интеграции КМАЗС-Офис с КМАЗС-БИЗНЕС необходимо выполнить следующие действия:

1. Установите КМАЗС-ОФИС (если он еще не был установлен) и КМАЗС-БИЗНЕС (имеется на диске).

Примечание. ПО КМАЗС-БИЗНЕС и КМАЗС-ОФИС могут быть установлены на одном компьютере, или на разных компьютерах, находящемся в одной локальной сети.

2. Добавьте в КМАЗС-БИЗНЕС контрагентов, по которым должен осуществляться учет в КМАЗС-БИЗНЕС. При наличии договорных цен необходимо создать соответствующие категории цен;

3. Задайте настройки в КМАЗС-Офис (меню Настройки\Настройки программы\КМАЗС-БИЗНЕС):

3.1. Поставьте галку «Разрешить взаимодействие с КМАЗС-БИЗНЕС/КО (рис.3);

3.2. Задайте параметры подключения к базе данных КМАЗС-БИЗНЕС (имя компьютера, где находится база данных КМАЗС-БИЗНЕС (C:\DEXE\OfficeDB\OFFICE.FDB). Нажмите кнопку «Тест подключения» для проверки правильности подключения к базе данных;

3.3. Задайте начало периода, с которого будут учитываться произведенные отливы;

3.4. Задайте начало периода учета отливов при пересчете остатков контрагентов в КМАЗС-БИЗНЕС:

4. Ознакомьтесь с информацией о подготовке к обмену данными, выполнив щелчок мышкой на строке «Информация о подготовке к обмену данными» и выполнить настройки в КМАЗС-БИЗНЕС перед началом обмена:

4.3. Выполнить копирование списка КМАЗС в БД КМАЗС-БИЗНЕС. Для этого следует открыть окно «Информация о зарегистрированных КМАЗС» (меню Справочники / КМАЗС) и нажать кнопку «Скопировать в КО» (рис.5).

4.4. С помощью КМАЗС-БИЗНЕС добавить категорию цен с указанием всех доступных на КМАЗС видов топлива и цен на них (базовые цены ГСМ без учёта индивидуальных цен контрагентов). Открыть в КМАЗС-БИЗНЕС окно «Операции с АЗС», выбрать КМАЗС из списка и указать для него соответствующую категорию цен. Если для другого КМАЗС действуют другие цены, то необходимо добавить ещё одну категорию цен и указать её для другого КМАЗС. Если же действуют одинаковые цены на все КМАЗС, то достаточно завести одну категорию цен и указать её для всех КМАЗС.

5. Поставьте галочку в строке «Я ознакомился с информацией о подготовке к обмену данными и выполнил все рекомендации».

6. Поставить галочку на «Включить автоматический обмен данными с базой данных КО» и проверьте обмен с КМАЗС-БИЗНЕС, нажав кнопку «Тестировать обмен с КО».

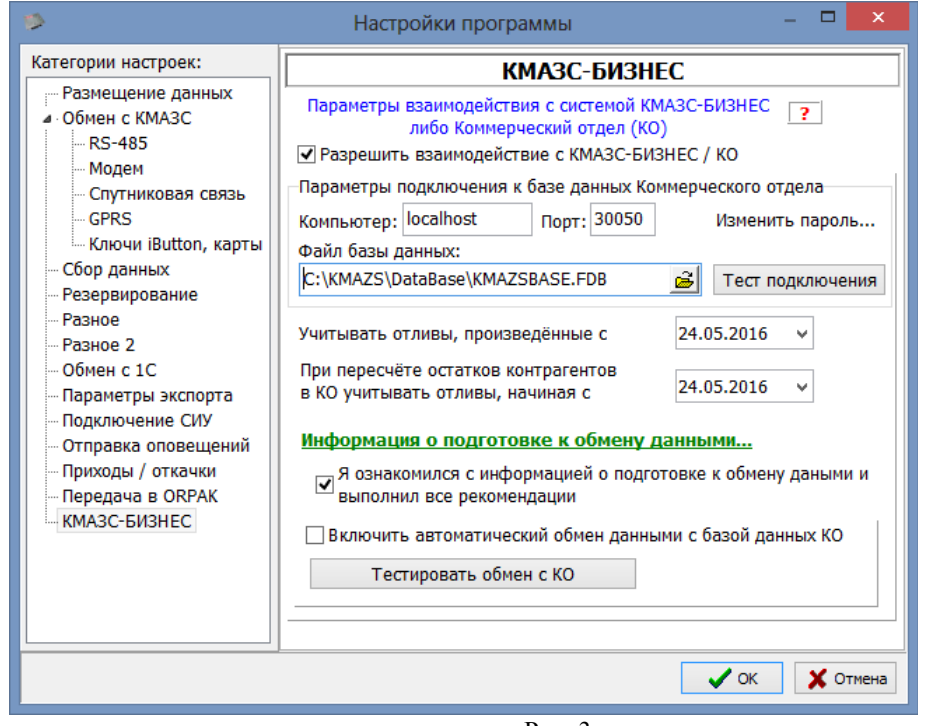

 $P_{MC}$  3

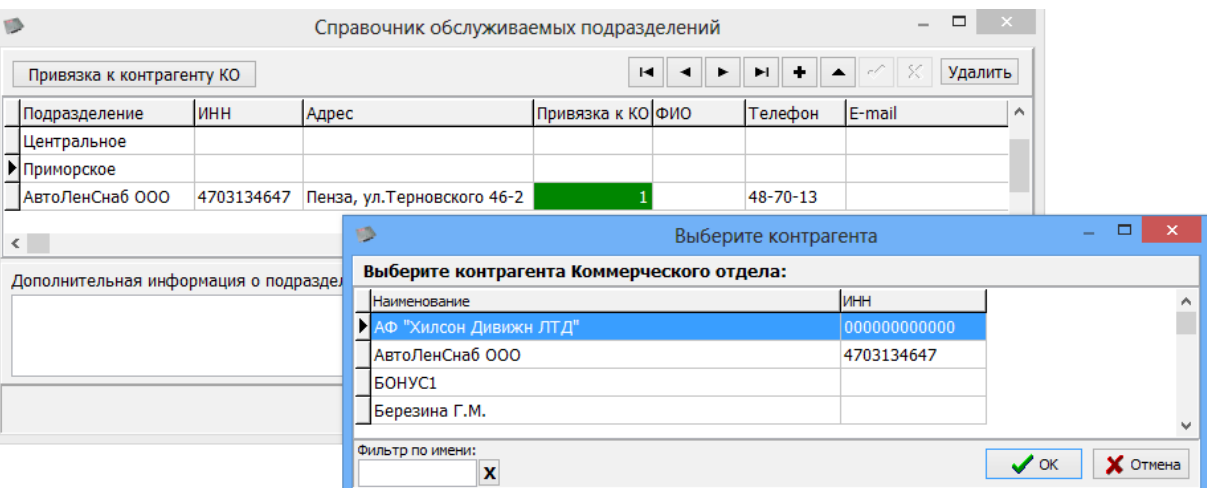

Рис. 4

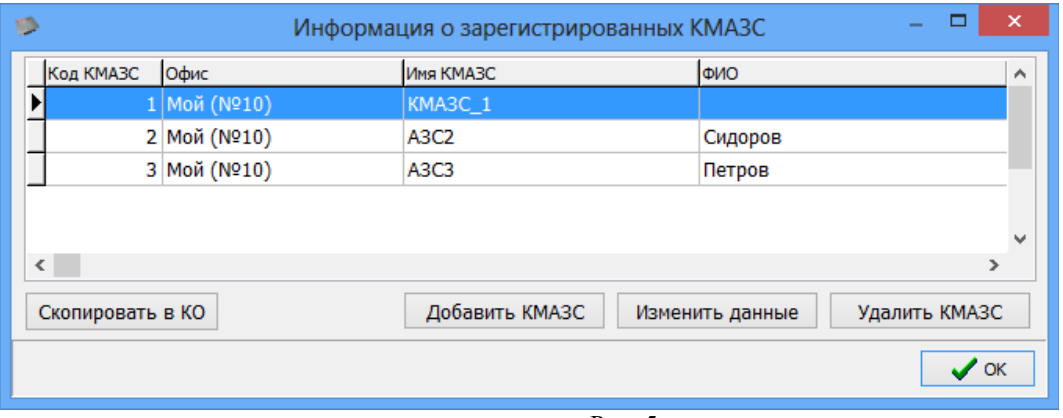

Рис. 5

#### 3.2.1. Особенности при настройке интеграции КМАЗС-ОФИС с КМАЗС-БИЗНЕС

1. В настройках КМАЗС-БИЗНЕС (Настройка\Настройки КМАЗС-БИЗНЕС\Глобальные настройки) рекомендуется поставить настройку «Автоматический обмен со всеми КМАЗС при блокировке/ разблокировке контрагента»

2. Синхронизация данных КМАЗС-БИЗНЕС и КМАЗС-ОФИСА будет осуществляться каждые 5 минут.

3. Если используются несколько рабочих мест КМАЗС-ОФИС, то настраивать механизм интеграции с КМАЗС-БИЗНЕС необходимо на основном рабочем месте.

4. Если настроена привязка подразделения к контрагенту КМАЗС-БИЗНЕС, то редактировать запись подразделения в КМАЗС-ОФИСе не следует.

5. Имеется возможность изменять лимиты через удаленное изменение из КМАЗС-БИЗНЕС, а так же из личного кабинета.

3.3. Настройка списка ГСМ в КМАЗС-БИЗНЕС.

Для создания (изменения) списка ГСМ щелкните кнопку «Список ГСМ».

В открывшемся окне (рис.6) можно добавить стандартный список названий ГСМ, изменить его (выделить и изменить наименование) или добавить новые наименования (нажать «+» и ввести новое наименование), задать номера электронных кошельков.

**Внимание.** Номер электр. кошелька в КМАЗС-Бизнес должен совпадать с кодом привязки в КМАЗС-Офис.

9 12009741.00040-01 34 01

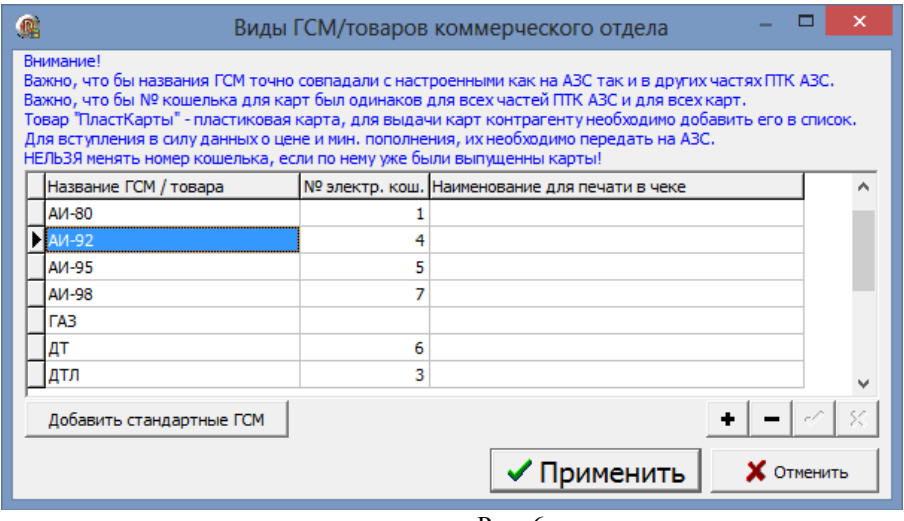

Рис. 6

Для сохранения изменений нажмите кнопку «Применить».

3.4. Настройка категорий цен.

Программа «КМАЗС-БИЗНЕС» позволяет создать и использовать несколько категорий цен:

- − базовую (без скидки, используемая для большинства контрагентов),
- − индивидуальную (созданную для каждого контрагента индивидуально).

Для создания новой категории цен ГСМ щелкните кнопку «Категории цен». В открывшемся окне (рис.7) нажмите кнопку «Добавить категорию».

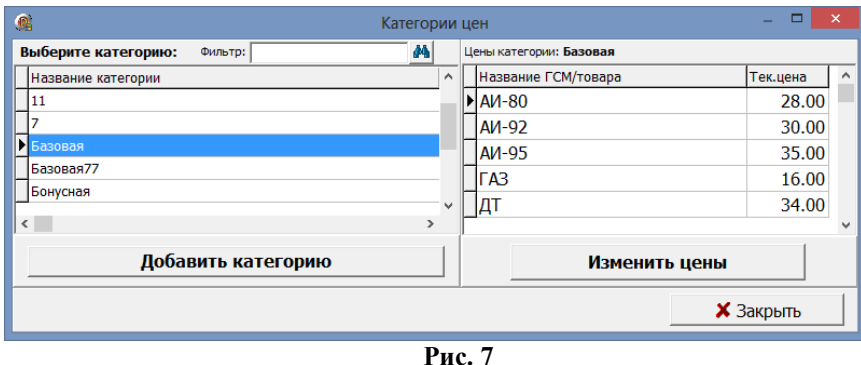

В новом окне (рис.7а) введите в строке «Категория» наименование новой категории. Для добавления вида ГСМ, входящего в эту категорию, нажмите кнопку «Добавить продукт». Из появившегося списка выберите ГСМ. Для каждого добавленного продукта можно задать в поле «Скидка» индивидуальную скидку или одну общую в строке «Скидка относительно базового тарифа». Для пересчета цены с учетом скидки нажмите кнопку «Пересчет». Для автоматического пересчета цены при изменении скидки задайте настройку «Автоматический пересчет цен».

Примечание. Скидка рассчитывается относительно базового тарифа.

10 12009741.00040-01 34 01

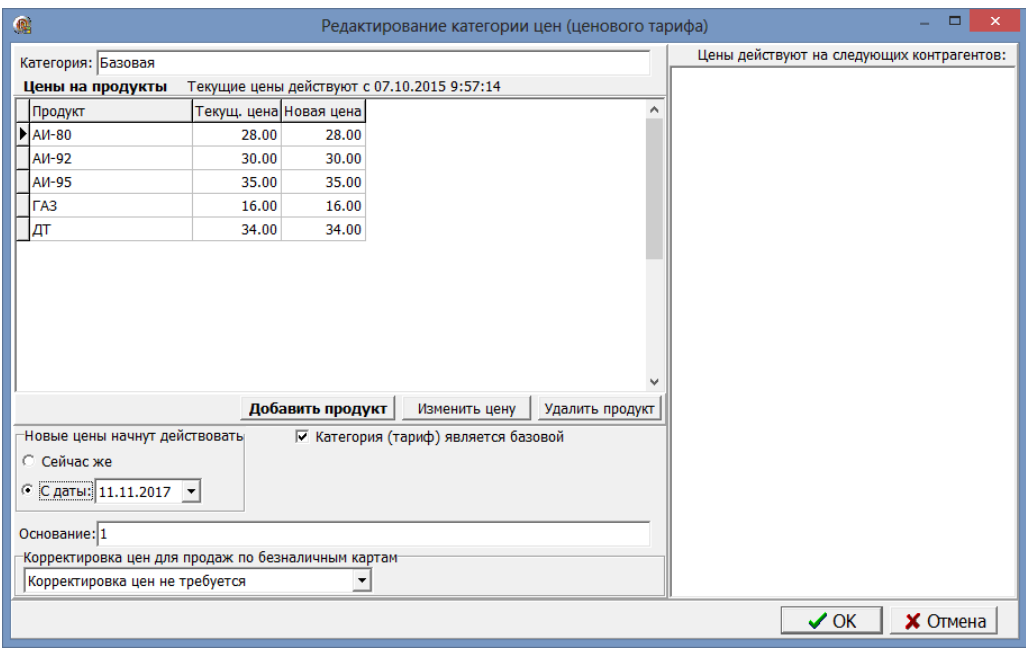

Рис.7а

Чтобы сделать введенную категорию цен базовой задайте настройку «Тариф является базовым». Для удаления продукта из категории нажмите кнопку «Удалить продукт».

Для сохранения изменений нажмите кнопку «Ок».

При выборе (открытии) для изменения уже добавленной категории в поле справа появится список контрагентов, которые используют данную категорию цен (рис.7а).

Примечание. Для каждого добавленного контрагента в окне «Информация о контрагенте (изменение/просмотр)» выбирается из списка (или создается новая) категория цен.

Внимание. В зависимости от того по каким ценам будет расчитываться контрагент (по ценам КМАЗС или индивидуальной категории цен, настроенной в офисе), необходимо задать соответствующие настройки (в окне «Информация о контрагенте(изменение/просмотр)» на закладке «Условия обслуживания», и в окне «Настройки КМАЗС-БИЗНЕС» ).

Если не задана настройка "Пересчитывать цены в коммерческом отделе", то пересчет цен соответствующих транзакций выполняться не будет (окно «Информация о контрагенте (изменение/просмотр)», закладка «Условия обслуживания»).

В базе данных для каждой операции перераспределения средств хранится цена. В таблице остатков хранится цена, по которой средства были внесены на остаток.

#### 3.5. Контрагенты.

Для ввода (изменения) списка и параметров контрагентов щелкните кнопку «Контрагенты».

В открывшемся окне (рис.5) можно выполнить следующие действия:

1. посмотреть и изменить всю информацию о контрагенте (выполнив двойной щелчек мышкой на контрагенте),

2. посмотреть и изменить условия обслуживания контрагента,

3. посмотреть остатки на счетах клиентов,

Примечание. В таблице остатков выводятся цены остатков ГСМ на счете выбранного контрагента.

4. положить на счет,

- 5. просмотреть и распределить средства на счете,
- 6. перераспределить средства на счете,
- 7. просмотреть выпущенные карты контрагента,

8. просмотреть кошельки карт выбранного контрагента (быстрый доступ к отчету "Кошельки карт контрагента").

Примечание. В общем окне "Контрагенты" при выборе контрагента внизу окна выводится дата последнего обслуживания (рис.5).

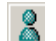

- добавить контрагента
- редактировать данные о контрагенте

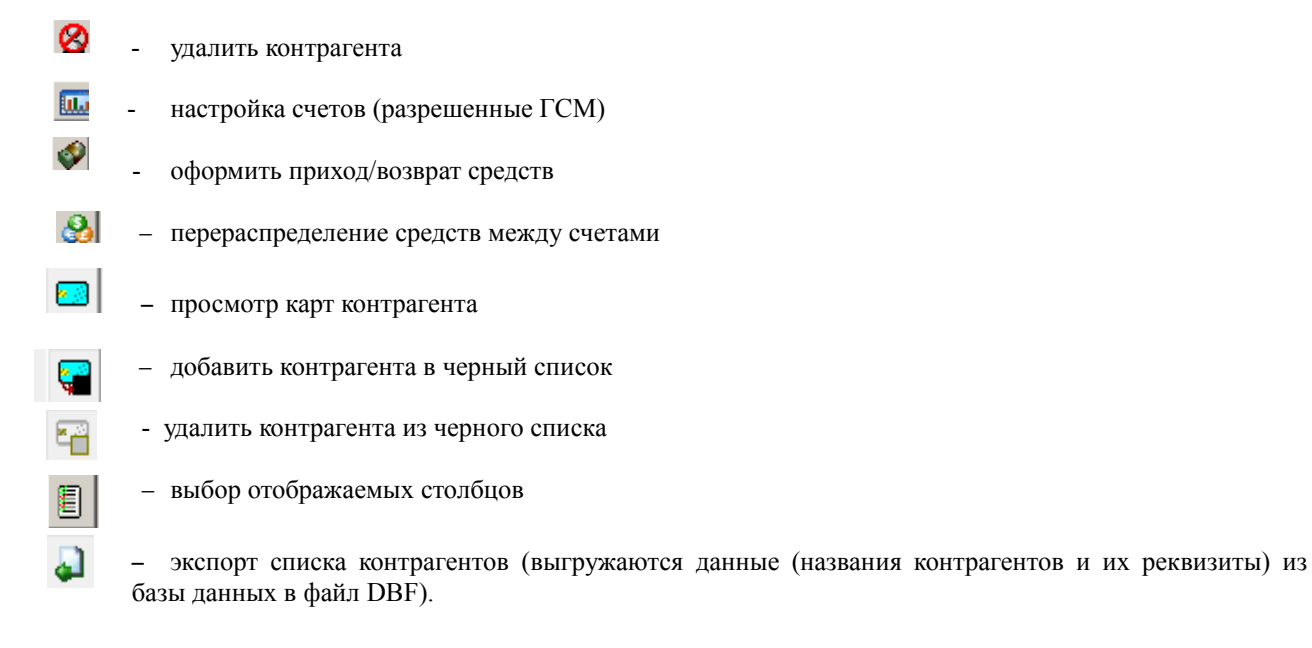

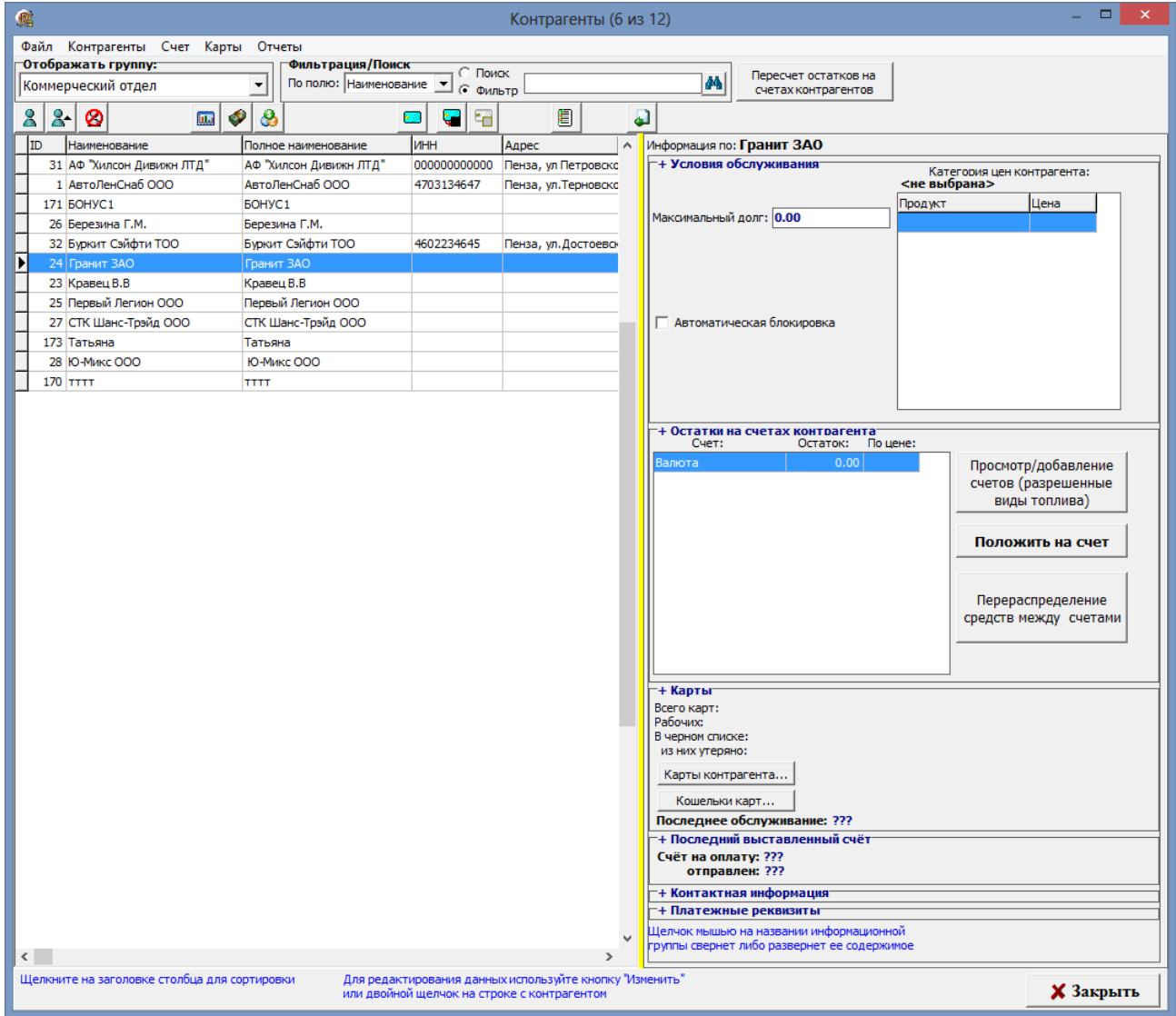

**Рис. 8**

В окне "Контрагенты" возможна фильтрация по следующим параметрам:

1. В левом верхнем углу окна в списке можно выбрать группы :

- Все контрагенты
- Коммерческий отдел
- С автоблокировкой
- Заблокированные
- С максимальным долгом
- Организации
- Частники

2. В окне настроек контрагента «Информация о контрагенте [изменение/просмотр]» на вкладке

"Дополнительно" в поле "Ключевые слова для фильтрации",можно задать одно или несколько ключевых слов (через пробел).

3. В окне "Контрагенты" в поле "Фильтрация\поиск" в выпадающем списке перечислены признаки поиска контрагентов (рис.8а).

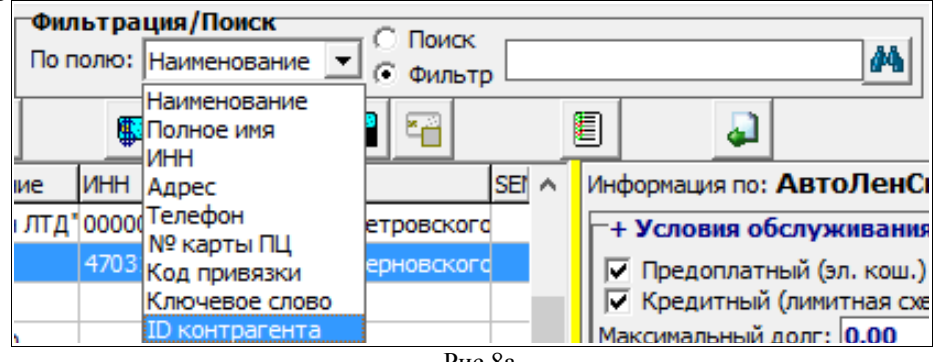

Рис.8а

Например, если в окне "Контрагенты" в поле "Фильтрация\поиск" в выпадающем списке выбран пункт "Ключевое слово" и в строке «фильтр» набрать ключевое слово, то в списке контрагентов будут отображаться только те, у которых было задано данное ключевое слово (на вкладке "Дополнительно" в поле "Ключевые слова для фильтрации").

 Примечание. Если в окне «Настройки коммерческого отдела» на закладке «Локальные настройки» стоит настройка «Разрешить пересчет остатков на счетах контрагентов с этого рабочего места», то в окне «Контрагенты» вверху справа будет кнопка «Пересчет остатков на счетах контрагентов». После обмена офиса с КМАЗС при нажатии на эту кнопку выполнится обработка отливов (т. е. произойдет списание со счетов контрагентов). При пересчёте остатков контрагентов игнорируются контрагенты, у которых заблокированы остатки (т. е. менеджер, например, редактирует данные этого контрагента). Проигнорированные контрагенты будут обработаны при следующем обмене.

После пересчета остатков контрагентов автоматически запустится обмен с КМАЗС (при этом только 1 раз, не зависимо от того, сколько контрагентов было заблокировано).

Внимание. Обмен с КМАЗС будет запускаться вручную (с подтверждением оператора):

- в окне настройки контрагента, если поставить галку "Автоблокировка" и при этом остаток будет ниже порога,

- при блокировке контрагента,

- при разблокировке контрагента,

- при пополнении/списании счёта (срабатывает автоблокировка),

- при перераспределении между счетами (срабатывает автоблокировка).

# 3.5.1. Порядок действий при создании нового контрагента.

 Ниже перечислена последовательность действий создания нового контрагента (окно «Контрагенты» рис.8).

1. Перед созданием нового контрагента необходимо создать список ГСМ (рис.3), категории цен (рис.7).

2. В окне «Контрагенты» (рис.8) создать нового контрагента (или изменить данные выбранного контрагента (рис.9)), задать настройки «Обслуживать контрагента в КМАЗС-БИЗНЕС ».

13 12009741.00040-01 34 01

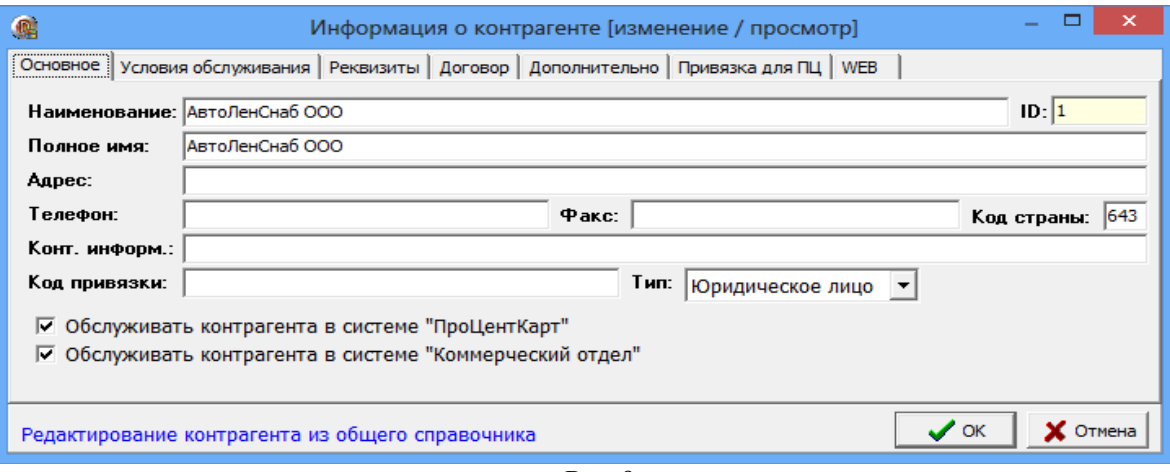

**Рис. 9**

Примечание. Для изменения свойств контрагента выполните щелчок левой кнопкой мыши на строке выбранного контрагента или на (рис.8)

3. Задайте условия обслуживания контрагента (рис.10).

1) Максимальный долг (сумма долга, по превышению которой будет прекращено обслуживание)

2) Пересчет цен для лимитной схемы

Описание настроек «Пересчет цен для лимитной схемы»:

 а)Как в окне настроек: учитывается параметр лимитная схема: при пересчете суммы подставлять цены из офиса. Именно он определяет, какая схема будет использована: ЛСП или ЛСФЦ;

б)Подставлять цены из офиса (ЛСП) - будет использоваться лимитная схема по пересчету цен в

в)Не пересчитывать цены (ЛСФЦ) - будут оставлены цены, которые были определены на АЗС.

3) Передача текущих цен на АЗС

офисе;

 Примечание. При использовании лимитной схемы по фиксированной цене, цены для обслуживания контрагента будут браться с АЗС, необходимо поставить настройку в строке «Пересчет цен для лимитной схемы» - «Не пересчитывать цены (ЛСФЦ)».

 При использовании лимитной схемы, когда цены для обслуживания контрагента будут браться с КМАЗС-БИЗНЕС, необходимо поставить настройку в строке «Пересчет цен для лимитной схемы» - «Подставлять цены из офиса (ЛСП)». В окне «Настройки коммерческого отдела\Глобальные настройки» поставить настройки:

- «лимитная схема», при пересчете суммы использовать цены, настроенные в КМАЗС-БИЗНЕС.

- «Передавать на КМАЗС текущие цены контрагентов».

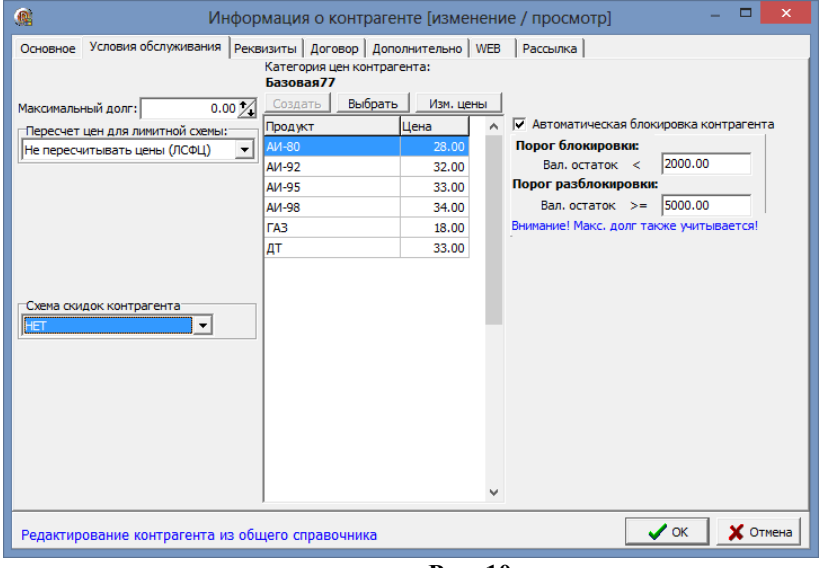

**Рис. 10**

4. Задайте дополнительные данные о контрагенте на закладках «Реквизиты», «Договор» (данные о лицензии), «Дополнительно».

5. Выполните привязку - задайте на каких КМАЗС будет разрешено обслуживание карт данного контрагента (рис.8).

14 12009741.00040-01 34 01

| 龜                                                                                                    | Информация о контрагенте [изменение / просмотр]                                             |                                                               |   |                                 |                 |                                     | ▭<br>$\boldsymbol{\mathsf{x}}$ |                                |               |              |
|----------------------------------------------------------------------------------------------------|---------------------------------------------------------------------------------------------|---------------------------------------------------------------|---|---------------------------------|-----------------|-------------------------------------|--------------------------------|--------------------------------|---------------|--------------|
|                                                                                                    | Основное   Условия обслуживания   Реквизиты   Договор   Дополнительно Привязка для ПЦ   WEB |                                                               |   |                                 | Рассылка        |                                     |                                |                                |               |              |
|                                                                                                    | Укажите (если нужно) разрешение / запрет обслуживания контрагента на каждой АЗС из списка:  |                                                               |   |                                 |                 |                                     |                                |                                |               |              |
| Обслуживание                                                                                                    | Имя АЗС                                                                                     |                                                               |   |                                 | Разрешены карты |                                     | ۸                              |                                |               |              |
| Разрешено (явно) Nº1, AF3C1                                                                                     |                                                                                             |                                                               |   |                                 | есть разрешённь |                                     |                                |                                |               |              |
| Разрешено (по умолчанию) Nº2, A3C2                                                                              |                                                                                             |                                                               |   |                                 |                 | разрешены все                       |                                |                                |               |              |
| Разрешено (по умолчанию) Nº3, AF3CNº3                                                                           |                                                                                             |                                                               |   |                                 |                 | разрешены все                       |                                |                                |               |              |
|                                                                                                    | Разрешено (по умолчанию) №4, АЗС 1 (89.110.37.252)                                          |                                                               |   |                                 |                 | разрешены все                       |                                |                                |               |              |
| Разрешено (по умолчанию) Nº5, AГЗСNº5                                                                           |                                                                                             |                                                               |   |                                 |                 | разрешены все                       |                                |                                |               |              |
| Разрешено (по умолчанию) Nº6, AF3CNº6                                                                           |                                                                                             |                                                               |   |                                 |                 | разрешены все                       |                                |                                |               |              |
| Разрешено (по умолчанию) Nº10, AF3CNº7                                                                          |                                                                                             |                                                               |   |                                 |                 | разрешены все                       |                                |                                |               |              |
| Разрешено (по умолчанию) Nº7, База                                                                              |                                                                                             |                                                               |   |                                 |                 | разрешены все                       |                                |                                |               |              |
| Разрешено (по умолчанию) №8, АЗС 2 АРХ                                                                          |                                                                                             |                                                               |   |                                 |                 | разрешены все                       |                                |                                |               |              |
| Разрешено (по умолчанию) Nº9, A3C 2 tmp                                                                         |                                                                                             |                                                               |   |                                 |                 | разрешены все                       | v                              |                                |               |              |
| Для разрешения / запрета обслуживания контрагента на АЗС<br>используйте двойной щелчок мыши или нажмите ПРОБЕЛ. |                                                                                             | Разрешены карты<br>Разрешены выбранные<br>Разрешены все карты |   |                                 | Выбрать карты   |                                     |                                |                                | $\Box$        | $\mathsf{x}$ |
| Редактирование контрагента из общего справочника                                                                |                                                                                             | Разрешены выбранные<br>Запрещены выбранные                    | ◎ |                                 |                 |                                     |                                | Выберите карту                 |               |              |
|                                                                                                    |                                                                                             |                                                               |   | Цвет                            |                 | Контрагент: АвтоЛенСнаб ООО         | - карта контрагента вы выбрать |                                |               |              |
|                                                                                                    |                                                                                             |                                                               |   | Номер карты                     |                 | Держатель карты                     |                                | Выпущена                       | Срок действия | $\land$      |
|                                                                                                    |                                                                                             |                                                               |   | 001600100000019                 |                 | FA3-3302 B407HC178                  |                                | 14.06.2013 12:22:51 14.06.2113 |               |              |
|                                                                                                    |                                                                                             |                                                               |   |                                 |                 | 001600100000051 АвтоЛенСнаб         |                                | 17.07.2013 15:40:59 17.07.2113 |               |              |
|                                                                                                    |                                                                                             |                                                               |   | 625500100000306                 |                 | МИЛОВ                               |                                | 25.03.2016 17:07:04 25.03.2116 |               |              |
|                                                                                                    |                                                                                             |                                                               |   | 625500200000308                 |                 | Милов                               |                                | 23.11.2015 11:57:25 11.12.2016 |               |              |
|                                                                                                    |                                                                                             |                                                               |   | 625500300020303                 |                 |                                     |                                | 05.04.2016 11:24:07 02.10.2018 |               |              |
|                                                                                                    |                                                                                             |                                                               |   | 625500100020304                 |                 | Самохин                             |                                | 05.04.2016 10:55:28 27.06.2016 |               |              |
|                                                                                                    |                                                                                             |                                                               |   | 625500200020309                 |                 |                                     |                                | 13.09.2013 15:28:09 13.09.2015 |               | $\checkmark$ |
|                                                                                                    |                                                                                             |                                                               |   | пробел или двойной шелчок мыши. |                 | Для выбора карты можно использовать |                                |                                | Закрыть       |              |

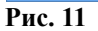

6. Пополнить счет контрагента, нажав кнопку «Положить на счет». В открывшемся окне можно не только положить на счет, но и распределить средства по ГСМ (рис.10).

7. Для просмотра, добавления счетов нажмите кнопку «Просмотр\добавление счетов (разрешенные ГСМ)» (рис.5). Для перераспределения нажмите кнопку «Перераспределение средств между счетами Перераспределить средства», в открывшемся окне (рис.12) выберите вид ГСМ и нажмите кнопку «Перераспределить...». В окне «Распределение» (рис.13) задайте в поле «После» для литров ( или в поле «После» для валюты) количество литров (или сумму), которое должно быть и нажмите «Ок» (рис.13), «Применить» (рис.12).

8. Для просмотра информации по выпущенным картам выбранного контрагента (номер карты, лимиты) нажмите кнопку «Карты контрагента» (или меню «Карты\Просмотр карт контрагента»), откроется окно «Выпущенные карты» (рис.11а). Карты попавшие в черный список будут выделены черным.

Примечание. В этом окне карты по заданным параметрам отбора можно занести в черный список (нажав кнопку «Все в ЧС») или извлечь из черного списка (нажав кнопку «Все из ЧС»).

9. Для просмотра кошельков карт нажмите кнопку «Кошельки карт...», выберите контрагента, нажмите кнопку «Выбор» и в открывшемся окне отметьте те карты, по которым необходимо построить отчет "Кошельки карт контрагента".

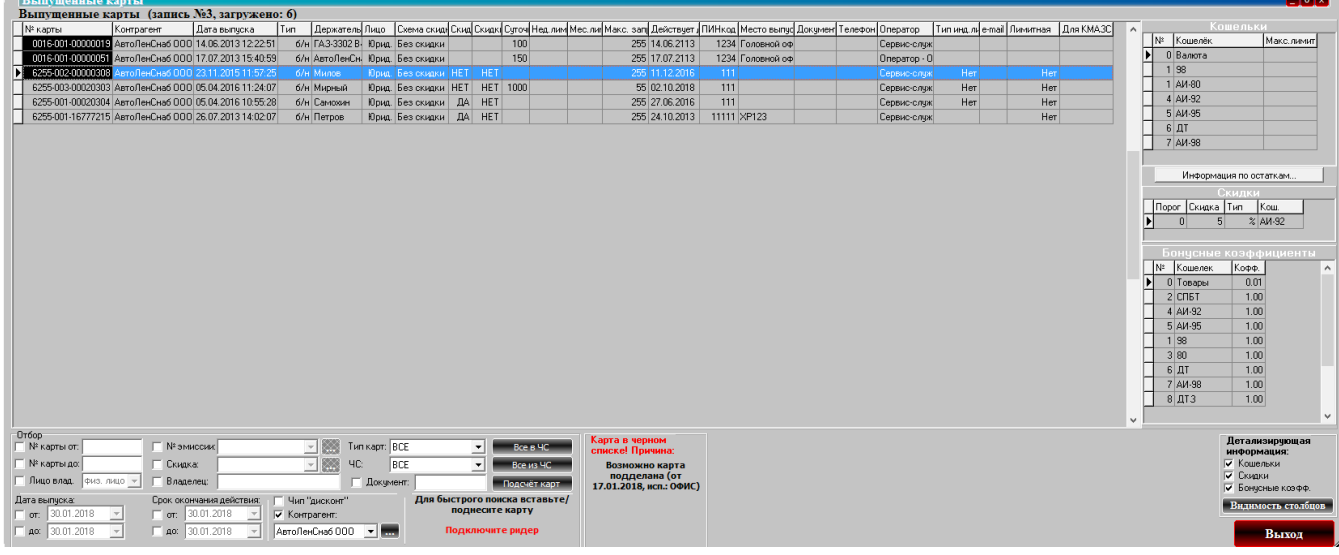

#### Рис.11а

### 3.5.2. Операции со счетами контрагента

#### 3.5.2.1. Просмотр добавление счетов (разрешенные виды топлива)

Для настройки и добавления нового счета (ГСМ или Пласткарт) в окне «Контрагенты (рис.8) нажмите кнопку «Просмотр добавление счетов (разрешенные виды топлива)». В открывшемся окне «Настройка счетов» (рис.9) можно добавить один топливный счет (на один ГСМ), или сразу создать топливные счета сразу на все разрешенные ГСМ. Удалить счет можно только с нулевым остатком.

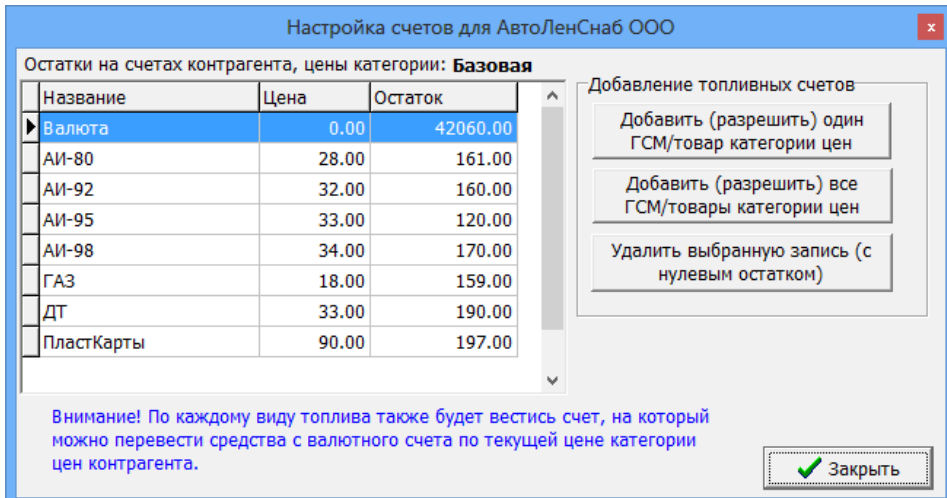

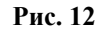

### 3.5.2.2. Пополнение/ списание со счета.

Для пополнения(или списания со ) счета в окне «Контрагенты (рис.8) нажмите кнопку «Положить на счет». В открывшемся окне (рис.13) в строке «Сумма, полученная от контрагента ...» введите сумму для пополнения (или списания ). Для автоматического распределения пополненных средств на выбранных ГСМ нажмите кнопки  $\pm$  . При ручном распределении средств введите количество литров в графе «Количество» для выбранного ГСМ.

Нажав кнопку , можно посмотреть описание как работает распределение принятых от контрагента средств (рис.14) . Распределенная сумма появится в строке «Итого распределено», в строке «Баланс» - разница между суммой пополнения и суммой распределения. Для сохранения изменений нажмите кнопку «Применить». В окне внесения средств на счет контрагента запоминаются документы-основания для последних 20

платежей, при оформлении очередного платежа можно выбрать название документа из выпадающего списка. Кнопка "^" позволяет сформировать название документа, исходя из номера и даты документа. По

умолчанию название документа-основания пустое. Остатки на топливных кошельках не могут уйти в минус. Нельзя добавить средства на топливный кошелек, если на нем уже есть средства по другой цене.

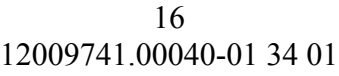

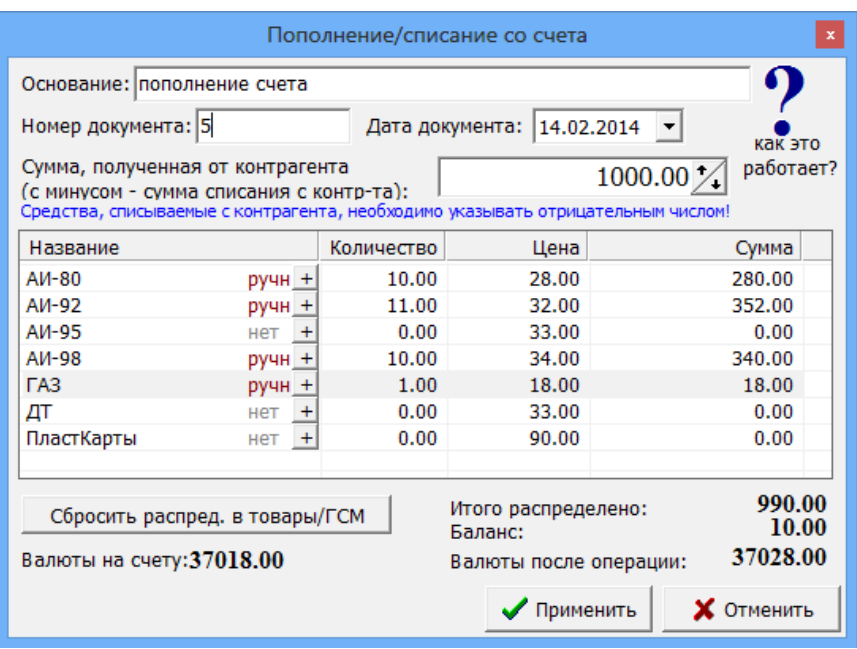

**Рис. 13** 

Примечание. Максимальная сумма которую можно положить на счет это 1000000000 (1 миллиард рублей).

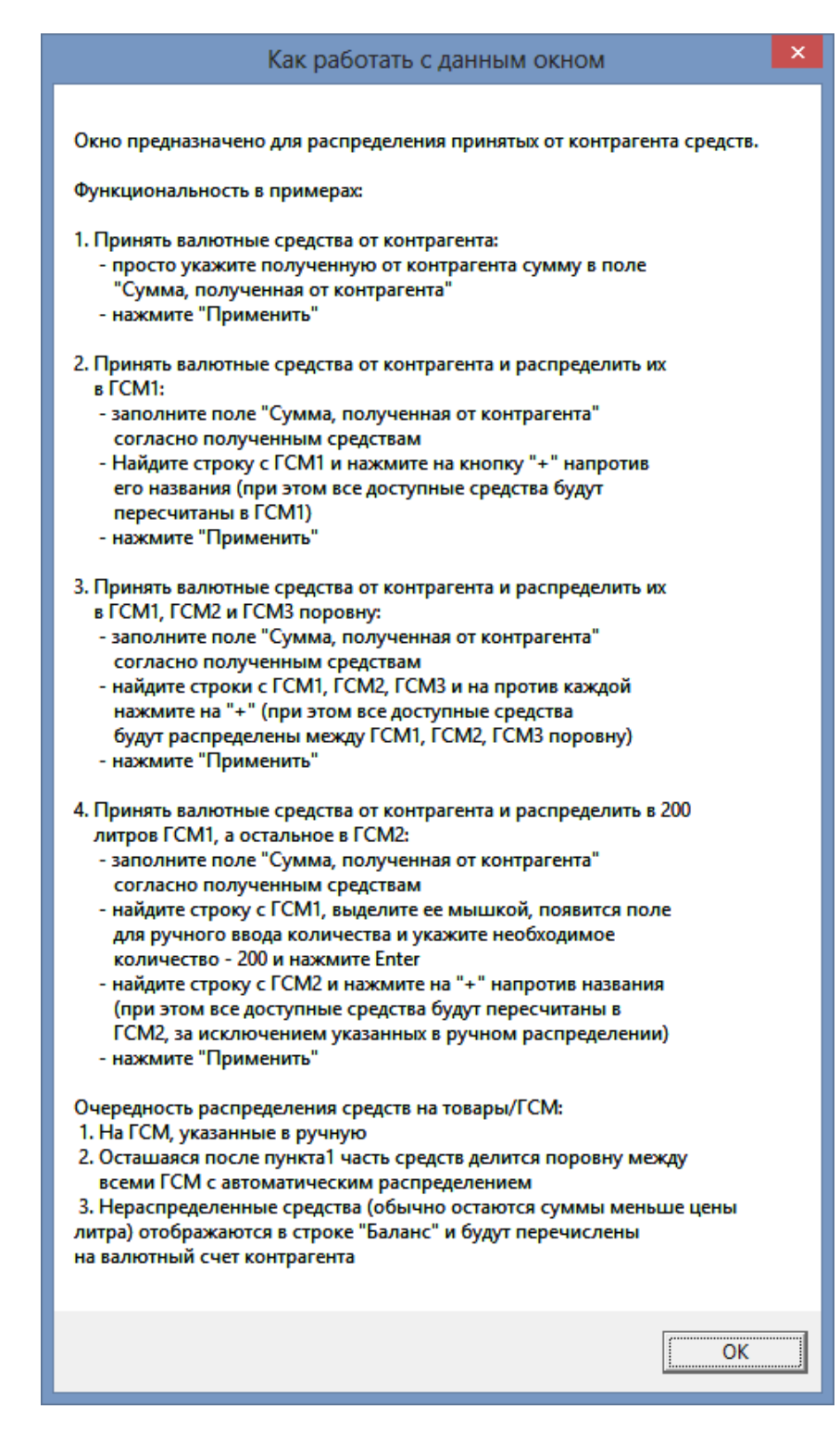

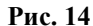

3.5.2.3. Перераспределение средств между счетами.

Для просмотра/распределения/перераспределения средств на счете в окне «Контрагенты...»(рис.8) нажмите кнопку «Перераспределение средств между счетами», появится окно «Распределение средств счета контрагента» (рис.15). При попытке изменении количества (шт., л) или суммы откроется окно «Распределение» (или нажмите кнопку «Перераспределить»), в котором внесите изменения по распределению средств на кошельках, для сохранения нажмите кнопку «Ок» (рис.15а, «Применить»(рис.15).

В окне перераспределения средств с валютного счета на топливные исключена возможность изменения суммы на валютном счете при перераспределении Валюта -> ГСМ -> Изменение цены ГСМ -> Валюта. Возврат с топливного счета на валютный теперь происходит по той же цене, по которой происходило распределение Валюта -> ГСМ.

При обработке отливов по картам (со списанием со счетов) любые возвраты попадают только на валютный счет по той же цене, что и списание.

Списание с топливного счета выполняется только если на нём достаточно средств для списания, в противном случае списание осуществляется с валютного счета.

| Распределение средств счета контрагента<br>$\mathbf x$ |                          |           |                   |  |  |  |  |  |  |  |  |
|--------------------------------------------------------|--------------------------|-----------|-------------------|--|--|--|--|--|--|--|--|
| Контрагент: АвтоЛенСнаб ООО                            |                          |           |                   |  |  |  |  |  |  |  |  |
| Макс долг: 0.00                                        |                          |           |                   |  |  |  |  |  |  |  |  |
| Основание перераспределить                             |                          |           |                   |  |  |  |  |  |  |  |  |
| Название                                               | Количес<br>Цена<br>Сумма |           |                   |  |  |  |  |  |  |  |  |
| Валюта                                                 | 40202.00                 | 1.00      | 40202.00          |  |  |  |  |  |  |  |  |
| A <sub>M</sub> -80                                     | 111.00                   | 28.00     | 3108.00           |  |  |  |  |  |  |  |  |
| AM-92                                                  | 160.00                   | 32.00     | 5120.00           |  |  |  |  |  |  |  |  |
| A <sub>M</sub> -95                                     | 120.00                   | 33.00     | 3960.00           |  |  |  |  |  |  |  |  |
| A <sub>M-98</sub>                                      | 170.00                   | 34.00     | 5780.00           |  |  |  |  |  |  |  |  |
| <b>FA3</b>                                             | 340.00                   | 18.00     | 6120.00           |  |  |  |  |  |  |  |  |
| ДТ                                                     | 190.00                   | 33.00     | 6270.00           |  |  |  |  |  |  |  |  |
| ПластКарты                                             | 197.00                   | 90.00     | 17730.00          |  |  |  |  |  |  |  |  |
|                                                        |                          |           |                   |  |  |  |  |  |  |  |  |
| Выберите продукт и нажмите "Перераспределить"          |                          |           |                   |  |  |  |  |  |  |  |  |
| Перераспределить                                       |                          | Применить | <b>X</b> Отменить |  |  |  |  |  |  |  |  |

**Рис. 15**

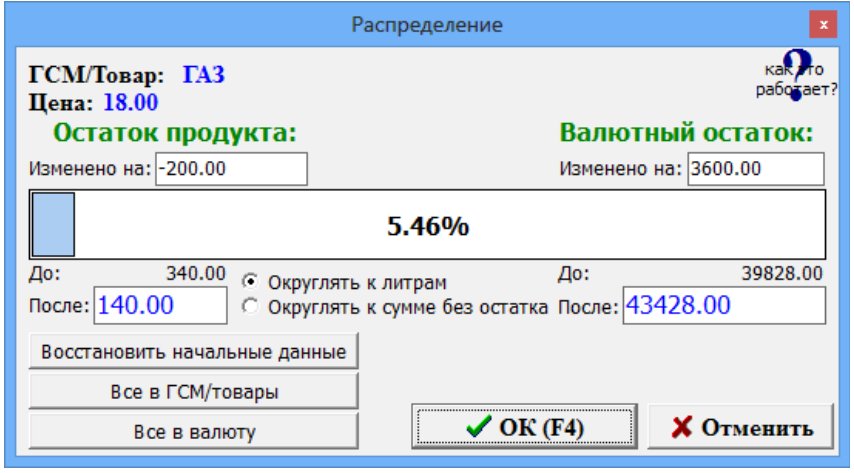

**Рис.15а**

## 3.5.3. Лимиты.

Примечание. Когда деньги на счете организации кончаются карты этой организации попадают в черный список и на КМАЗС отпуск по ним запрещается (если стоит настройка «Автоматическая блокировка контрагента» в окне Информация о контрагенте\Условия обслуживаниия ).

Внимание. *Если контрагент в ЧС, то черным закрашивается колонка "Контрагент".* 

#### **3.5.4. Механизм рассылки клиентам счётов на оплату**

Для возможности рассылки счетов на оплату контрагентам необходимо выполнить следующие настройки:

1. В окне «Настройки коммерческого отдела\Глобальные настройки» задайте настройку «Использовать механизм рассылки счетов», укажите срок контроля отправки (рис.18).

Примечание. По умолчанию должно быть выставлено значение 7 суток. Данная настройка приведет:

– к прекращению попыток отправки счёта, если с момента создания задания на отправку прошло заданное количество суток (запись задания на отправку будет отмечена признаком «Отменено» с примечанием «истёк срок отправки»);

– к отмене создания нового задания на отправку счёта, если оператор щелкнул пункт меню «Разослать счета клиентам», но с момента отправки предыдущего счёта еще не прошло заданное количество суток.

При наступлении нового года появится предупреждение о необходимости сброса нумерации счетов при нажатии пункта меню «Разослать счета клиентам».

2. В окне «Настройки коммерческого отдела\Локальные настройки» задайте настройку «Разрешить выставление счетов на оплату с этого рабочего места» (если счета на оплату будут выставляться с этого рабочего места рис.32).

3. Для каждого контрагента, участвующего в рассылке счетов необходимо настроить следующие параметры в окне «Информация о контрагенте[изменение\просмотр]\Рассылка».

 Задать настройку «Организация участвует в рассылке счетов» и указать «Плательщик» эта организация или «Отправитель».

а) Если организация «Плательщик (в ее адрес можно выставлять счета)», то необходимо задать следующие параметры (рис.16):

- «Выставлять счета следует от имени организации» - можно выбрать организацию, от имени которой будет выставляться счёт или выбрать «Организация по умолчанию».;

- «Порог», означает, что данному контрагенту будет выставлен счёт на оплату, если остаток на его валютном счёте в ПО «КМАЗС-БИЗНЕС» стал меньше чем порог;

- «Сумма счёта» - это сумма, которая будет выставлена в счёте;

- «e-mail», адрес электронной почты для рассылки (в том случае, если для контрагента не создана учётная запись пользователя личного кабинета с адресом электронной почты);

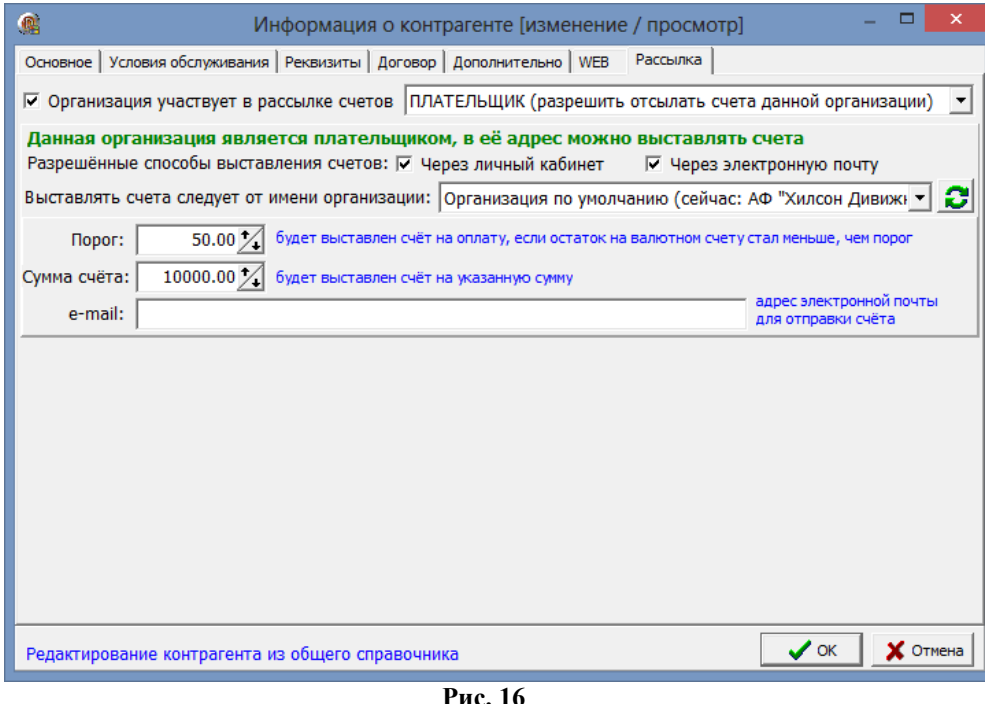

б) Если организация «Отправитель» (может выставлять счета другим организациям), то необходимо задать следующие параметры (рис.16а):

– «Данная организация может выставлять счета другим организациям» - «По умолчанию выставлять счета от имени данной организации» (если данная организация будет использоваться для выставления счетов

контрагентам по умолчанию).

В качестве почтовых настроек для отправки электронной почты будут браться настройки, заданные в «КМАЗС-БИЗНЕС» в меню «Настройка \ Настройки КМАЗС-БИЗНЕС\Рассылка;

- Корректно должны быть заполнены поля: ИНН, КПП, Банк, БИК, р.счёт, кор.счёт, адрес (окно «Информация о контрагенте», закладки «Основное», «Реквизиты»);

- «Префикс» - символы перед номером счёта, для генерации номера счета;

- «Длина номера счёта», значение которое определяет, сколько начальных нулей следует добавлять к номеру счёта;

- «Номер последнего счёта» берется из базы и отображается автоматически;

- Нажатие кнопки «Изменить...», позволит задать другой номер счёта (рис.13а).

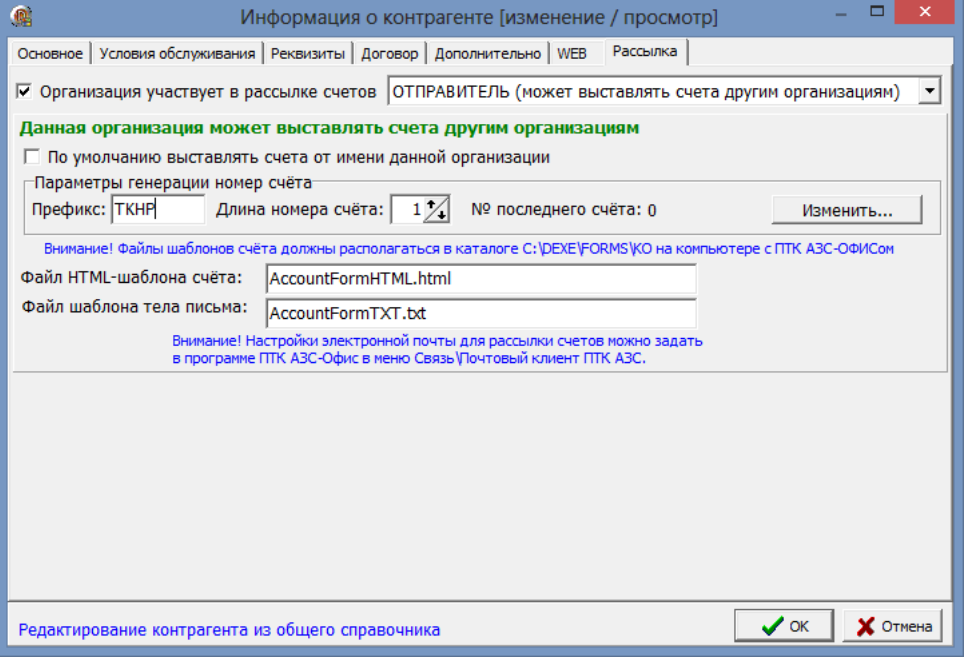

#### **Рис.16а**

4. Для выставления счетов на оплату контрагентам в окне «Контрагенты» в меню «Счет» выберите пункт «Выставить счета клиентам». Выполнится поиск контрагентов с установленным признаком

«Организация участвует в рассылке счетов», остаток на валютном счёте которых меньше заданного порога. Для каждого из найденных контрагентов создастся в базе данных задание на отправку счёта на заданную в настройках контрагента сумму счёта от имени организации, выставляющей счёт, с учётом префикса этой организации и нумерации договоров.

При обнаружении старого задания на отправку, которое не удалось отправить, программа отметит его признаком «Отменено» с примечанием «Счёт перевыставлен с новым номером».

Программа «КМАЗС АЗС-Офис» периодически (раз в пять минут) будет запрашивать из базы данных список счетов, которые еще не были разосланы, и пытаться разослать по заданным e-mail.

В случае успешной отправки запись задания на отправку будет отмечена признаком «Отправлено» с указанием даты и времени отправки счёта.

В случае ошибки при отправке в БД сохранится текст ошибки и количество попыток отправки счёта. При возникновении ошибки, говорящей о бессмысленности дальнейших попыток отправки (например, ошибка в email-адресе, либо заданный e-mail не существует), задание на отправку будет отмечено признаком «Отменено».

Когда после нескольких попыток отправки счёта выяснилось, что остаток на валютном счете клиента превысил заданный порог, то задание на отправку будет отмечено признаком «Отменено» с примечанием «Остаток на валютном счёте [сумма] превысил порог [сумма]».

Содержимое письма формируется непосредственно перед отправкой на e-mail и включает в себя: а) текстовую часть письма в виде простого текста с информацией, содержащей необходимые для оформления платежного поручения реквизиты;

б) файловое вложение в виде HTML-документа, представляющего собой заполненный счёт на оплату на основании шаблона, окончательный внешний вид которого формирует заказчик.

*Внимание.* В окне «Контрагенты» из меню «Счет\Просмотр счетов на оплату» можно выбрать, открыть и распечатать счет, выставленный клиенту.

После задания выше описанных настроек для выполнения привязки новых категорий цен по результатам сумм продаж за предыдущий месяц выполните команду «Обработка скидок контрагента» (в окне «Контрагенты» (рис.8), в меню «Контрагенты»). Появится окно (рис.16в), в котором будут перечислены контрагенты, для которых по результатам продаж за предыдущий месяц будут применены новые категории цен (схемы и пороги которых настроены в окне рис.16г («Настройки коммерческого отдела\Глобальные настройки»). Для применения новых категорий цен нажмите «Ok» («Отмена»-новые категории цен не будут применены).

Примечание. Чтобы исключить некоторых контрагентов из списка применения новых категорий цен необходимо в окне «Условия обслуживания» изменить для данных контрагентов «Схему скидок контрагента».

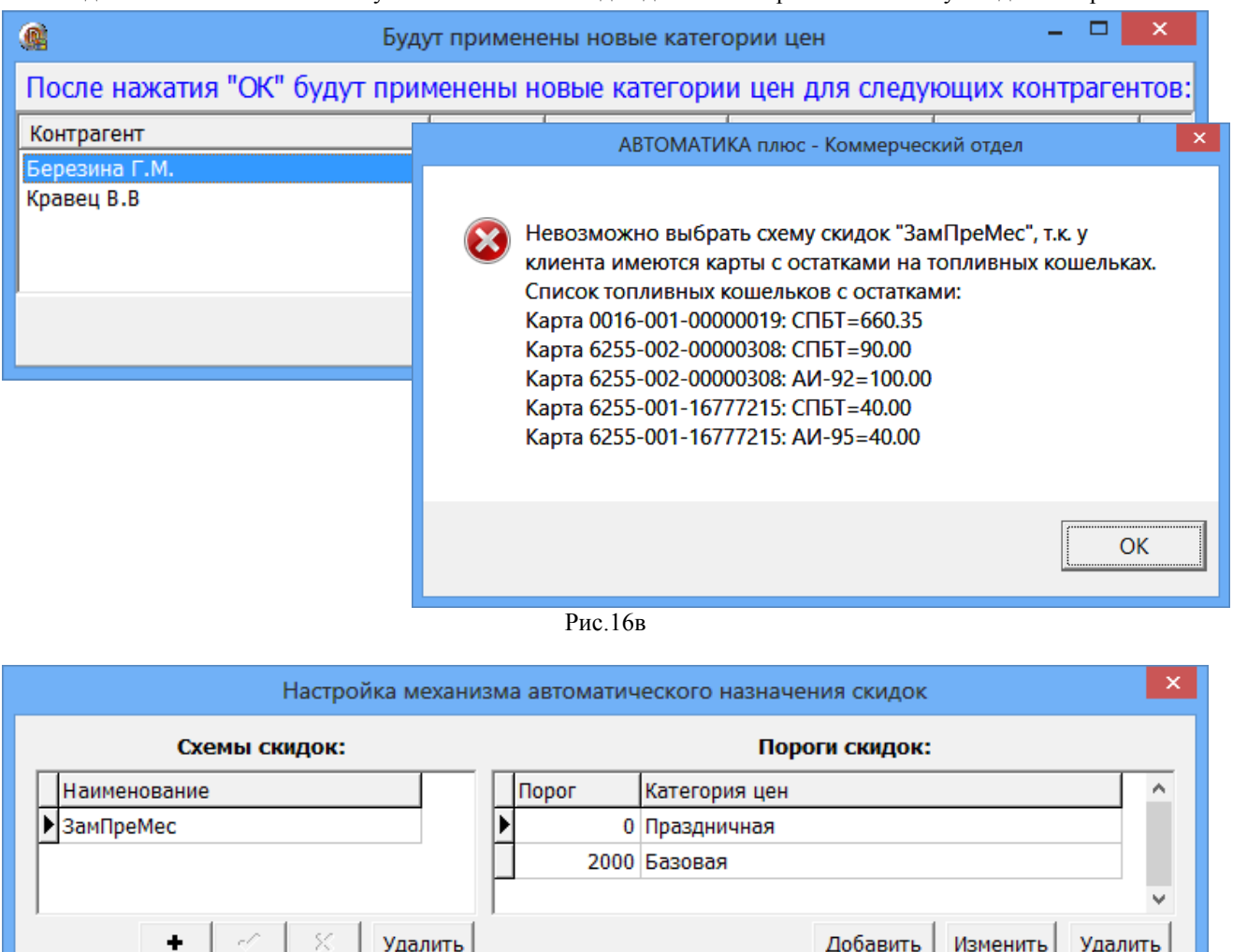

Рис.16г

 $\sqrt{\sigma}$ 

**X** Отмена

#### 4. Настройка прав доступа.

#### 4.1. Настройки прав доступа к функциям программы КМАЗС-БИЗНЕС

Для настройки прав доступа к функциям программы КМАЗС-БИЗНЕС в окне «Контрагенты» (рис.5) выберите меню «Файл\Настройка прав доступа». В открывшемся окне (рис.14) щелчком кнопки мыши можно включить или выключить пункт меню.

Примечание. При выключении пункта меню (например, «Счет») становятся невидимыми и кнопки перехода к окнам выполнения операций выключенного пункта (например, кнопка «Положить на счет»).

| 儋                                                                                                    |                                                      |                                                                                                    | Настройка прав доступа к меню пользователей                                             |               |              |              |              |              | ▭                 | ×                     |
|----------------------------------------------------------------------------------------------------|------------------------------------------------------|----------------------------------------------------------------------------------------------------|-----------------------------------------------------------------------------------------|---------------|--------------|--------------|--------------|--------------|-------------------|-----------------------|
| Поиск пункта меню: счет<br>Следчющий                                                                                                    |                                                      |                                                                                                    |                                                                                         |               |              |              |              |              |                   |                       |
|                                                                                                    | Администратор                                        |                                                                                                    |                                                                                         |               | CT. oneparop |              | Oneparop     |              | Товаровед         | $\boldsymbol{\wedge}$ |
| Пчнкт меню                                                                                                    | Гор. кл.                                             |                                                                                                    | Видимость Доступность Видимость Доступность Видимость Доступность Видимость Доступность |               |              |              |              |              |                   |                       |
| Файл                                                                                                    |                                                      | ÷.                                                                                                    | $\ddot{}$                                                                               | $\ddot{}$     | <sup>+</sup> | $\ddot{}$    | ÷.           | ÷.           | Ŧ.                |                       |
| Настроить видимость полей таблицы                                                                                                    |                                                      | +                                                                                                    | $\ddot{}$                                                                               | +             | +            | +            | ٠            | +            | ٠                 |                       |
| Экспортировать список                                                                                                    |                                                      | +                                                                                                    | $\ddot{}$                                                                               | +             | ÷            | +            | +            | +            | ÷.                |                       |
| Закрыть окно                                                                                                    | Alt+X                                                | $\ddot{}$                                                                                                    | $\ddot{}$                                                                               | $\ddot{}$     | $\ddot{}$    | $\ddot{}$    | +            | ÷            | +                 |                       |
| Контрагенты                                                                                                    |                                                      | ÷                                                                                                    | $\ddot{}$                                                                               | $\ddot{}$     | ÷            | ÷.           | ÷            | ÷.           | ÷.                |                       |
| Добавить                                                                                                    |                                                      | ÷.                                                                                                    | $\ddot{}$                                                                               | ٠             | ÷            | $\ddot{}$    | ÷            | ÷.           | ÷.                |                       |
| Редактировать                                                                                                    |                                                      | <sup>+</sup>                                                                                                    | $\ddot{}$                                                                               | $\ddot{}$     | $\ddot{}$    | <b>+</b>     | <sup>+</sup> | <sup>+</sup> | <sup>+</sup>      |                       |
| <b>Чдалить</b>                                                                                                    |                                                      | +                                                                                                    | $\ddot{}$                                                                               | $\ddot{}$     | $\ddot{}$    | +            | +            | +            | +                 |                       |
| Счет                                                                                                    |                                                      | $\ddot{}$                                                                                                    | $\ddot{}$                                                                               | +             | ÷            | +            | +            | +            | +                 |                       |
| Настройка счетов (разрешенные ГСМ)                                                                                                    |                                                      | ٠                                                                                                    | $\ddot{}$                                                                               | $\ddot{}$     | $\ddot{}$    | $\ddot{}$    | ÷            | ÷.           | ٠                 |                       |
| Оформить приход/возврат средств                                                                                                    |                                                      | +                                                                                                    | $\ddot{}$                                                                               | +             | +            | ٠            | ÷            | +            | ÷                 |                       |
| Перераспределение средств между счетами                                                                                                    |                                                      | $\ddot{}$                                                                                                    | <sup>+</sup>                                                                            | $\ddot{}$     | $\ddot{}$    | <sup>+</sup> | ÷.           | Ŧ.           | Ŧ.                | v                     |
| Копировать настройки меню<br>Действие:                                                                                                    |                                                      |                                                                                                    |                                                                                         |               |              |              |              |              | <b>Управление</b> |                       |
| для Администратор<br>из<br>Администратор<br>▼                                                                                                    |                                                      | Экспортировать<br>Ξ                                                                                                    |                                                                                         |               |              |              |              |              |                   |                       |
| Администратор<br>$\blacktriangledown$<br>в<br>Отменить изменения                                                                                                    |                                                      | $\blacktriangledown$                                                                                                    |                                                                                         | Импортировать |              |              |              |              |                   |                       |
| Выполнить                                                                                                    | Выполнить                                            |                                                                                                    |                                                                                         |               |              |              |              |              |                   |                       |
| :Информация о цветах <sup></sup><br>Чправление<br>⊽<br>٠<br>включено ВРУЧНУЮ<br>+<br>выключено ВРУЧНУЮ<br>Внимание! Если выделен первый столбец, то клавиши "Пробел", "+", "+", "*" действуют сразу для всех пользователей | включено ПО УМОЛЧАНИЮ<br>۰<br>выключено ПО УМОЛЧАНИЮ | Информация о клавишах:<br>- включить пчнкт меню<br>- ВЫКЛЮЧИТЬ ПУНКТ МЕНЮ<br>$\sqrt{0K}$<br>• сделать по умолчанию<br>Пробел - включить/выключить пункт<br>$\times$ Отмена<br><b>Del</b> - стереть гор. клавишч |                                                                                         |               |              |              |              |              |                   |                       |

**Рис. 17**

## 4.2. Настройка видимости полей таблицы контрагентов.

Настройку видимости информационных полей в окне «Контрагенты» (рис.5) выполните, нажав <mark></mark> в окне «Настройка видимости полей таблицы» (рис.17а).

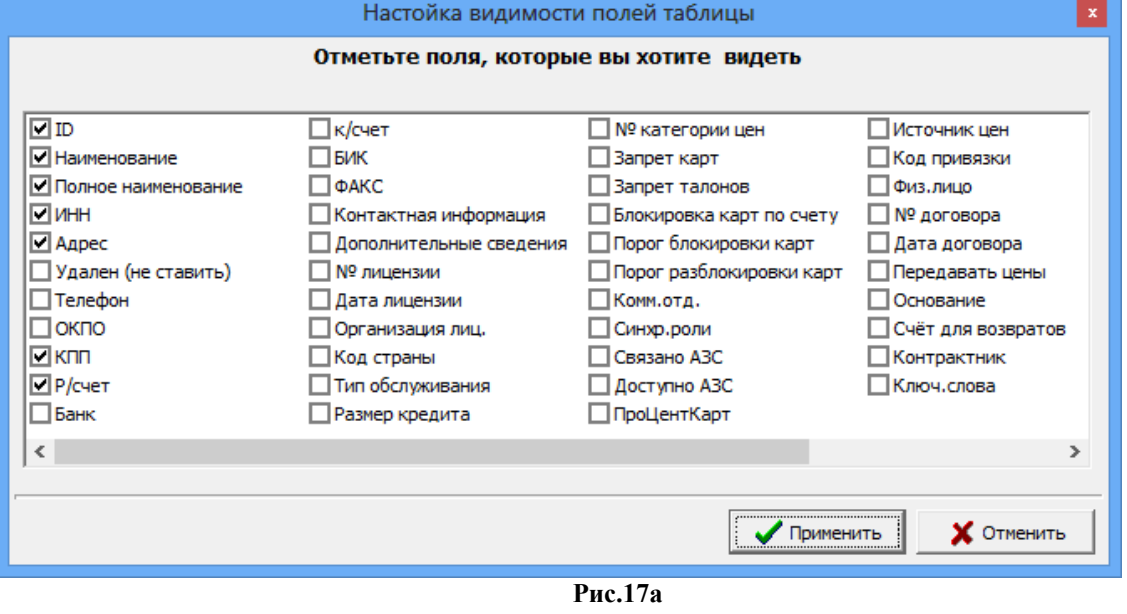

## 5. Глобальные и локальные настройки «КМАЗС-БИЗНЕС».

5.1. Глобальные настройки «КМАЗС-БИЗНЕС».

Для перехода в окно глобальных настроек в окне «КМАЗС-БИЗНЕС» щелкните мышкой на кнопку «Настройка\Настройки КМАЗС-БИЗНЕС...». В открывшемся окне перейдите на закладку «Глобальные настройки» (рис.21) и задайте необходимые настройки:

1. Автоматический обмен со всеми АЗС при блокировке\разблокировке контрагента.

2. Использовать механизм рассылки счетов. Срок контроля отправки 7(например) суток. Выбрав ссылку «Подробнее» откроется информационное окно «Внимание» (рис.21а), где отображена информация о механизме рассылки счетов .

3. Использовать механизм автоматического назначения скидок контрагентам. Схемы скидок и пороги скидок задаются в окне «Настройка механизма автоматического назначения скидок» (кнопка «Настройка скидок»).

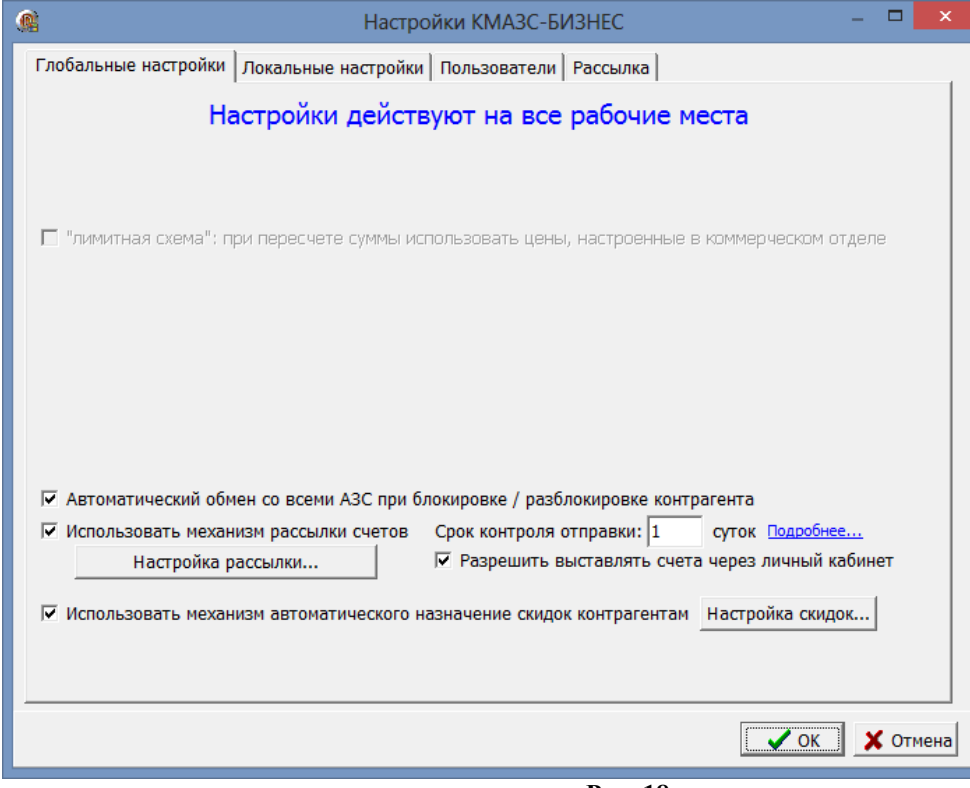

 **Рис. 18**

24 12009741.00040-01 34 01

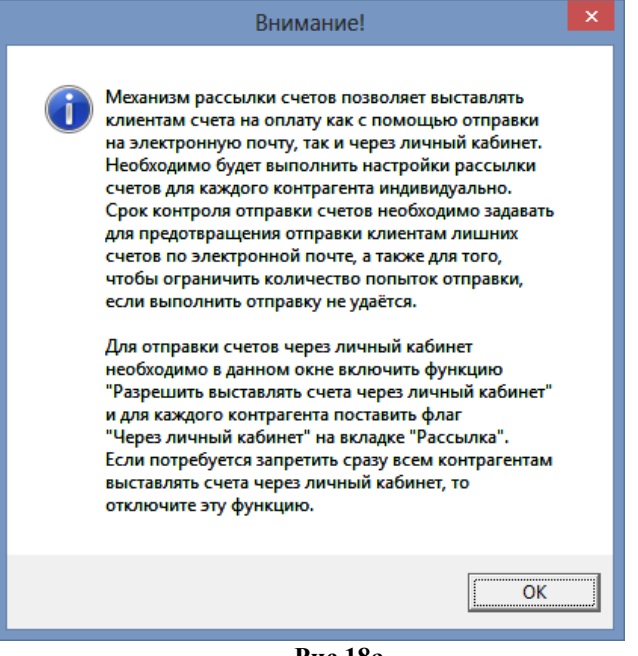

 **Рис.18а** 

5.2. Локальные настройки «КМАЗС-БИЗНЕС».

Для перехода в окно локальных настроек в окне «КМАЗС-БИЗНЕС» щелкните мышкой на кнопку «Настройка\Настройки КМАЗС-БИЗНЕС...». В открывшемся окне перейдите на закладку «Локальные настройки» (рис.19) и задайте следующие настройки.

1. Разрешить пересчет остатков на счетах контрагентов с этого рабочего места.

Примечание. Данную настройку не задают, когда несколько рабочих мест, а пересчет надо выполнять только с одного рабочего места.

Параметры автоматического пересчета остатков

- Не выполнять автоматический пересчет остатков

- Ежедневно, в назначенное время

- Периодически, через равные промежутки времени (в часах)

2. Разрешить выставление счетов на оплату с этого рабочего места (если счета на оплату будут выставляться с этого рабочего места).

3. Автоматическое назначение скидок: разрешить обработку скидок контрагентов с этого рабочего места.

25 12009741.00040-01 34 01

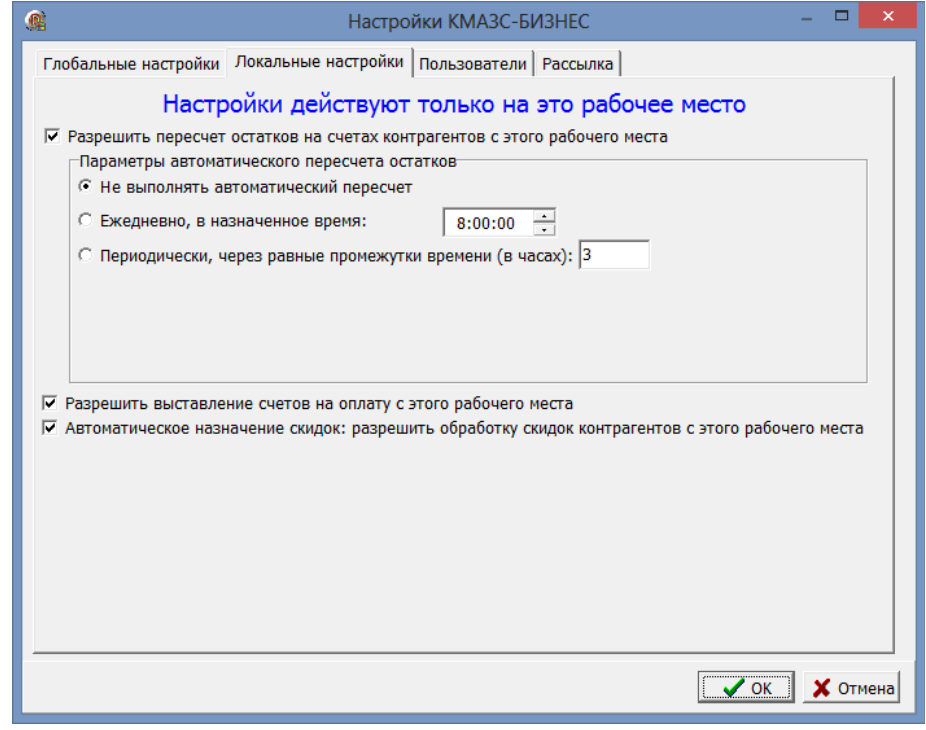

**Рис. 19**

#### 5.3. Настройка пользователей.

Для редактирования пользователей необходимо поставить настройку «Программа ПТК АЗС-ОФИС не используется. Разрешить редактирование пользователей». Появиться кнопка «Редактировать пользователей». При нажатии кнопки откроется окно «Настройка пользователей» для редактирования, удаления, ввода новых пользователей (рис.20).

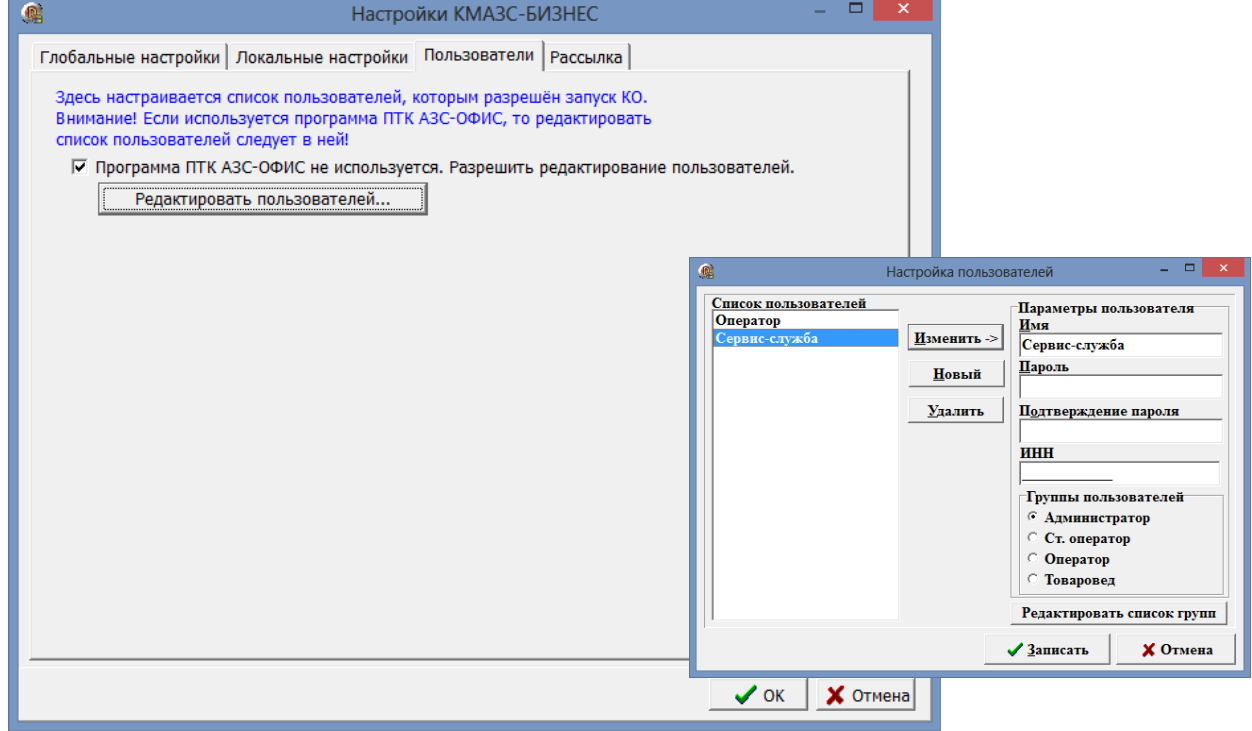

**Рис. 20**

## 6. Отчеты КМАЗС-БИЗНЕС.

При нажатии кнопки «Отчеты» появится окно со списком отчетов КМАЗС-БИЗНЕС (рис.21). Отчеты разделены на подгруппы:

- 1. Отчеты по счетам
- 2. Отчеты по картам
- 3. Дополнительные отчеты
- 4. Экспорт в DBF.

В окне «Выбор отчета» выберите нужный отчет, нажмите «Ок», в открывшемся окне «Выберите параметры для формирования отчета», задайте период формирования отчета и другие дополнительные параметры и нажмите «Ок».

Ниже приведены несколько примеров отчетов.

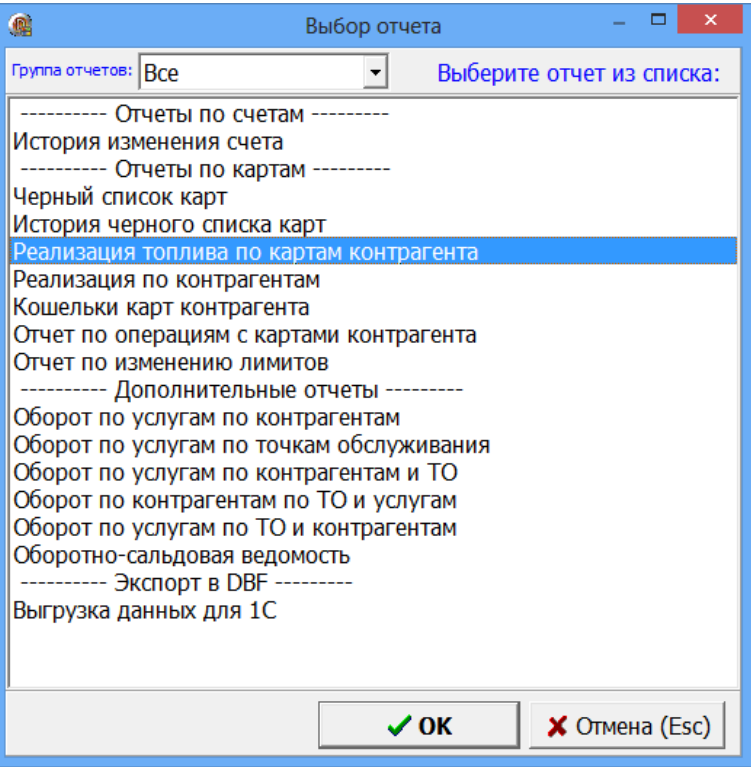

**Рис. 21**

- 6.1 Отчеты по счетам.
- 6.1.1. История изменения счета

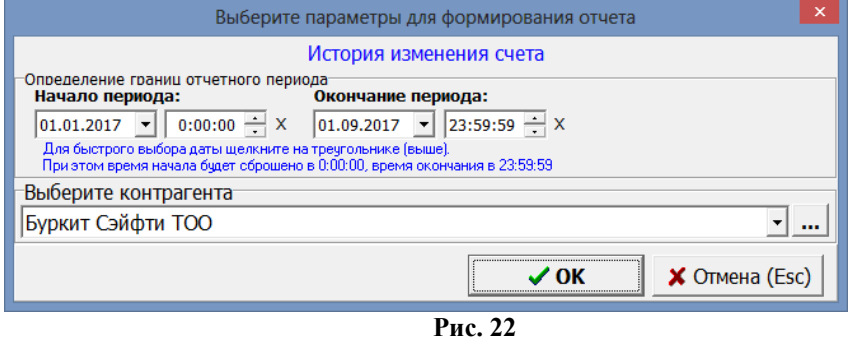

В отчете "История изменения счета" учитывается номер и дата платежного поручения.

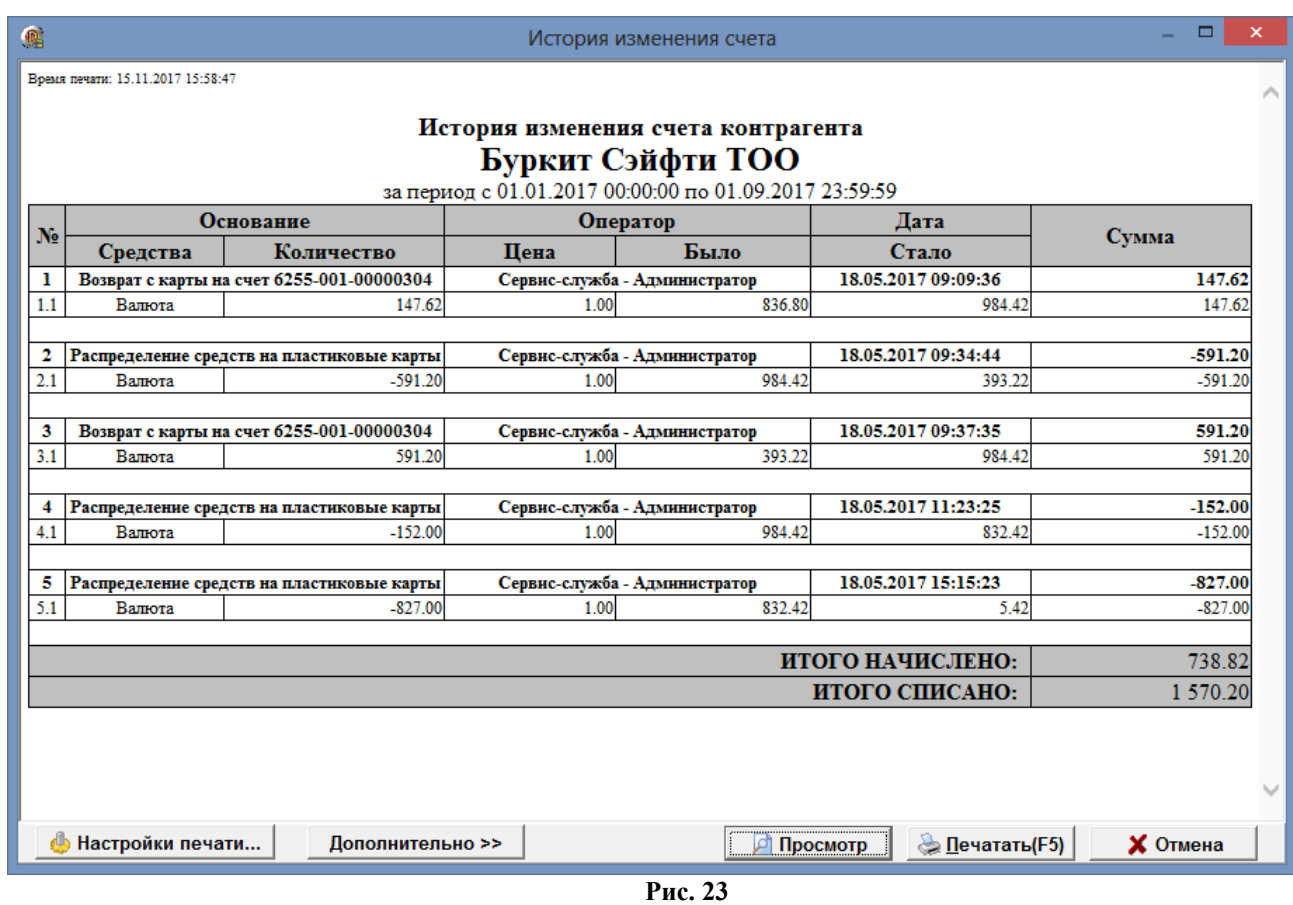

6.2. Отчеты по картам.

Внимание. В отчётах КМАЗС-Бизнеса, в которых выводится переменная "Номер карты", также можно вывести переменную для номеров ключей iButton — KMAZSOpKey (или вместо номера карты, или в добавленном столбце, в редакторе отчетов HTMLEditor.exe). Номера ключей iButton также выводятся в окне «Выпущенные карты» и в личном кабинете при выборе карты в поле «Номер карты».

6.2.1. Черный список карт

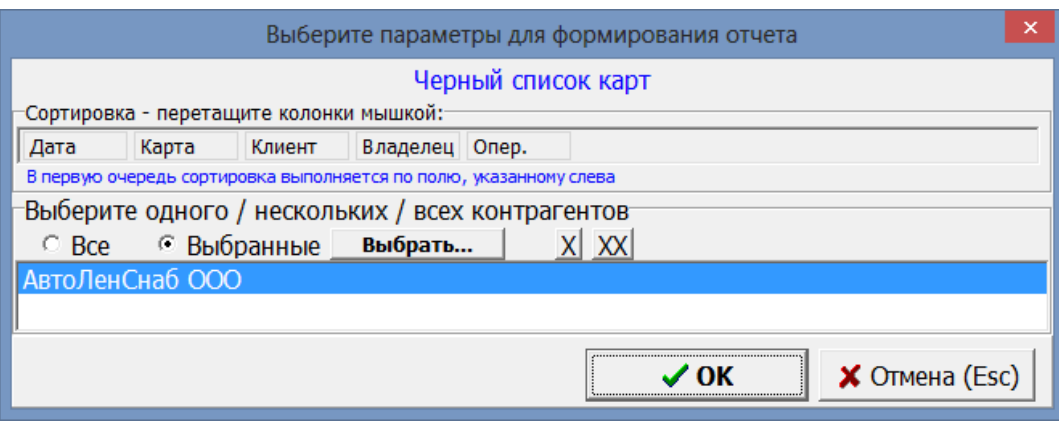

**Рис. 24**

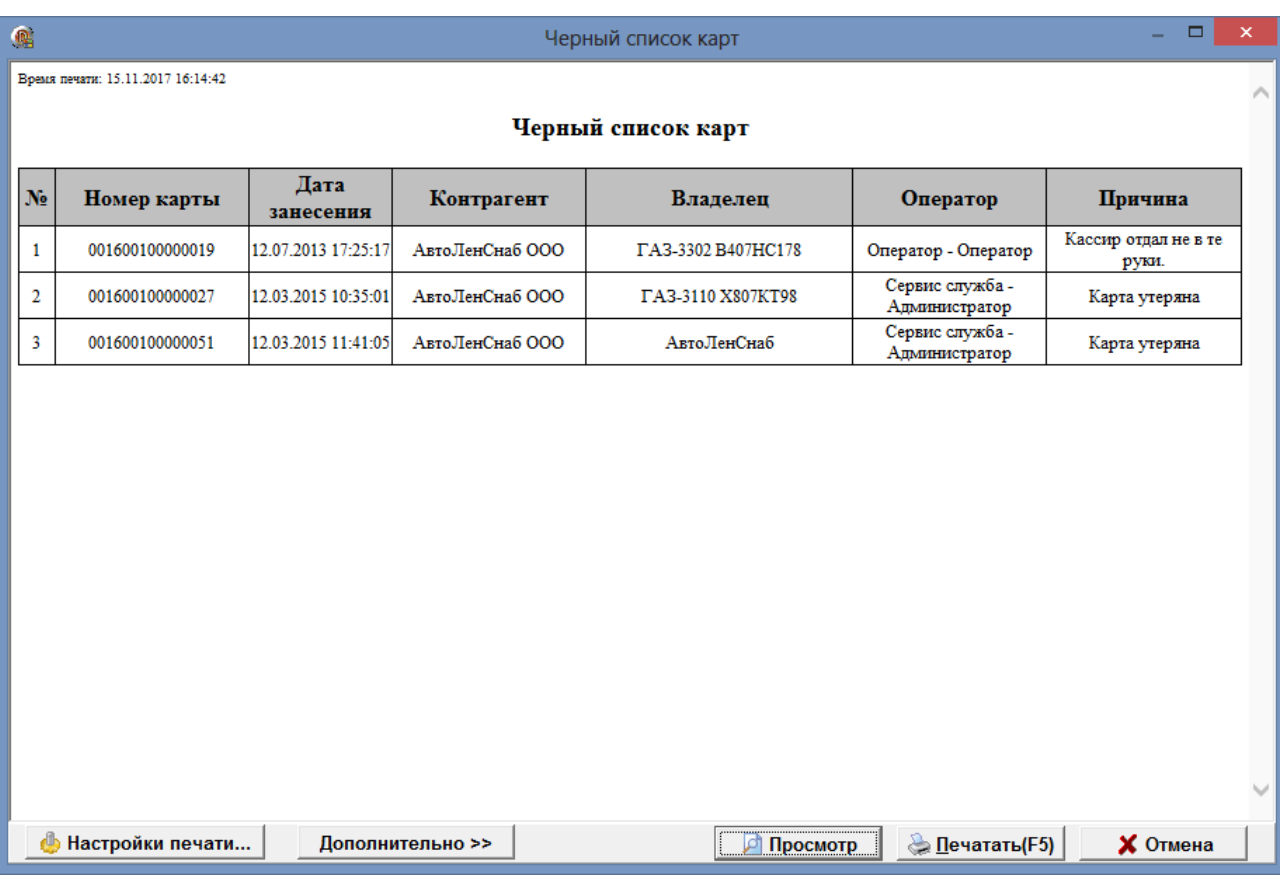

**Рис. 25**

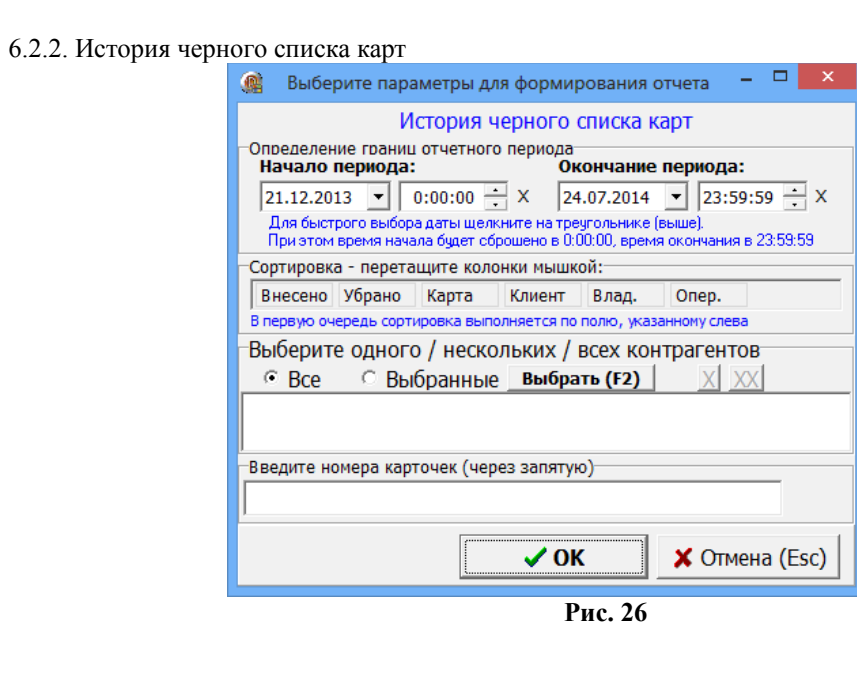

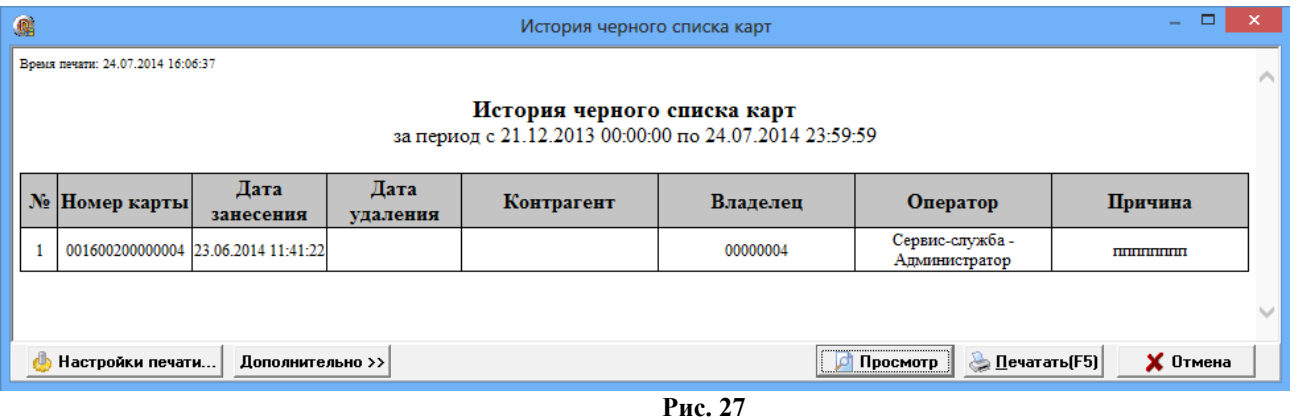

6.2.3. Реализация топлива по картам контрагента

В окне рис.43 имеется возможность выбора нескольких контрагентов, карт клиента для построения отчета "Реализация топлива по картам контрагентов". Можно задать условия формирования отчета с детализацией отливов или без, с выводом цены АЗС или без. При задании настройки "Открывать в Excel" отчет будет сформирован и открыт в в Excel.

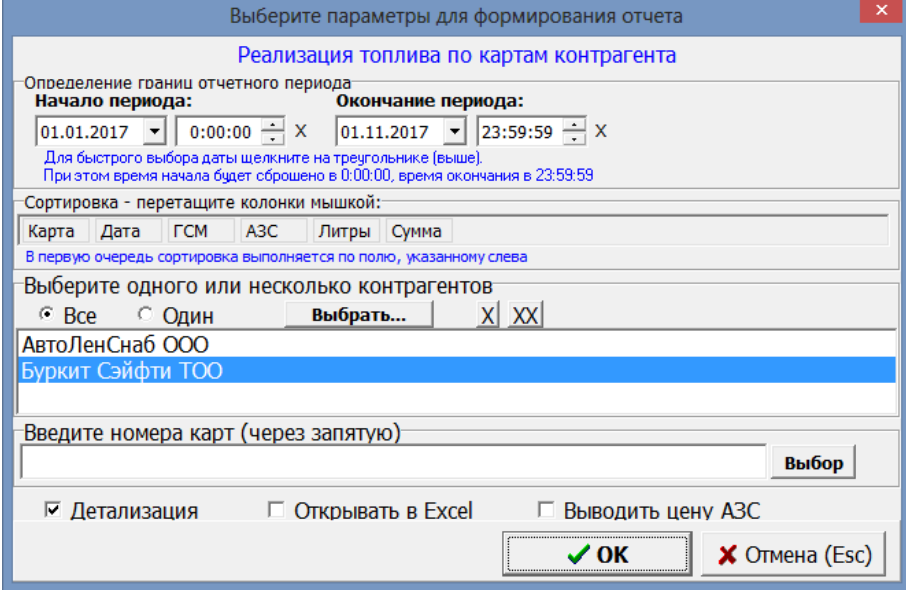

**Рис. 28**

# 30

## 12009741.00040-01 34 01

#### Реализация топлива по картам контрагента

 $\Box$  $\overline{\mathsf{x}}$ 

Время печати: 20.11.2017 11:09:59

 $\mathbf{Q}$ 

## Отчет по реализации топлива по картам контрагента АвтоЛенСнаб ООО

за период с 01.01.2017 00:00:00 по 01.11.2017 23:59:59

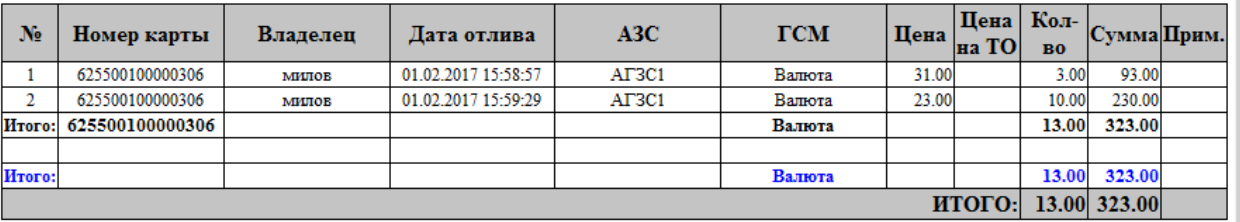

Время печати: 20.11.2017 11:09:59

# Отчет по реализации топлива по картам контрагента Буркит Сэйфти ТОО

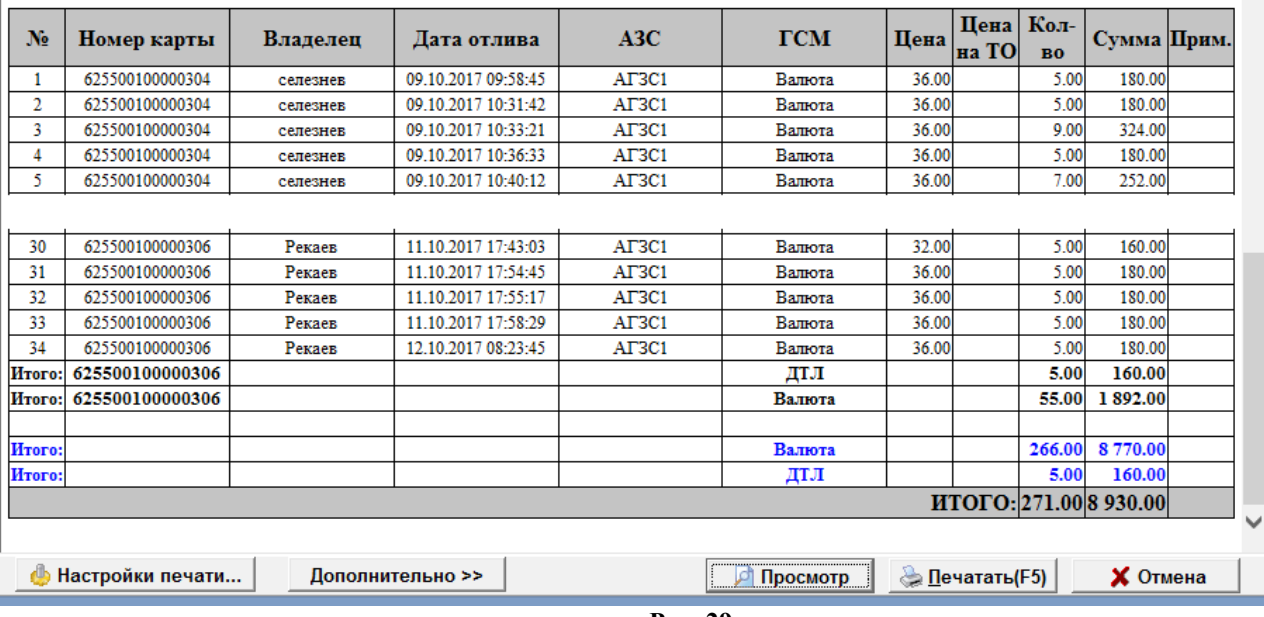

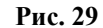

6.2.4. Реализация по контрагентам

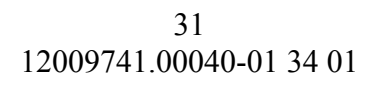

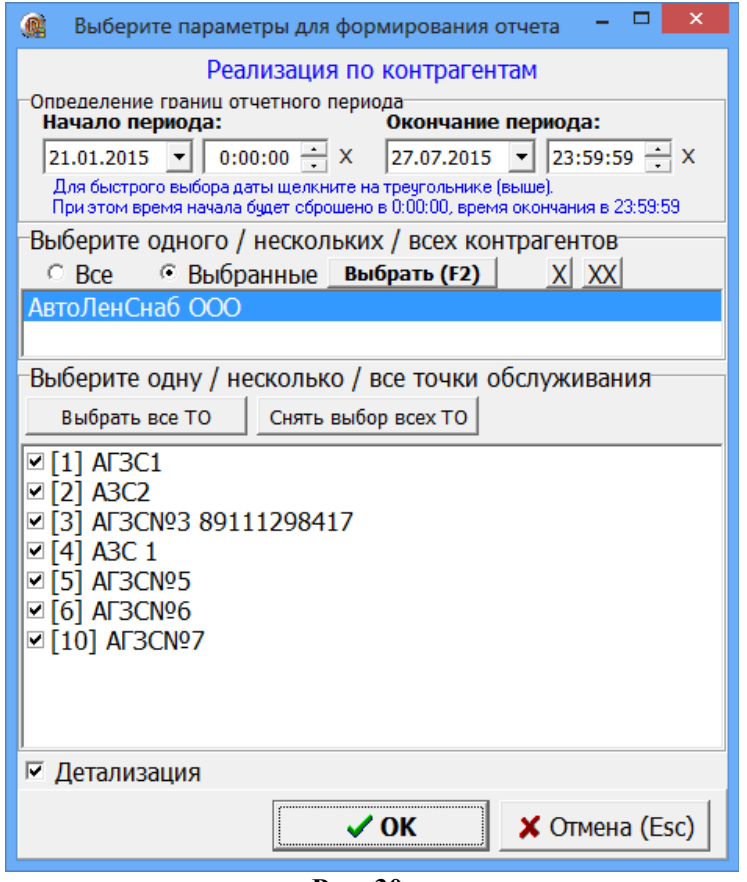

Рис. 30

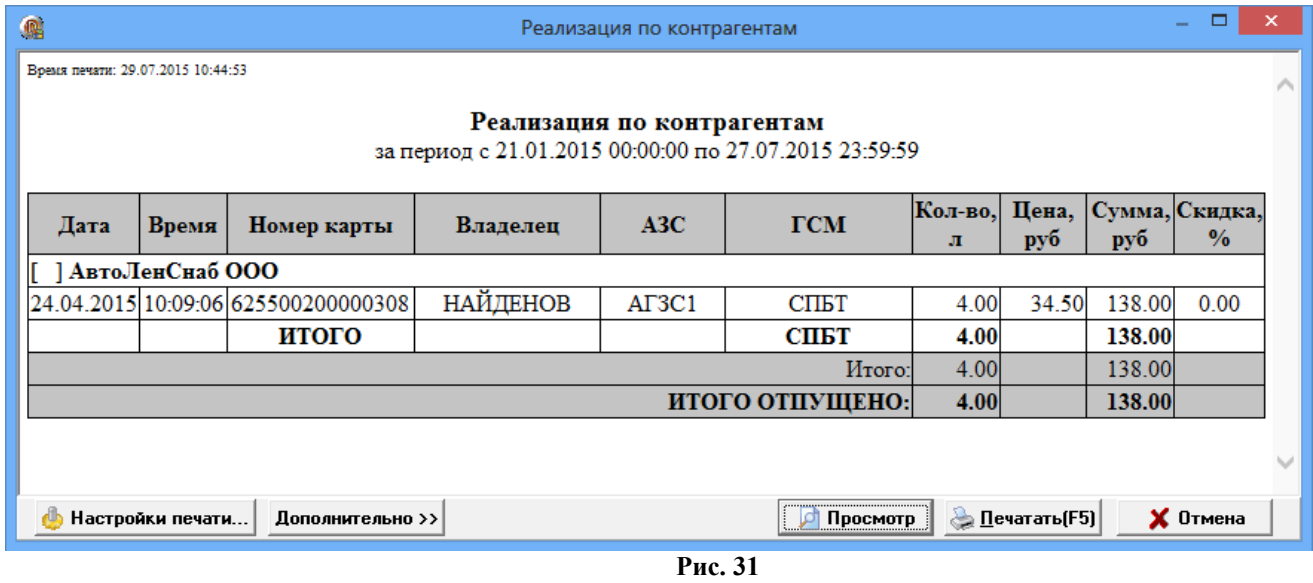

В заголовок отчета выведен текущий остаток валюты.

6.2.5. Отчет по изменению лимитов

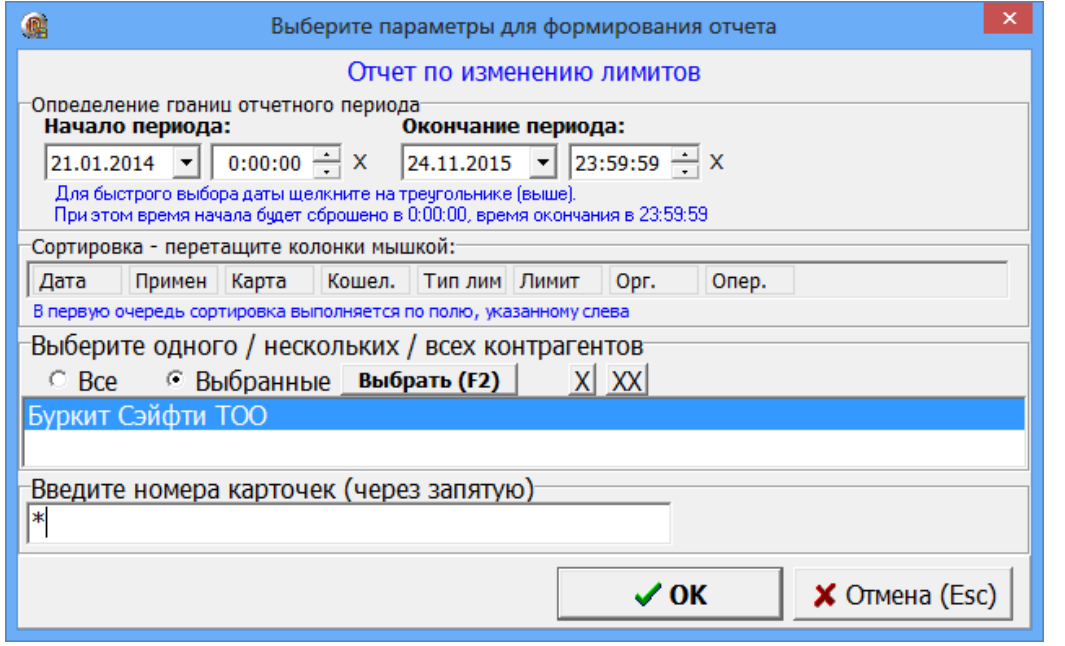

Рис. 32

| ▭<br>龜<br>Отчет по изменению лимитов                                                 |           |                  |                     |                    |               |           |                                    |                                |                                  |   |  |
|--------------------------------------------------------------------------------------|-----------|------------------|---------------------|--------------------|---------------|-----------|------------------------------------|--------------------------------|----------------------------------|---|--|
| Время печати: 24.11.2015 14:47:21                                                    |           |                  |                     |                    |               |           |                                    |                                |                                  | ∧ |  |
| Отчет по изменению лимитов<br>за период с 21.01.2014 00:00:00 по 24.11.2015 23:59:59 |           |                  |                     |                    |               |           |                                    |                                |                                  |   |  |
| Создано                                                                              | Применено | <b>Номер</b>     | Тип<br>карты лимита | Кошелек            | <b>Размер</b> | Статус    | Место<br>лимита задания применения | Оператор                       | <b>Организация</b>               |   |  |
| 24.11.2015 14:25:11 24.11.2015 14:42:53                                              |           | 304              | Mec.                |                    | 7000          | выполнено |                                    | Сервис-служба<br>Администратор | Буркит Сэйфти ТОО                |   |  |
| 24.11.2015 14:26:04 24.11.2015 14:42:58                                              |           | 304              | CVT.                | A <sub>H</sub> -95 | 140           | выполнено |                                    | Сервис-служба<br>Администратор | Буркит Сэйфти ТОО                |   |  |
| 24.11.2015 14:46:32                                                                  |           | 304              | CVT.                | A <sub>H-98</sub>  | 100           | создано   |                                    | Сервис-служба<br>Администратор | Буркит Сэйфти ТОО                |   |  |
| 24.11.2015 14:46:32                                                                  |           | 304              | CVT.                | ДТЛ                | 100           | создано   |                                    | Сервис-служба<br>Администратор | Буркит Сэйфти ТОО                |   |  |
|                                                                                      |           |                  |                     |                    |               |           |                                    |                                |                                  |   |  |
| Настройки печати<br>dh                                                               |           | Дополнительно >> |                     |                    |               |           | Просмотр                           | <u> • П</u> ечатать(F5)        | $\boldsymbol{\mathsf{X}}$ Oтмена |   |  |
|                                                                                      |           |                  |                     |                    |               | Рис.35а   |                                    |                                |                                  |   |  |

Примечание. Изменение лимитов на карте контрагента производится из ПО «КМАЗС-БИЗНЕС», ЛИБО ЧЕРЕЗ «Личный кабинет клиента КМАЗС-БИЗНЕС». Только в этом случае информация попадет в отчет.

6.3. Дополнительные отчеты.

6.3.1. Оборот по услугам по контрагентам

В отчете "Оборот по услугам по контрагентам" выводятся итоговые значения по каждому виду топлива.

33 12009741.00040-01 34 01

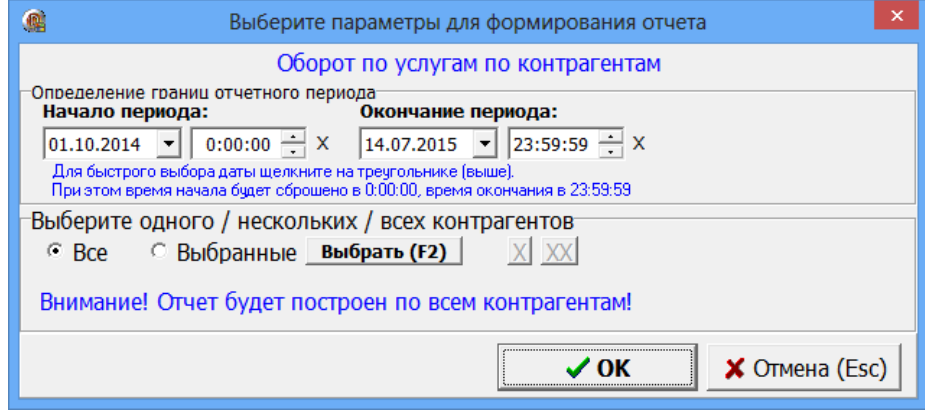

Рис. 33

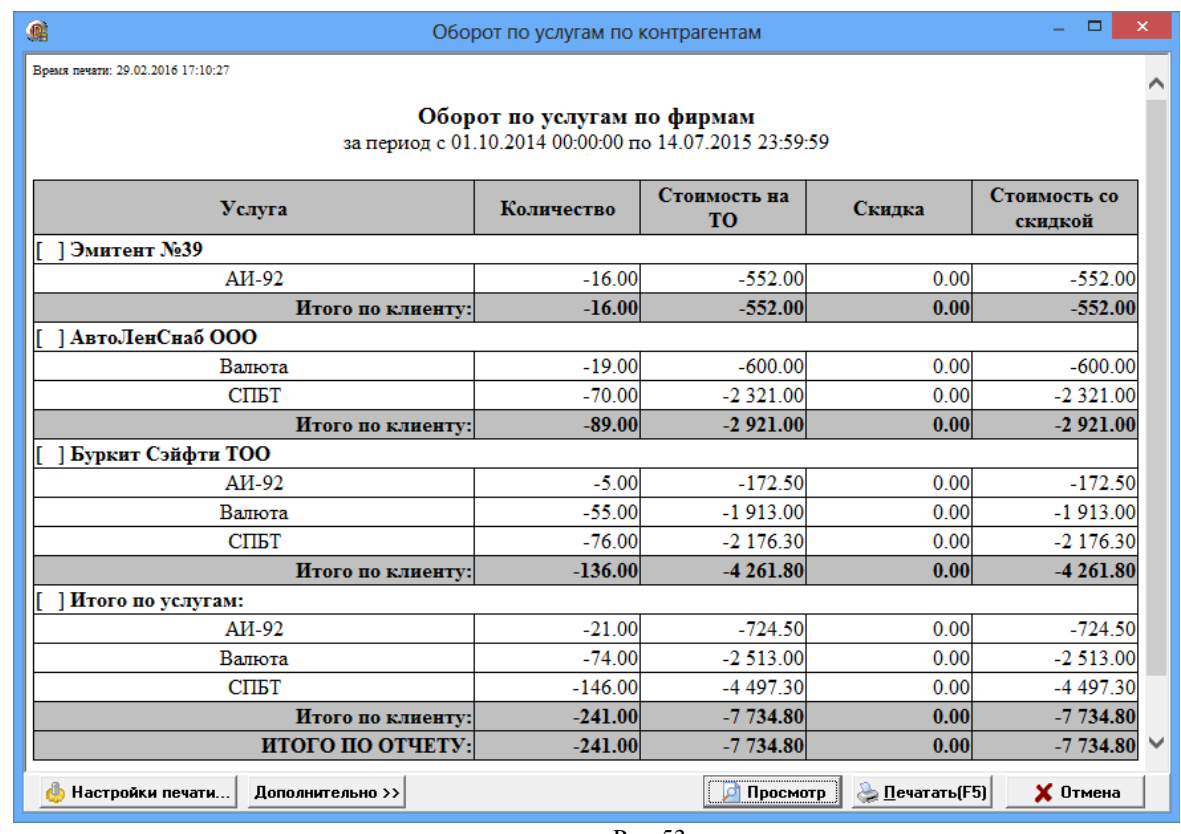

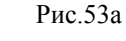

6.3.2. Оборот по услугам по точкам обслуживания

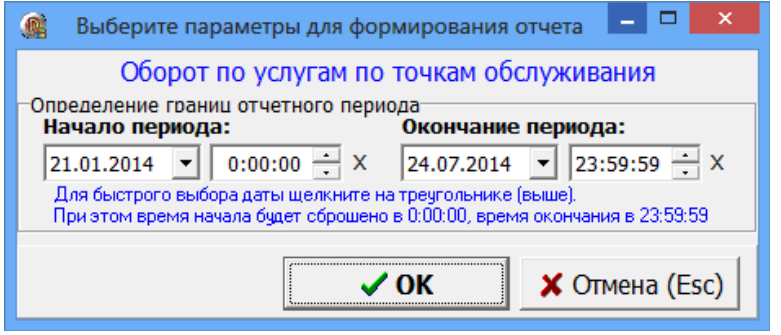

Рис. 34

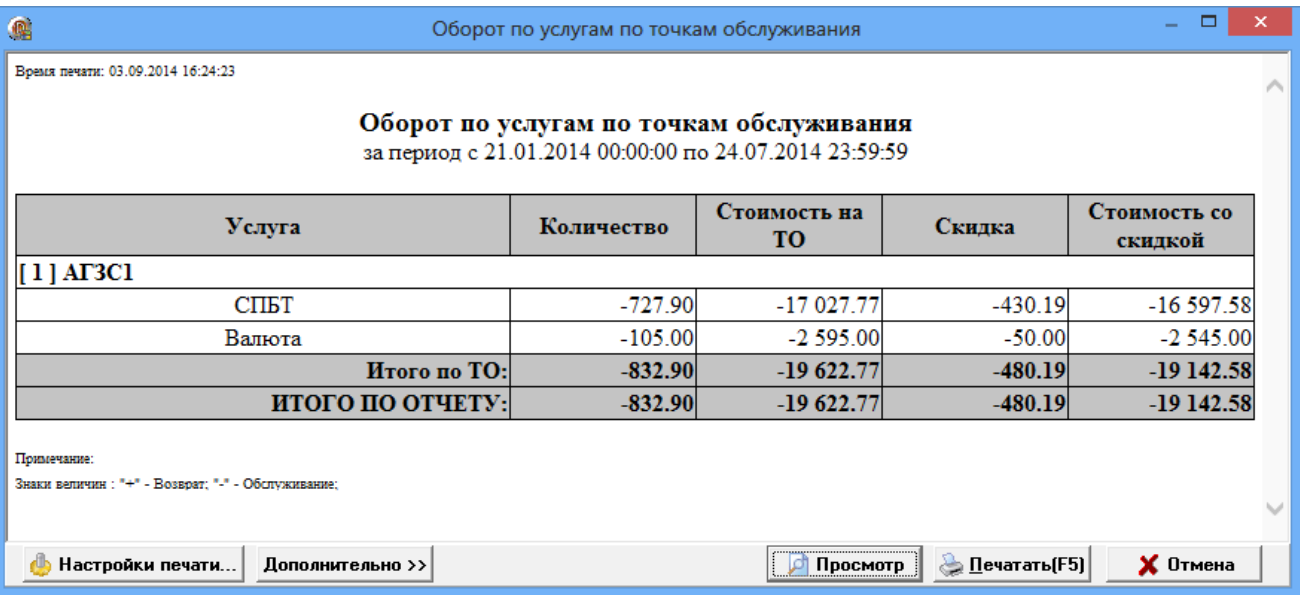

Рис.37а

# 6.3.3. Оборот по услугам по контрагентам и ТО

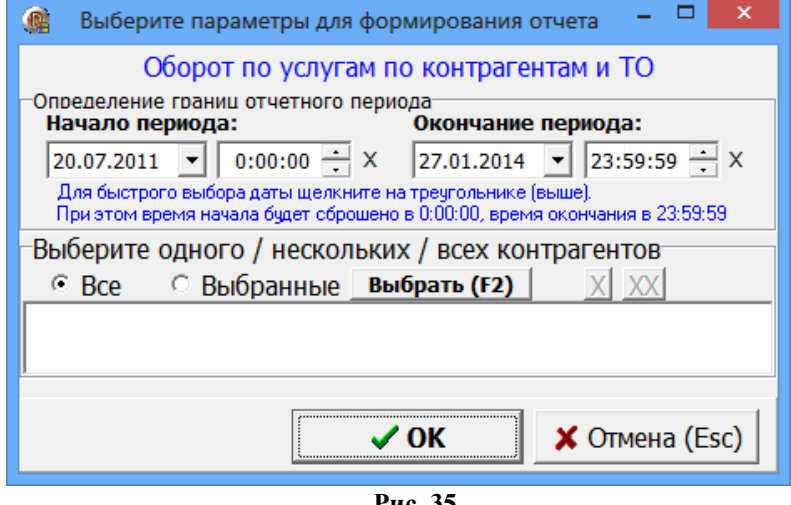

Рис. 35

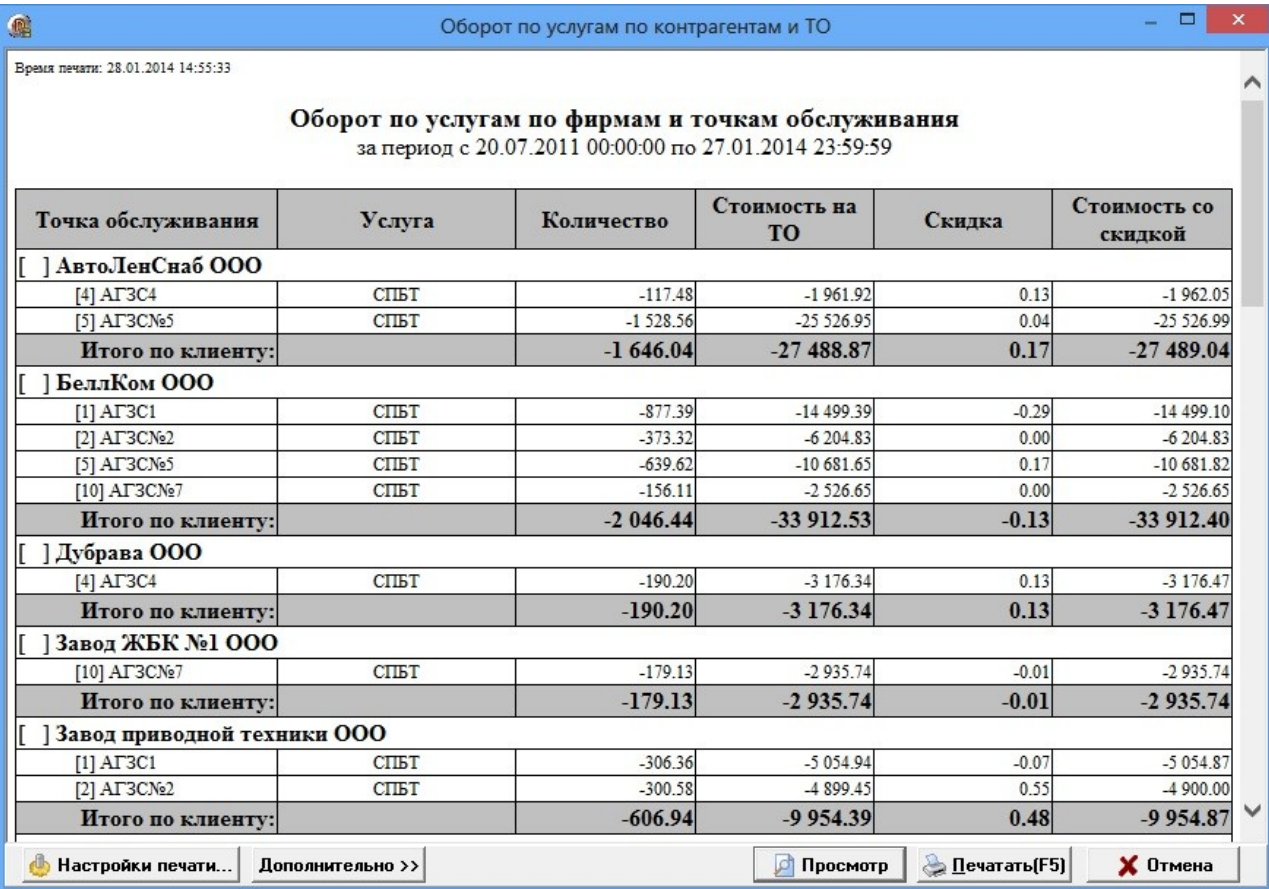

Рис.38а

36 12009741.00040-01 34 01

# 6.3.4. Оборот по контрагентам по ТО и услугам

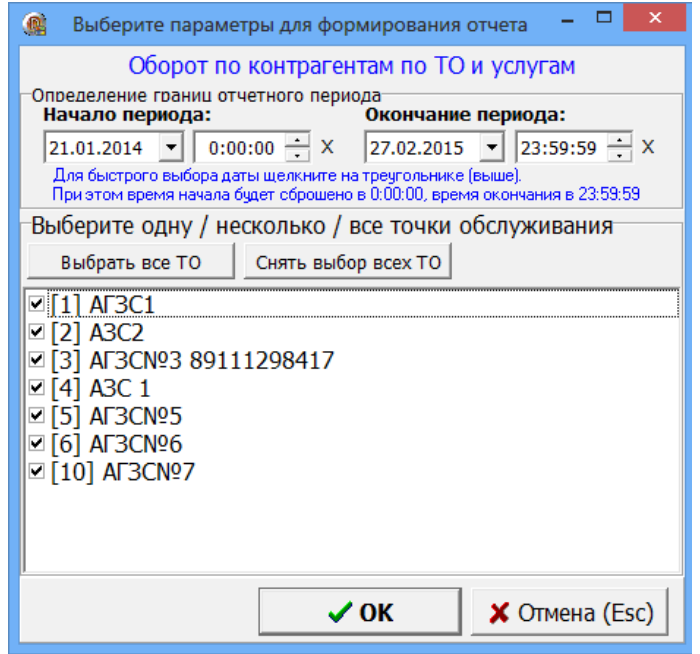

Рис. 36

| $\Box$<br>编<br>Оборот по контрагентам по ТО и услугам                                            |            |                           |                       |                         |  |  |  |  |  |  |
|--------------------------------------------------------------------------------------------------|------------|---------------------------|-----------------------|-------------------------|--|--|--|--|--|--|
| Время печати: 11.03.2015 14:16:42                                                                |            |                           |                       |                         |  |  |  |  |  |  |
| Оборот по контрагентам по ТО и услугам<br>за период с 21.01.2014 00:00:00 по 27.02.2015 23:59:59 |            |                           |                       |                         |  |  |  |  |  |  |
| Клиент                                                                                           | Количество | Стоимость на<br><b>TO</b> | Скидка                | Стоимость со<br>скидкой |  |  |  |  |  |  |
| [1] $AT3C1$                                                                                      |            |                           |                       |                         |  |  |  |  |  |  |
| Продукт: Валюта                                                                                  |            |                           |                       |                         |  |  |  |  |  |  |
|                                                                                                  | $-5.00$    | $-100.00$                 | 0.00                  | $-100.00$               |  |  |  |  |  |  |
| [ ] АвтоЛенСнаб ООО                                                                              | $-149.00$  | $-3710.00$                | $-50.00$              | $-3660.00$              |  |  |  |  |  |  |
| [] Буркит Сэйфти ТОО                                                                             | $-50.00$   | $-1750.00$                | 0.00                  | $-1750.00$              |  |  |  |  |  |  |
| Итого по Валюта:                                                                                 | $-204.00$  | $-5560.00$                | $-50.00$              | $-5510.00$              |  |  |  |  |  |  |
| Продукт: СПБТ                                                                                    |            |                           |                       |                         |  |  |  |  |  |  |
| n                                                                                                | $-105.12$  | $-2496.84$                | $-16.50$              | $-2480.34$              |  |  |  |  |  |  |
| [] АФ "Хилсон Дивижн ЛТД"                                                                        | $-117.00$  | $-2.281.50$               | 0.00                  | $-2,281.50$             |  |  |  |  |  |  |
| Г 1 АвтоЛенСнаб ООО                                                                              | $-389.15$  | $-8587.55$                | $-137.91$             | $-8449.64$              |  |  |  |  |  |  |
| [] Буркит Сэйфти ТОО                                                                             | $-685.83$  | $-16351.99$               | $-580.17$             | $-15771.82$             |  |  |  |  |  |  |
| Итого по СПБТ:                                                                                   | $-1297.10$ | $-29717.88$               | $-734.58$             | $-28983.30$             |  |  |  |  |  |  |
| Итого по АЗС:                                                                                    |            | $-35277.88$               | $-784.58$             | $-34493.30$             |  |  |  |  |  |  |
| Итого по отчету:                                                                                 |            | $-35277.88$               | $-784.58$             | $-34493.30$             |  |  |  |  |  |  |
|                                                                                                  |            |                           |                       |                         |  |  |  |  |  |  |
|                                                                                                  |            |                           |                       |                         |  |  |  |  |  |  |
|                                                                                                  |            |                           |                       |                         |  |  |  |  |  |  |
| Настройки печати<br>Дополнительно >>                                                             |            | Просмотр                  | <u> Вечатать</u> (F5) | $\times$ Отмена         |  |  |  |  |  |  |

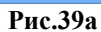

# 6.3.5. Оборот по услугам по ТО и контрагентам.

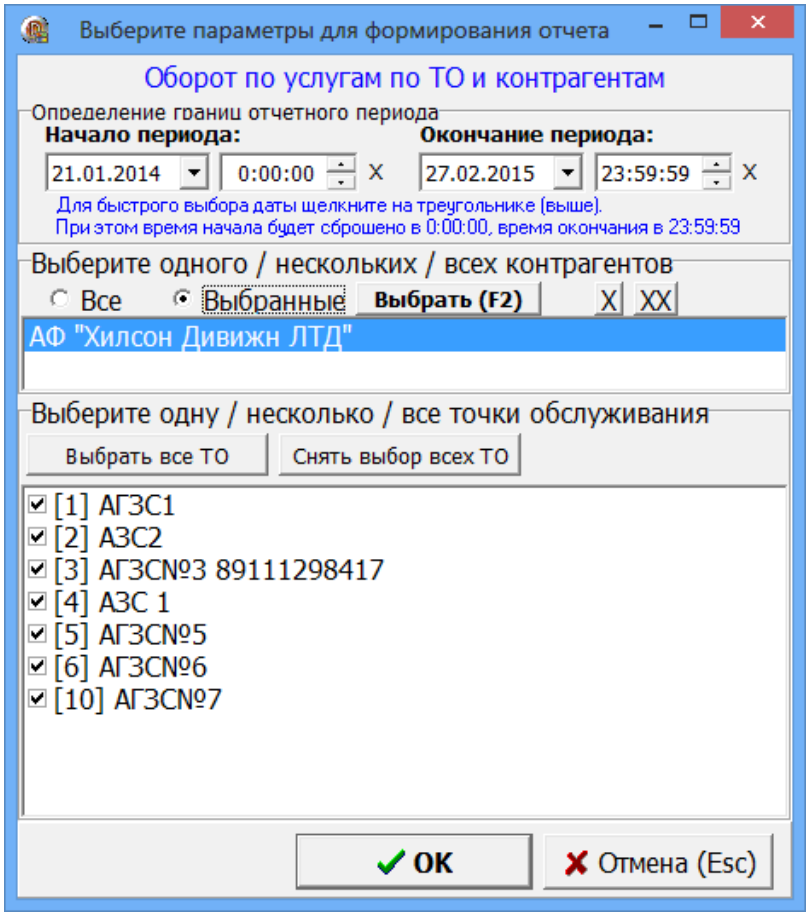

Рис. 37

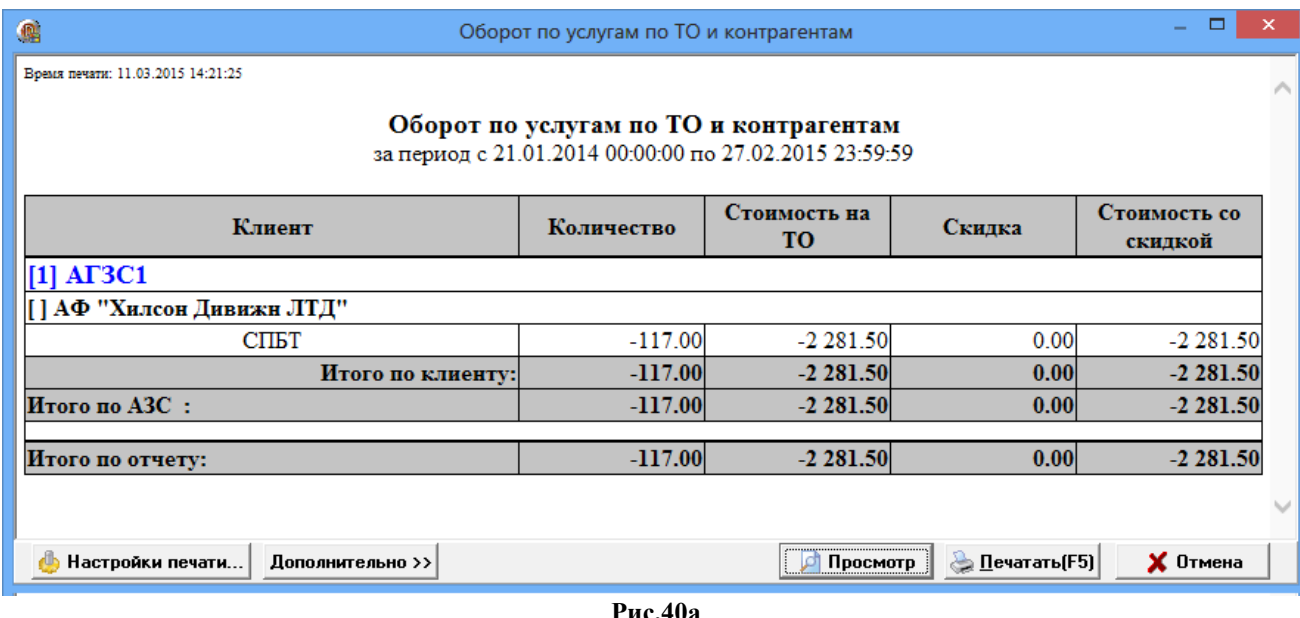

6.3.6. История изменения цен на ТО

6

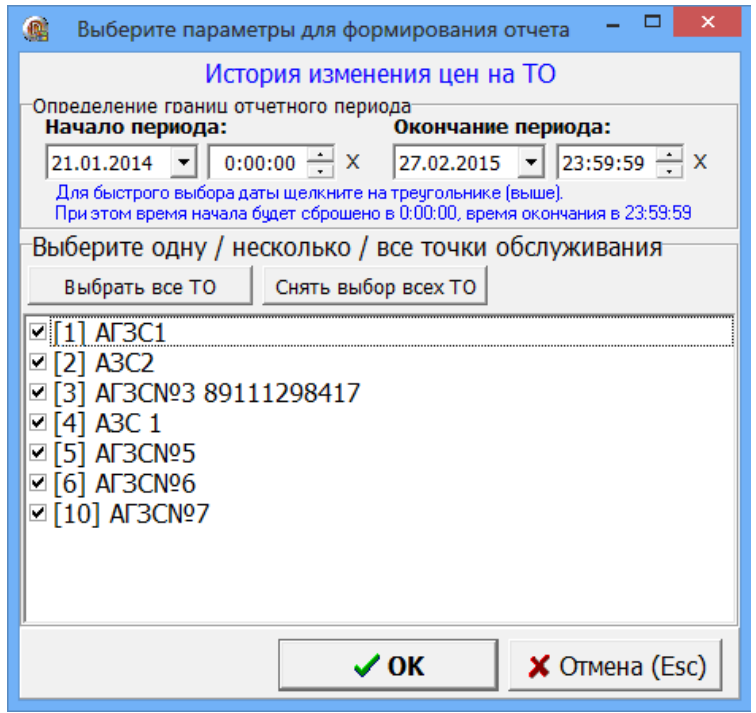

**Рис. 38**

 $\blacksquare$ История изменения цен на ТО  $\equiv$ Время печати: 11.03.2015 14:29:57 История изменения цен на ТО за период с 21.01.2014 00:00:00 по 27.02.2015 23:59:59 Цена Услуга Дата  $[1] AT3C1$ 35.00 Валюта 18.11.2014 09:16:58 32.00 01.12.2014 12:21:47 30.00 01.12.2014 12:21:47 04.12.2014 17:01:32 32.00  $19.51$ СПБТ 22.01.2014 15:21:42 16.04.2014 15:27:32 20.50 28.05.2014 09:16:28 19.50

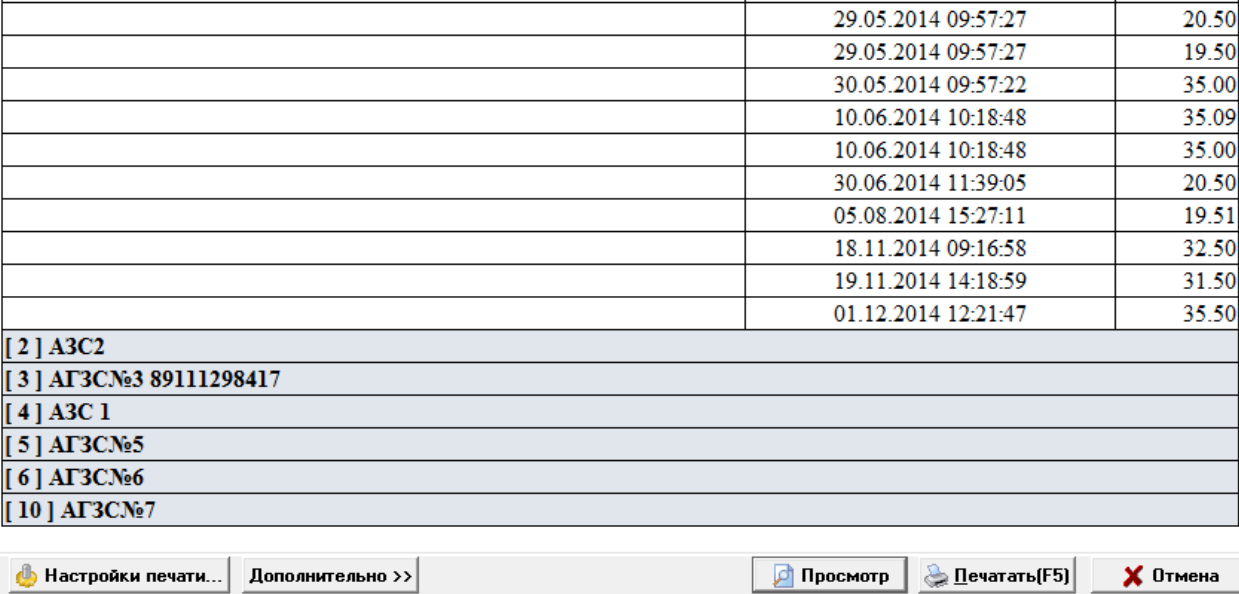

7.3.7. Оборотно-сальдовая ведомость (ОСВ)

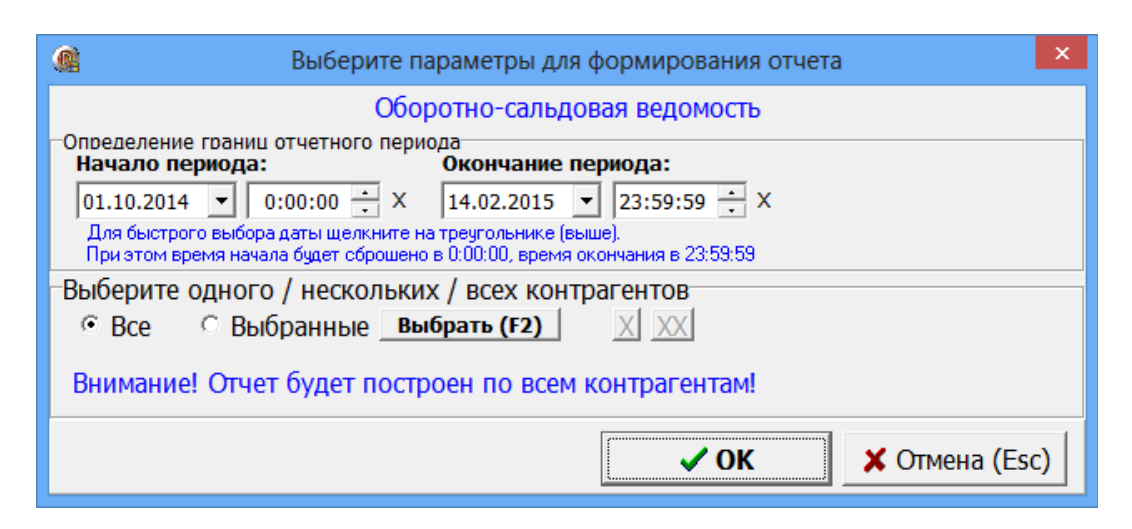

**Рис. 39**

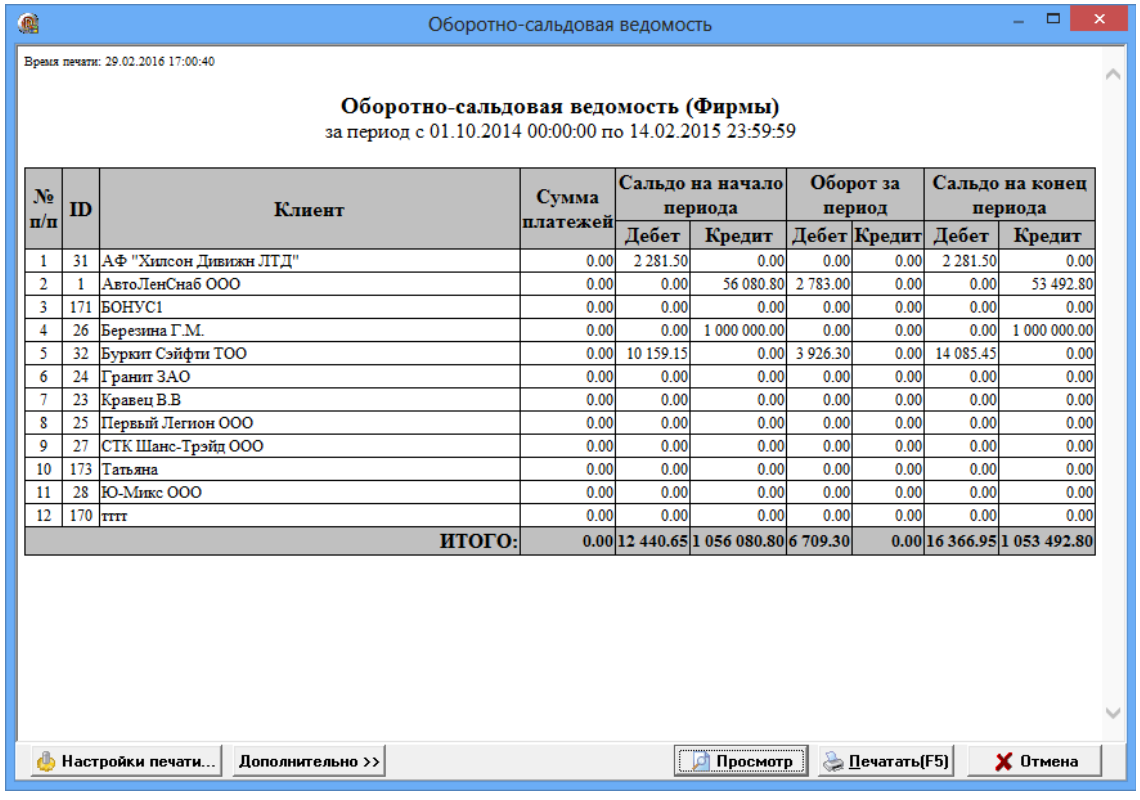

#### **Рис. 40**

Описание граф отчета.

Сальдо на начало периода: Дебет — долг контрагент на начало периода;

Кредит — предоплата контрагента (деньги на счету).

Оборот за период: Дебет — расход (сколько всего было отпущено топлива),

Кредит - не используется.

Сальдо на конец периода: Дебет — долг на конец периода;

Кредит — деньги на счету на конец периода.

## 7. Операции с КМАЗС.

7.1. Выбор категории цен для АЗС

В КМАЗС-БИЗНЕС можно настроить для каждого КМАЗС свою категорию цен. Для этого нажмите кнопку «Операции с КМАЗС» появится окно со списком КМАЗС (рис.41). Выберите КМАЗС и нажмите кнопку «Выбрать категорию цен АЗС».

 В открывшемся окне (рис.42) выберите категорию и нажмите «Выбрать». В поле «Категория цен АЗС» появится выбранная для данного КМАЗС категория. Можно добавить новую категорию и задать ее для выбранного КМАЗС (рис.42).

Примечание. Для КМАЗС обязательно должна быть выбрана категория цен, иначе при обмене КМАЗС-ОФИС с КМАЗС выдастся соответствующая ошибка.

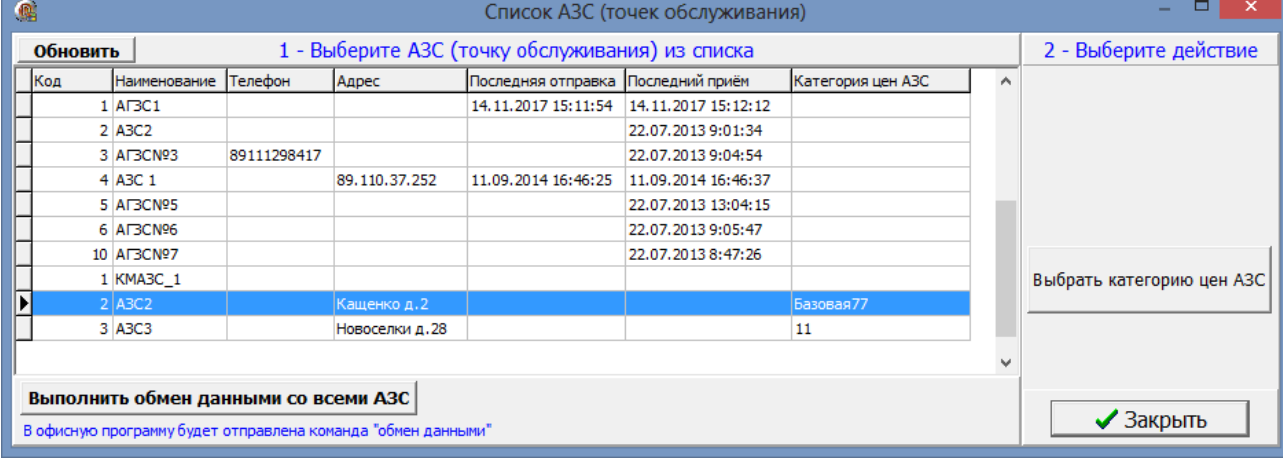

**Рис. 41**

| 儋         | Категории цен                        |          |                           | ▬<br>-              | ×        |          |  |  |  |  |  |  |
|-----------|--------------------------------------|----------|---------------------------|---------------------|----------|----------|--|--|--|--|--|--|
|           | 44<br>Выберите категорию:<br>Фильтр: |          | Цены категории: Базовая77 |                     |          |          |  |  |  |  |  |  |
|           | Название категории                   | $\wedge$ |                           | Название ГСМ/товара | Тек.цена | $\wedge$ |  |  |  |  |  |  |
|           | 11                                   |          |                           | АИ-80               | 28.00    |          |  |  |  |  |  |  |
|           |                                      |          |                           | <b>AV-92</b>        | 32.00    |          |  |  |  |  |  |  |
|           | Базовая                              |          |                           | AM-95               | 33.00    |          |  |  |  |  |  |  |
|           | Базовая 77                           |          |                           | AM-98               | 34.00    |          |  |  |  |  |  |  |
|           | Бонусная                             | v        |                           | FA3                 | 18.00    |          |  |  |  |  |  |  |
| $\langle$ | $\rightarrow$                        |          |                           |                     |          | v        |  |  |  |  |  |  |
|           | Добавить категорию                   |          |                           | Изменить цены       |          |          |  |  |  |  |  |  |
|           | <b>X</b> Закрыть<br>Выбрать          |          |                           |                     |          |          |  |  |  |  |  |  |
|           |                                      |          |                           | Рис. 42             |          |          |  |  |  |  |  |  |

7.2. Обмен данными с КМАЗС.

При необходимости можно запустить обмен со всеми КМАЗС из ПО «КМАЗС-БИЗНЕС». Для этого нажмите кнопку «Выполнить обмен по всем АЗС». Для просмотра описания процедуры обмена нажмите на «?», появится справка (рис.43).

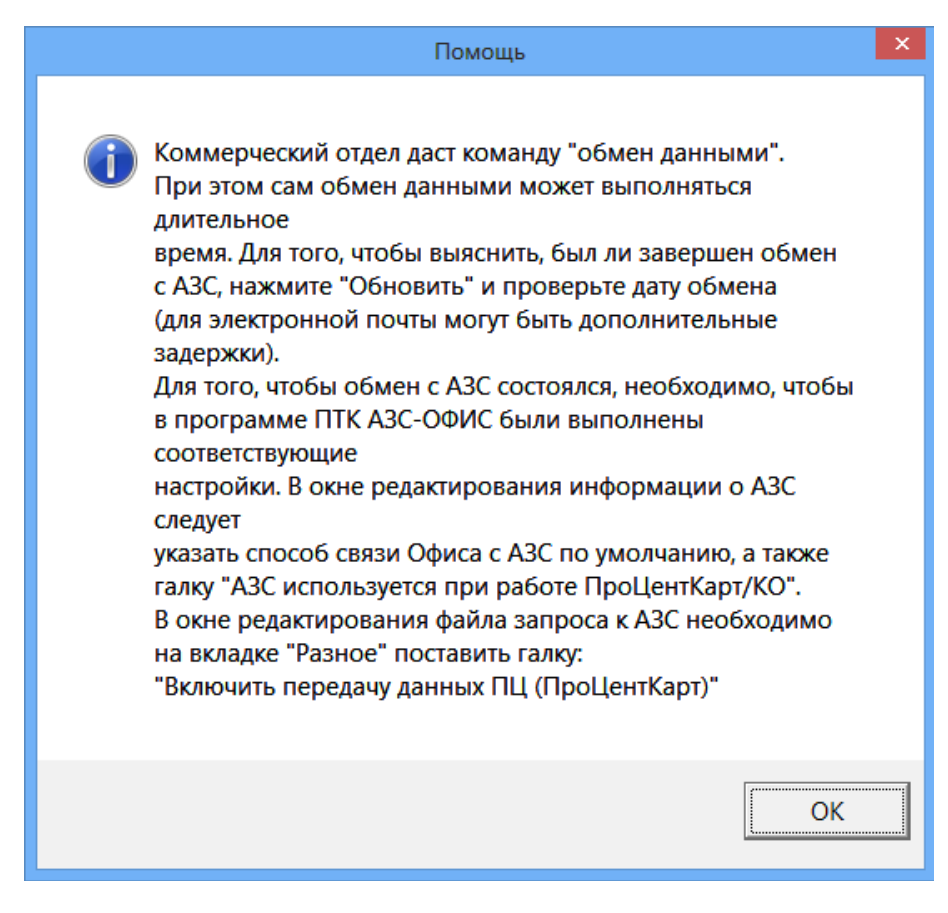

Рис. 43

# ПРИЛОЖЕНИЕ 1. Программное обеспечение КМАЗС-БИЗНЕС позволяет:

#### 1. Вести валютный и топливные счета клиентов:

1.1 Вносить денежные средства на валютный счет организации;

1.2 Распределять средства с валютного счета на топливные в соответствии с действующим ценовым тарифом и обратно в соответствии с ценой остатка на топливном счете;

1.3 Автоматически списывать средства со счетов;

1.4 Автоматически пересчитывать цены при обработке транзакций, а также производить списание со счетов при обработке таких транзакций; при этом в первую очередь списание выполняется с топливных счетов (по ценам, действующим в момент распределения средств на топливные счета), а при отсутствии средств на топливных счетах - с валютного счета (по текущим ценам);

1.5 Контролировать остатки на счетах и автоматически блокировать обслуживание контрагентов при недостаточном количестве средств на счете;

1.6 Выставлять клиентам счёта на оплату и автоматически отсылать по электронной почте;

#### 2. Формировать необходимую отчетную документацию:

2.1 История изменения счета контрагента;

2.2 Оборот по услугам по контрагентам;

2.3 Оборот по услугам по точкам обслуживания;

2.4Оборот по услугам по контрагентам и точкам обслуживания:

2.5Оборот по контрагентам по точкам обслуживания и услугам;

2.6 Оборот по услугам по точкам обслуживания и контрагентам;

2.7Отчет по операциям с картами контрагента, показывающий каждую операцию, приводящую к увеличению либо уменьшению средств на счете;

2.8Оборотно-сальдовая ведомость, позволяющая быстро найти должников;

2.9Отчеты по состоянию черного списка карт;

2.10 Реализация по контрагентам;

2.11История изменения лимитов;

#### Примечание. Построение отчетов по КМАЗС-БИЗНЕС доступно через систему ВЕБ-Офис КМАЗС (требуется соответствующая опция в ключе защиты);

#### 3. Осуществлять дополнительные функции:

3.1 Быстрый просмотр состояния счетов контрагентов и ценовых тарифов;

3.2 Быстрый поиск контрагента по наименованию, ИНН, адресу и номеру карты;

3.3 Гибкая настройка ценовых тарифов с указанием срока начала действия новых цен в соответствии с условиями договора;

3.4 Корректировка цен транзакций за указанный период;

3.5 Быстрое внесение контрагентов в черный список (и изъятие их оттуда);

3.6 Автоматический обмен с КМАЗС при блокировке / разблокировке контрагента;

#### 4. Осуществлять взаимодействие с 1С:

4.1 Обработка текстового файла с платежами контрагентов, сформированного с помощью 1С УПП;

4.2 Выгрузка реализации топлива за период в разрезе контрагентов, топлива и точкам обслуживания в DBF-файл (доступен режим «Детализация» с выводом информации по каждой транзакции);

#### 5. Личный кабинета позволяет клиенту:

5.1 Осуществлять доступ к информации по своей организации с помощью Интернет-браузера на любом устройстве (компьютер, ноутбук, планшет, смартфон);

5.2 Выставлять себе счёт на оплату (Предоплата за ГСМ) на заданную сумму;

- 5.3 Заблокировать / разблокировать карту;
- 5.4 Изменить лимиты на карте;

### **ПРИЛОЖЕНИЕ 2.** ЛИЧНЫЙ КАБИНЕТ КОНТРАГЕНТА **КМАЗС-БИЗНЕС**

На базе КМАЗС-Офис (версии 3.03 и выше), ПО «КМАЗС-БИЗНЕС» и опции «Личный кабинет для ПО КМАЗС-БИЗНЕС» можно организовать, настроить и запустить «ЛИЧНЫЙ КАБИНЕТ КЛИЕНТА КМАЗС-БИЗНЕС».

**Внимание.** *Личный кабинет для ПО «КМАЗС-БИЗНЕС» основан на опции «Личный кабинет клиента коммерческого отдела», поэтому новый функционал будет добавляться в оба продукта. Учётные записи пользователей личного кабинета следует настраивать с помощью ПО «КМАЗС-БИЗНЕС».*

Личный кабинет позволяет клиенту:

- просмотреть остатки на счетах организации,
- посмотреть текущие цены ГСМ,
- выставить счёт на оплату,
- заблокировать любого водителя,
- изменить лимиты,
- сформировать необходимые отчёты.

Устанавливается на компьютере с программой «**КМАЗС-Офис**», либо на другом компьютере в локальной сети. Требуются дополнительные настройки в ПО КМАЗС-БИЗНЕС (в окне «Информация о контрагенте [изменение/просмотр] на закладке «WEB»).

Зайти в ЛИЧНЫЙ КАБИНЕТ КЛИЕНТА КМАЗС-БИЗНЕС и посмотреть отчет можно с любого компьютера, где есть интернет.

1. Последовательность действий при настройке ЛИЧНОГО КАБИНЕТА КЛИЕНТА КМАЗС-БИЗНЕС.

1) Обновите КМАЗС-Офис до версии 3.03 или выше, установите ПО «Личный кабинет клиента» КМАЗС-БИЗНЕС с помощью инсталлятора. КМАЗС-БИЗНЕС.

2) Выполните настройки IIS и ВЕБ-Офис КМАЗС согласно инструкции УСТАНОВКА И НАСТРОЙКА СИСТЕМЫ «ВЕБ-ОФИС КМАЗС».

3) В программе КМАЗС-БИЗНЕС задайте пользователей (логин, пароль), которые будут использовать ЛИЧНЫЙ КАБИНЕТ КЛИЕНТА (рис.1).

4) Запустите «КМАЗС WEB-Офис» под настроенным контрагентом, введите логин и пароль.

2. Настройка пользователей личного кабинета клиента КМАЗС-БИЗНЕС .

В окне «Контрагенты» выберите организацию и в меню «Контрагенты» выберите «Изменить». В открывшемся окне щелкните мышкой на закладке «WEB» и в появившемся окне нажмите кнопку «Добавить» (рис.1). Введите данные пользователя личного кабинета (введите Ф.И.О., логин, пароль, ) (рис.2).

Для сохранения изменений нажмите «Ok» (Рис.2).

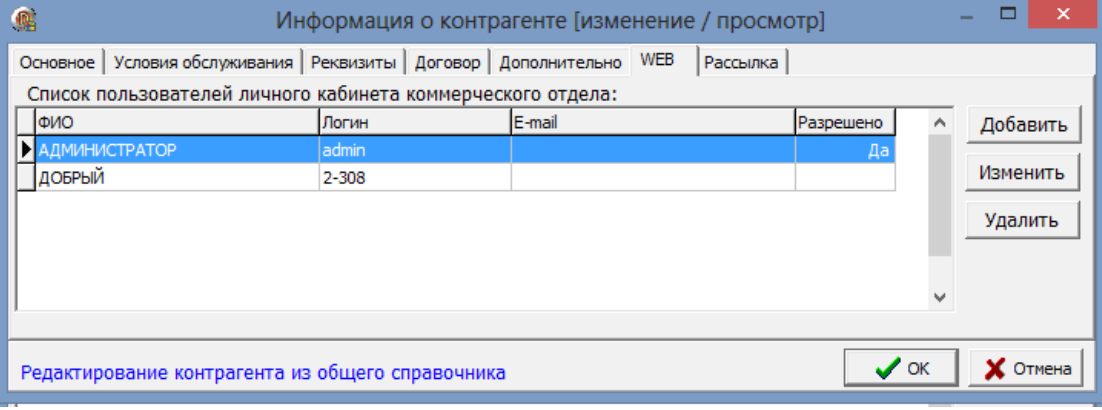

44 12009741.00040-01 34 01

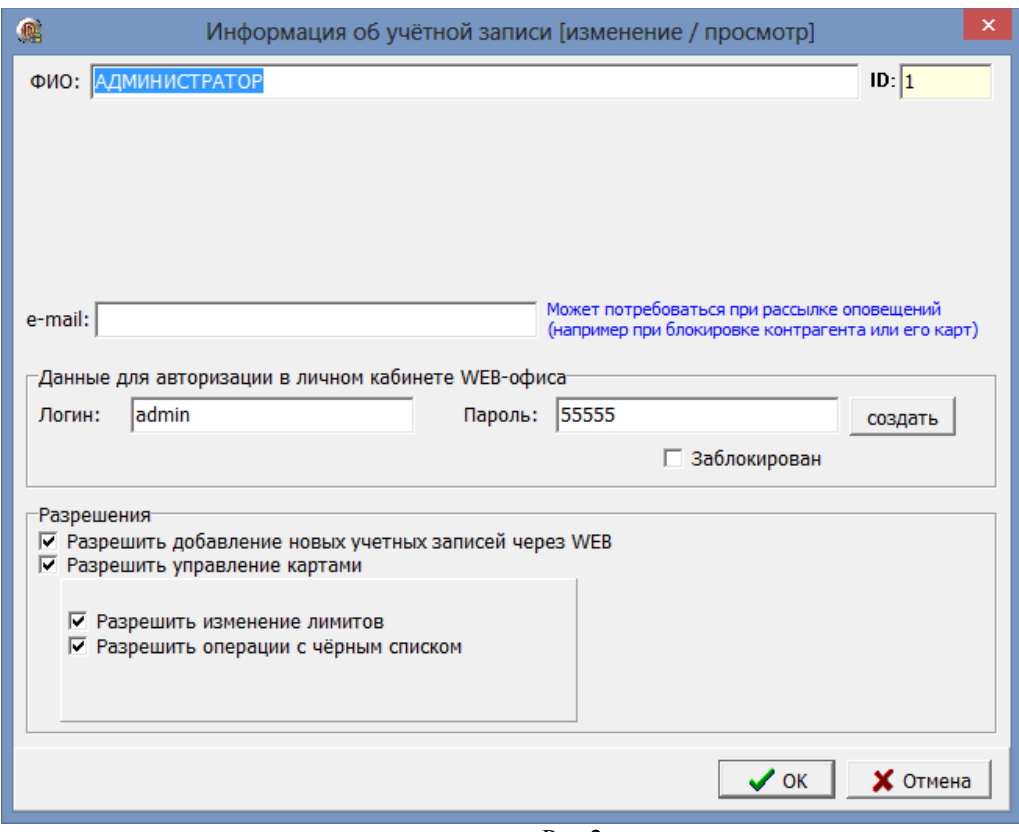

 $P$ ис. 2

- 3. Возможности личного кабинета КМАЗС-БИЗНЕС
- 3.1. Просмотр информации о контрагенте

Личный кабинет КМАЗС-БИЗНЕС под учетной записью организации позволяет:

- 1. Поиск по номеру карты или по владельцу карты (рис.4);
- 2. Просмотр информации о контрагенте (ИНН,адрес,телефон);
- 3. Просмотр информации о текущих остатках топлива контрагента;
- 4. Просмотр информации о текущих ценах на топливо;
- 5. Просмотр доступных отчетов контрагента;
- 6. Добавление или удаление учетных записей пользователей;
- 7. Управление картами:
	- изменение лимитов,
		- выполнение операций с черным списком,
- изменение информации о держателе.<br>8 Выставление счетов на прелоплату кон
	- 8. Выставление счетов на предоплату контрагентам.

Для входа в Личный кабинет КМАЗС-БИЗНЕС запустите Internet Explorer (либо любой другой Веббраузер). В адресной строке Веб-браузера наберите http://localhost/azs/index\_cabinet.htm. На экране появится окно (рис. 3), в котором введите логин, пароль, выберите «Учетную запись организации» и нажмите кнопку «Войти». На экране появится окно «Личный кабинет для клиентов КО».

45 12009741.00040-01 34 01

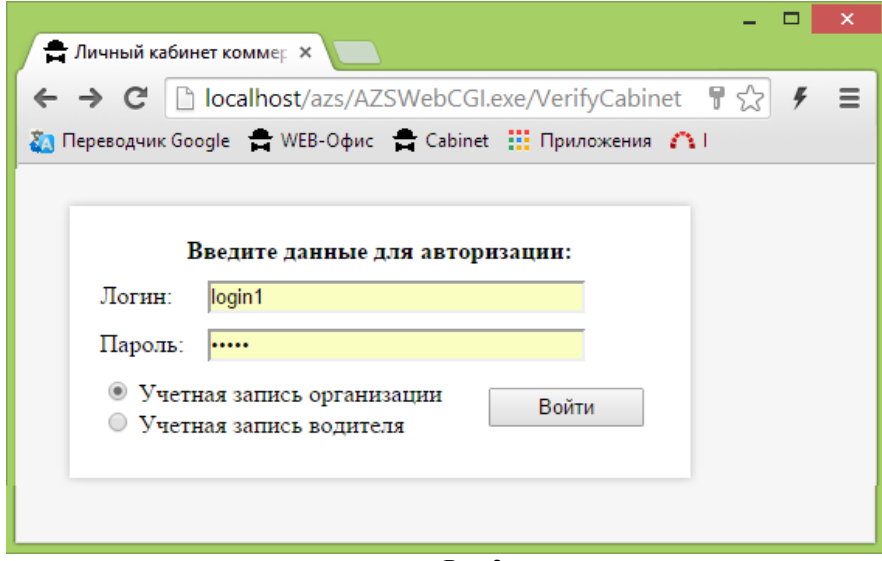

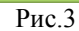

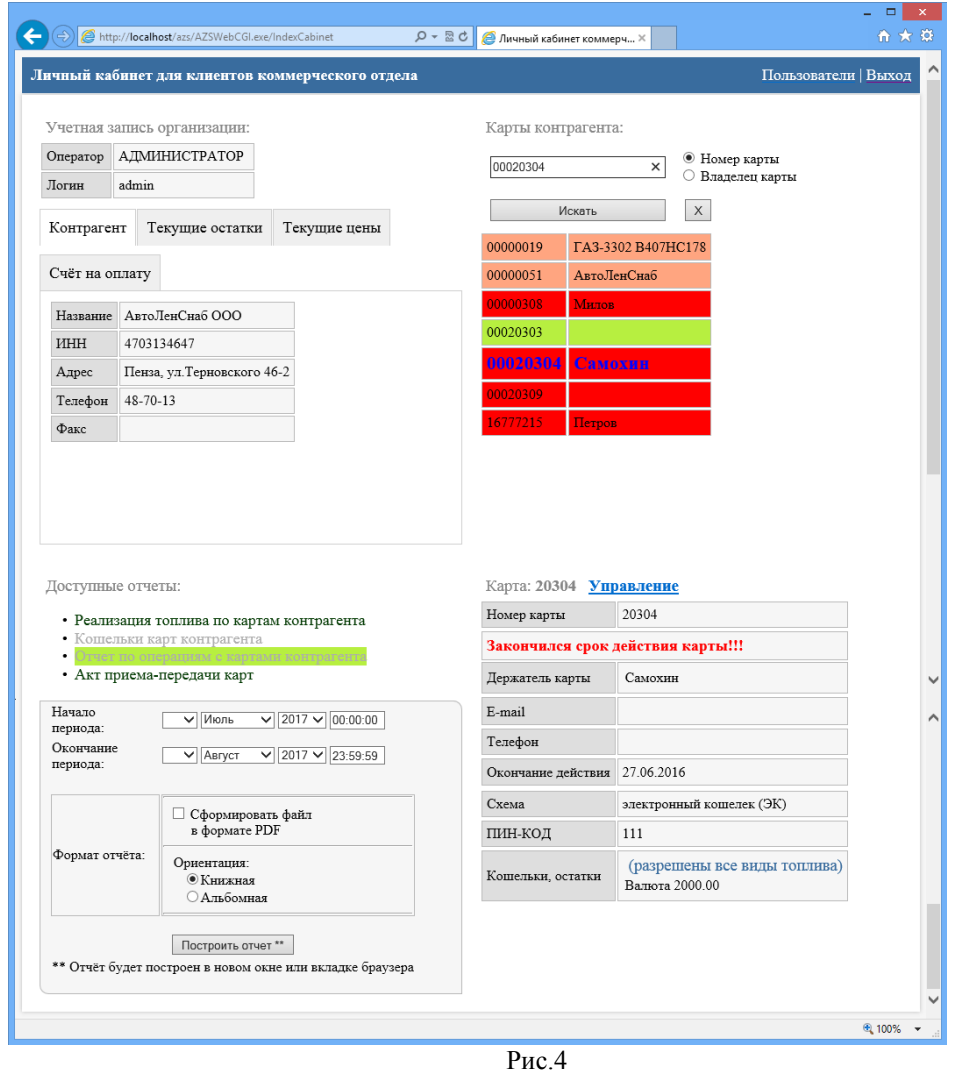

На закладке «Текущие остатки» можно посмотреть остатки топлива контрагента на топливных счетах на данный момент времени (рис.4а).

На закладке «Текущие цены» можно посмотреть действующие договорные цены контрагента (рис.4б).

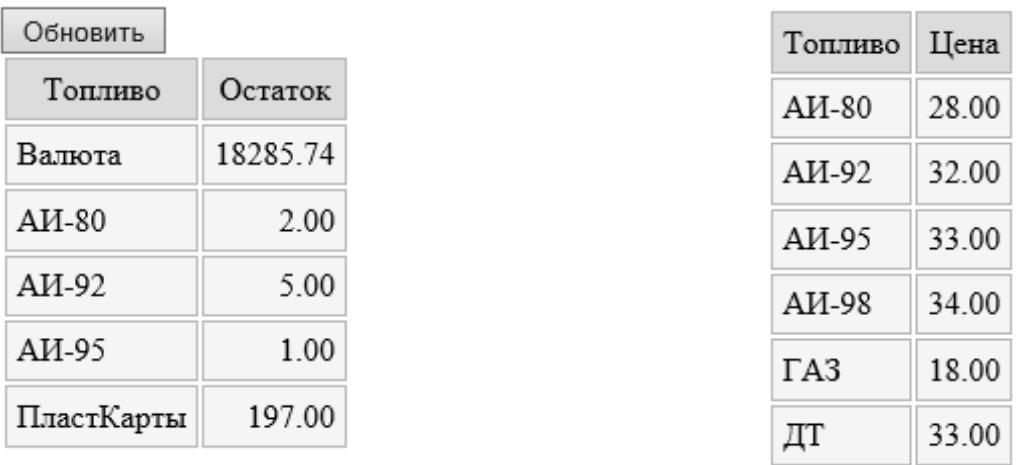

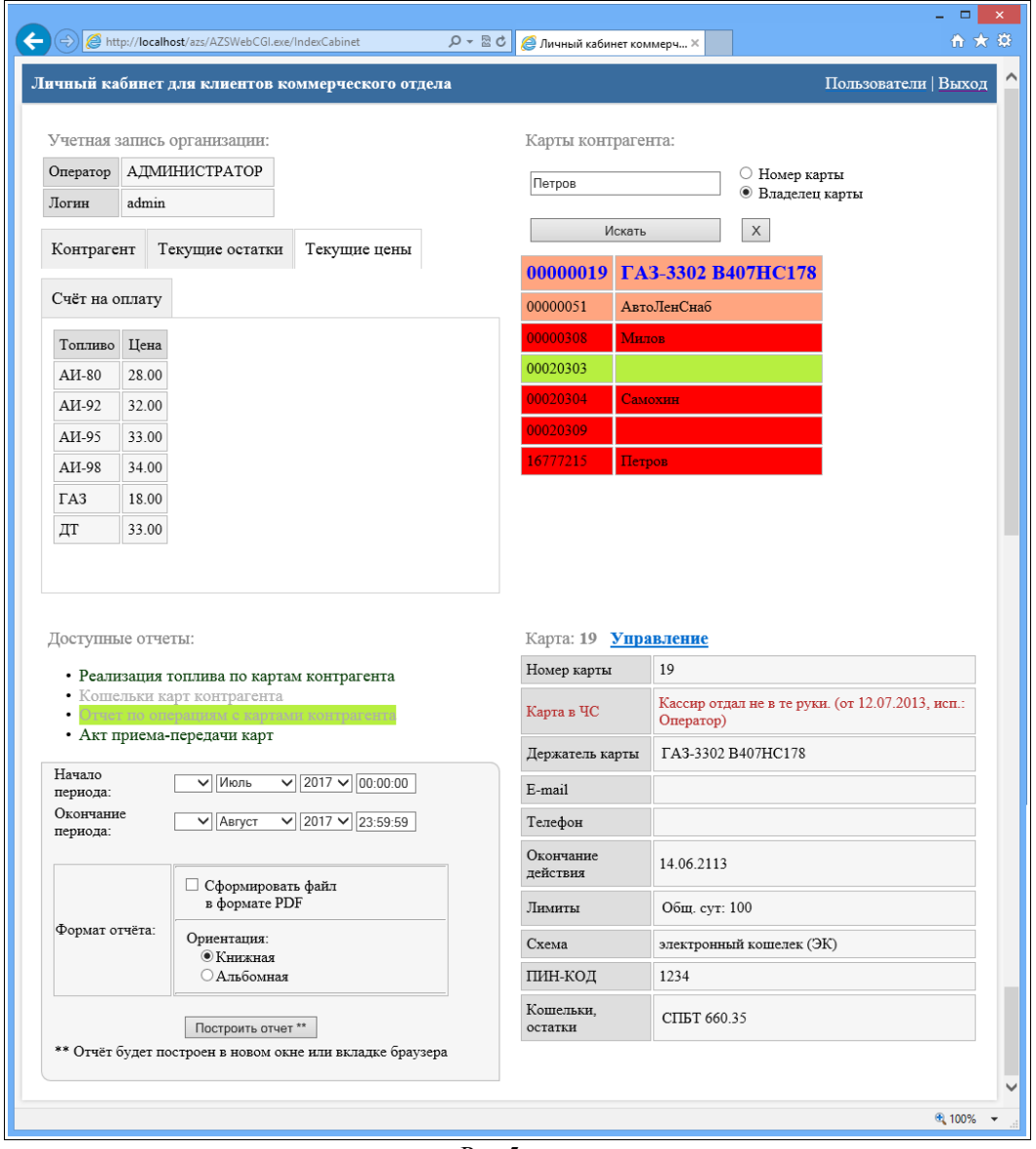

Рис.5

Для просмотра информации по карте левой кнопкой мыши выберите карту. Под списком карт появится окно с информацией по выбранной карте (рис.5).

Для управления картами (изменения лимитов, выполнения операций с черным списком) выполните щелчок мыши на **Управление** 

Таблица с информацией по выбранной карте перейдет в режим редактирования параметров (рис.5а).

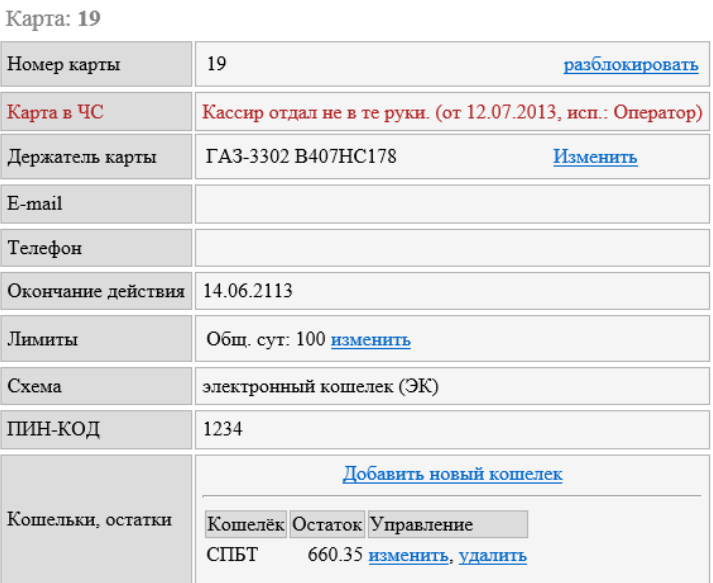

Рис.5а

Для изменения лимитов нажмите на «Изменить» появится окно, в котором наберите новое значение лимита и нажмите «Ок», появится окно подтверждения выполнения операции изменения лимита. Для блокировки карты нажмите «Заблокировать».

Внимание. В сутки можно изменять лимиты не более трех раз.

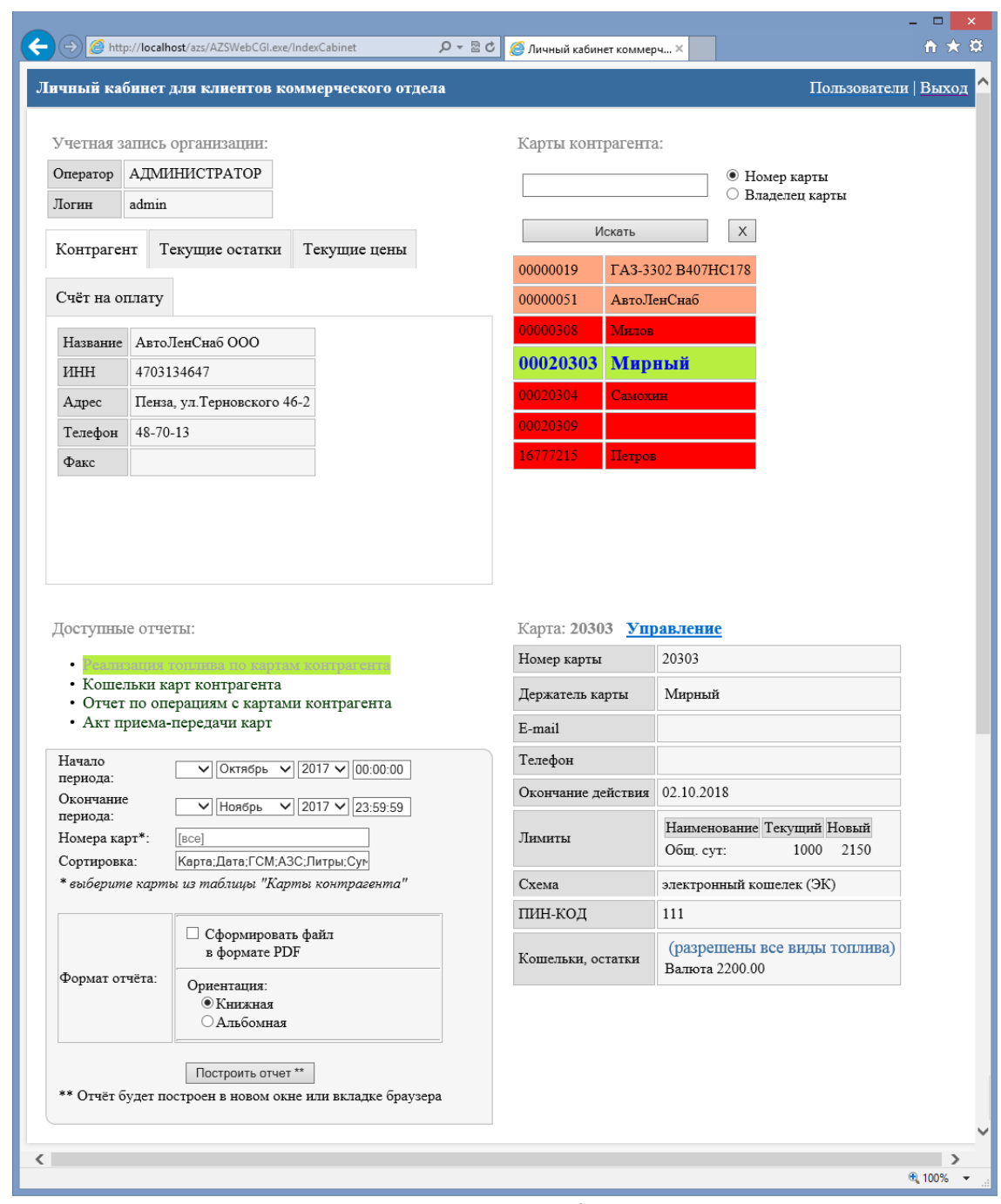

Рис.6

**Примечание.** Карты, у которых заканчивается срок действия подсвечиваются оранжевым цветом. Карты, у которых закончился срок действия подсвечиваются красным цветом.

Для просмотра отчета в поле «Доступные отчеты» выберите нужный отчет, задайте параметры и нажмите кнопку построить. На экране появится отчет, сформированный по заданным параметрам (рис.7).

Примечание. Номер карты можно ввести вручную или выбрать из списка карту, для которой хотите построить отчет.

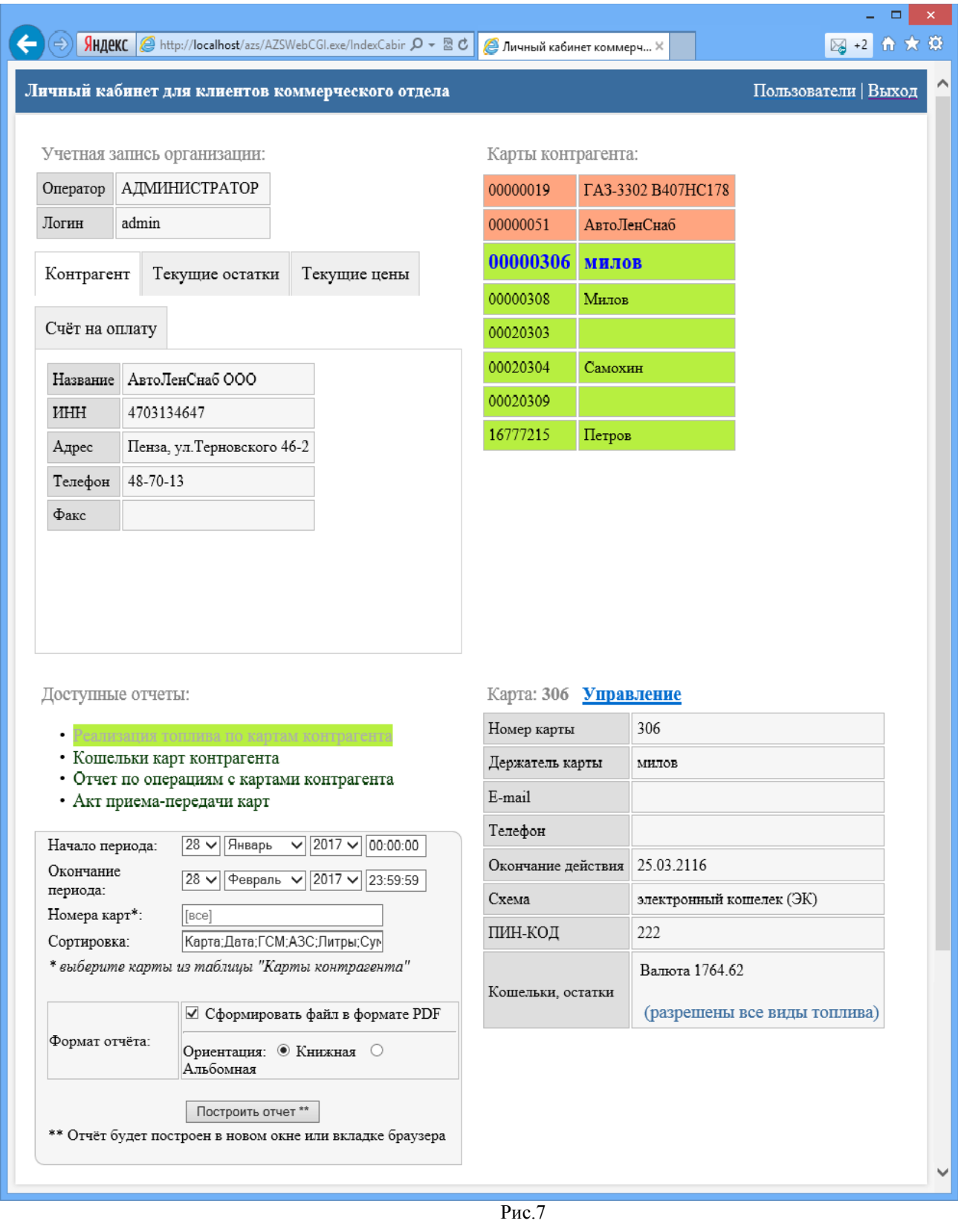

Пример отчета реализация топлива по картам контрагента, сформированный в формате .PDF (рис.7а).

50 12009741.00040-01 34 01

| 包           | - - 1<br>$\mathbf{x}$<br>WebOfficeKORep67D170228T161019.pdf - Adobe Reader                                                                                                    |                           |               |                                                        |       |            |       |                         |        |  |  |  |  |
|-------------|----------------------------------------------------------------------------------------------------|---------------------------|---------------|--------------------------------------------------------|-------|------------|-------|-------------------------|--------|--|--|--|--|
| <u>Файл</u> | Редактирование Просмотр Окно Справка<br>$\pmb{\times}$                                                                                                    |                           |               |                                                        |       |            |       |                         |        |  |  |  |  |
|             | $\mathbb{F}$<br><b>A</b><br>$\begin{array}{c} \textbf{G} \textbf{B} \textbf{B} \textbf$<br>$T_{\beta}$<br>$65.8\%$ $\rightarrow$<br>⊜<br>Инструменты<br>畐<br>Подписание<br>Комментарии |                           |               |                                                        |       |            |       |                         |        |  |  |  |  |
|             | Время петати: 28.02.2017 16:10:19                                                                                                    |                           |               |                                                        |       |            |       |                         |        |  |  |  |  |
|             |                                                                                                    |                           |               | Отчет по реализации топлива по картам контрагента      |       |            |       |                         |        |  |  |  |  |
| O           |                                                                                                    |                           |               | АвтоЛенСнаб ООО                                        |       |            |       |                         |        |  |  |  |  |
|             |                                                                                                    |                           |               | за период с 28.01.2017 00:00:00 по 28.02.2017 23:59:59 |       |            |       |                         |        |  |  |  |  |
|             |                                                                                                    | $N_2$                     |               | Номер карты Владелец Дата отлива                       | A3C   | <b>TCM</b> |       | Цена Кол-во Сумма Прим. |        |  |  |  |  |
|             |                                                                                                    | 625500100000306           | милов         | 01.02.2017 15:58:57                                    | AT3C1 | Валюта     | 31.00 | 3.00                    | 93.00  |  |  |  |  |
|             |                                                                                                    | 625500100000306           | MHJOB         | 01.02.2017 15:59:29                                    | АГЗС1 | Валюта     | 23.00 | 10.00                   | 230.00 |  |  |  |  |
|             |                                                                                                    | 625500100000306<br>Hroro: | <b>MILTOB</b> |                                                        |       | Валюта     |       | 13.00                   | 323.00 |  |  |  |  |
|             |                                                                                                    | Hroro:                    |               |                                                        |       | Валюта     |       | 13.00                   | 323.00 |  |  |  |  |
|             |                                                                                                    | 13.00 323.00<br>итого:    |               |                                                        |       |            |       |                         |        |  |  |  |  |
|             |                                                                                                    |                           |               |                                                        |       |            |       |                         |        |  |  |  |  |
|             |                                                                                                    |                           |               |                                                        |       |            |       |                         |        |  |  |  |  |

Рис.7а

Пример отчета по кошелькам карт контрагента (рис.8).

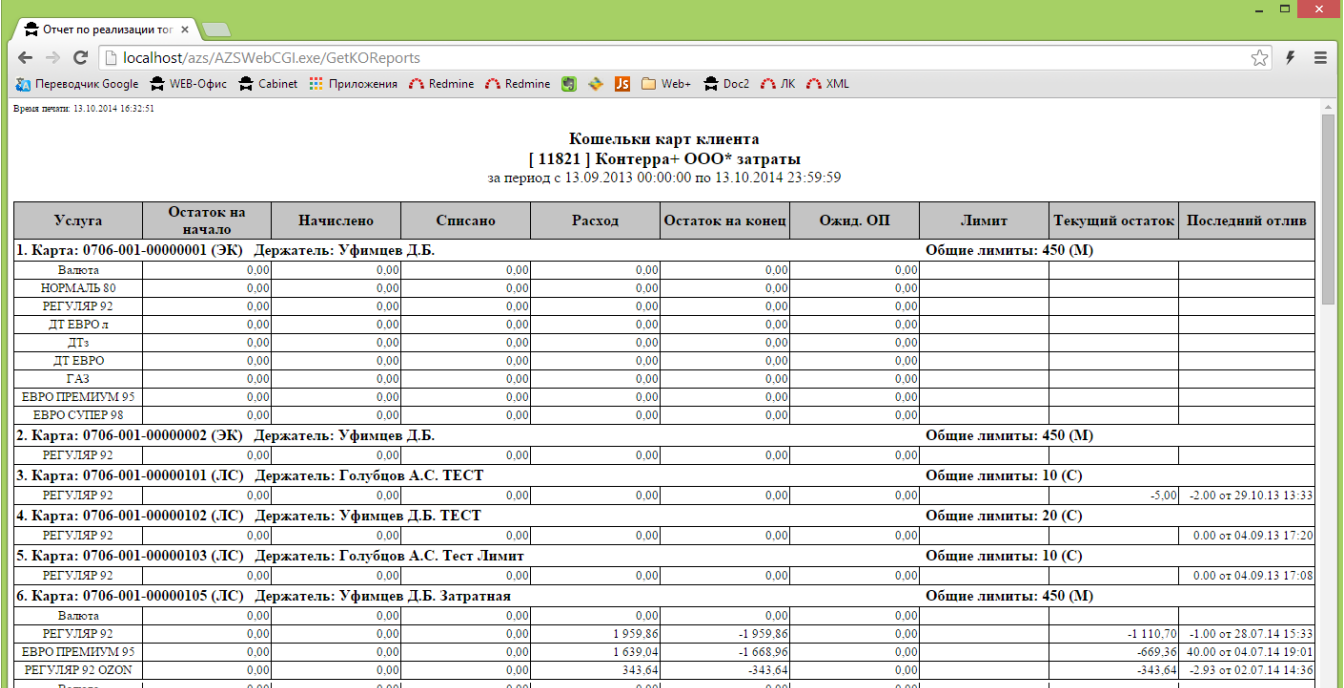

Рис.8

Пример отчета по операциям с картами контрагента (рис.8а).

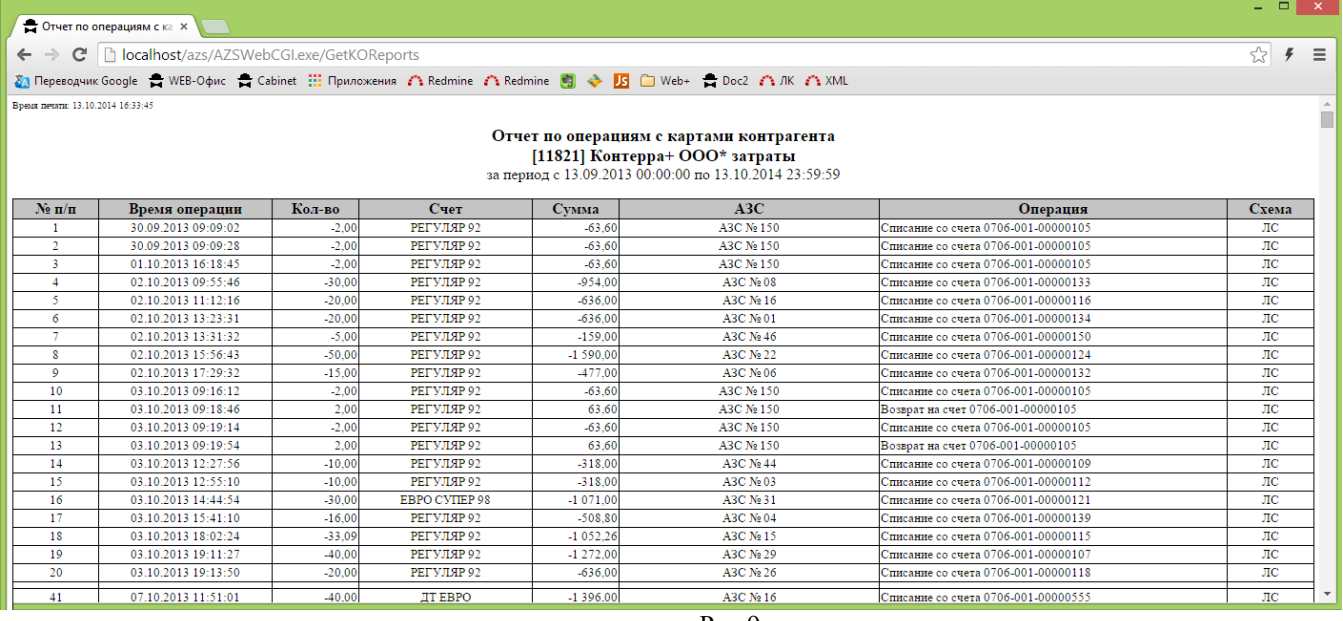

Рис.9

3.3. Последовательность действий при выставлении счетов через личный кабинет.

1. Установить ПО «Личный кабинет клиента» с помощью инсталлятора ПО «КМАЗС-БИЗНЕС»

2. В КМАЗС-БИЗНЕС в окне настроек на вкладке "Глобальные настройки" должна стоять галка "Разрешить выставлять счета через личный кабинет"

3. В КМАЗС-БИЗНЕС в окне редактирования информации о контрагенте на вкладке "Рассылка" должна стоять галка "Через личный кабинет".

4. Авторизоваться в личном кабинете под учетной записью контрагента(у организации должна стоять галка "Через личный кабинет").

5. Рядом со вкладками "Контрагент", "Текущие остатки", "Текущие цены" появится вкладка "Счёт на оплату" (рис.10).

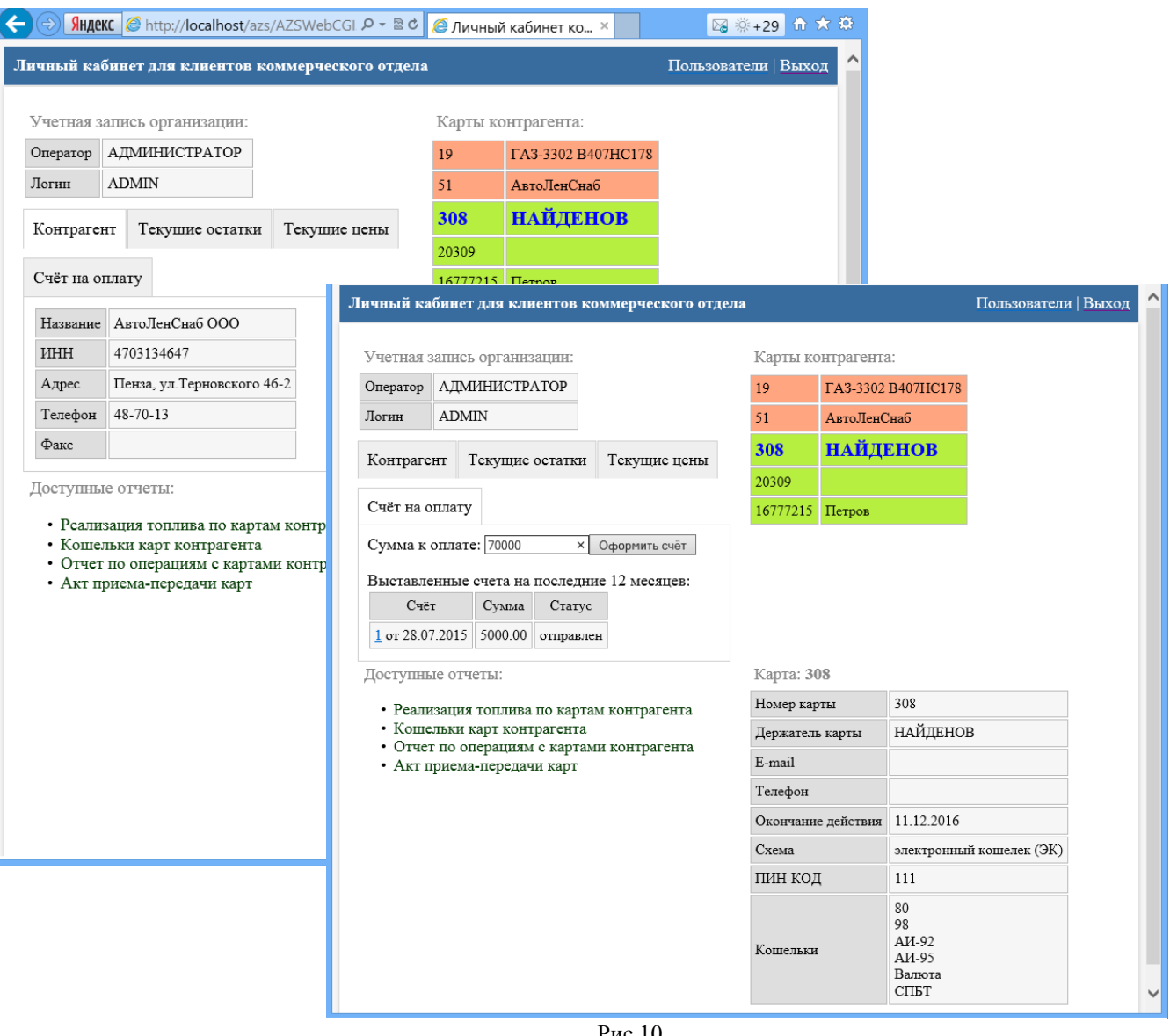

Рис.10

В ней выводится список выставленных счетов за последние 12 месяцев. Также выводится рекомендуемая сумма к оплате, вычисляемая как сумма платежей за последние 2 месяца. После того, как сумма к оплате будет введена и пользователь нажмет "Оформить счёт", новый счёт на оплату будет сформирован и откроется на новой вкладке браузера (рис.11).

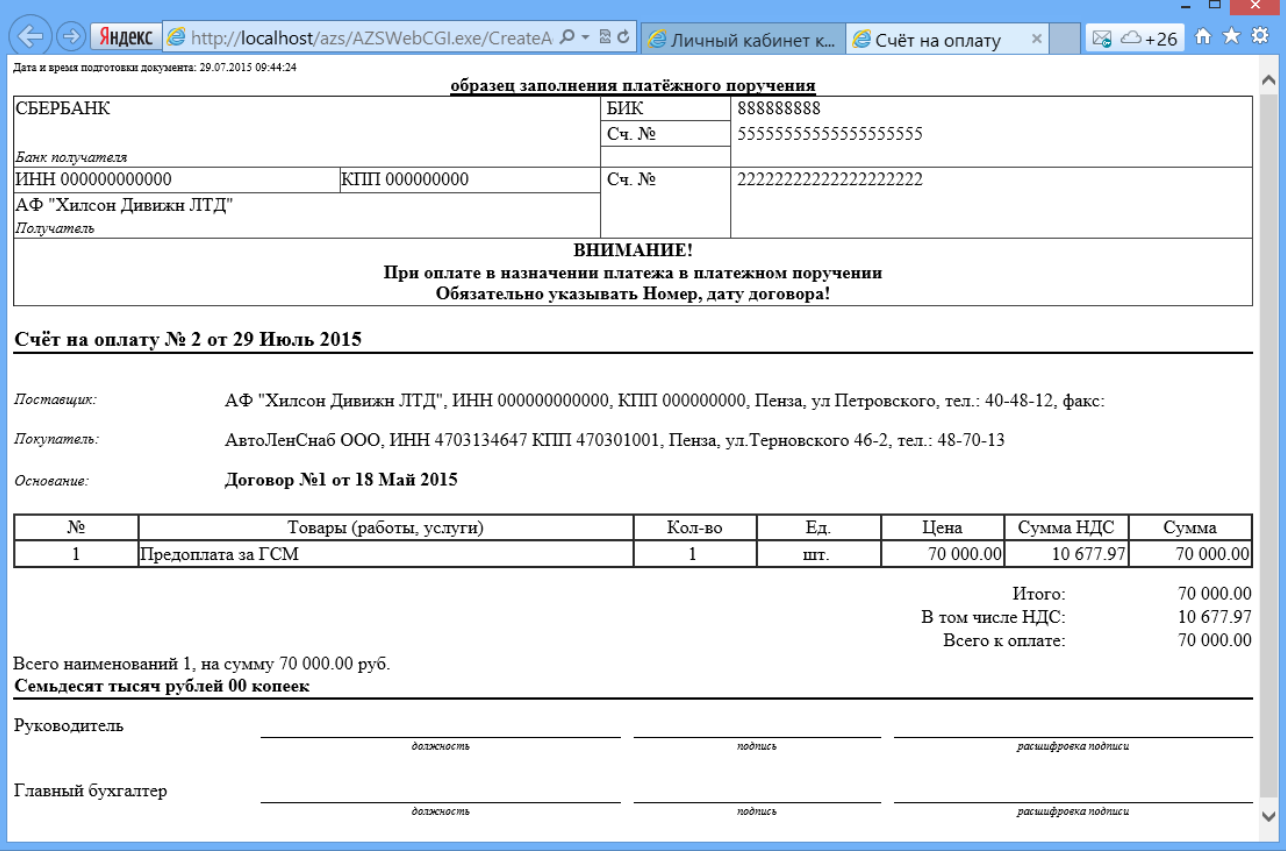

 $P$ ис.11

Пользователь может просмотреть любой счёт за последние 12 месяцев.

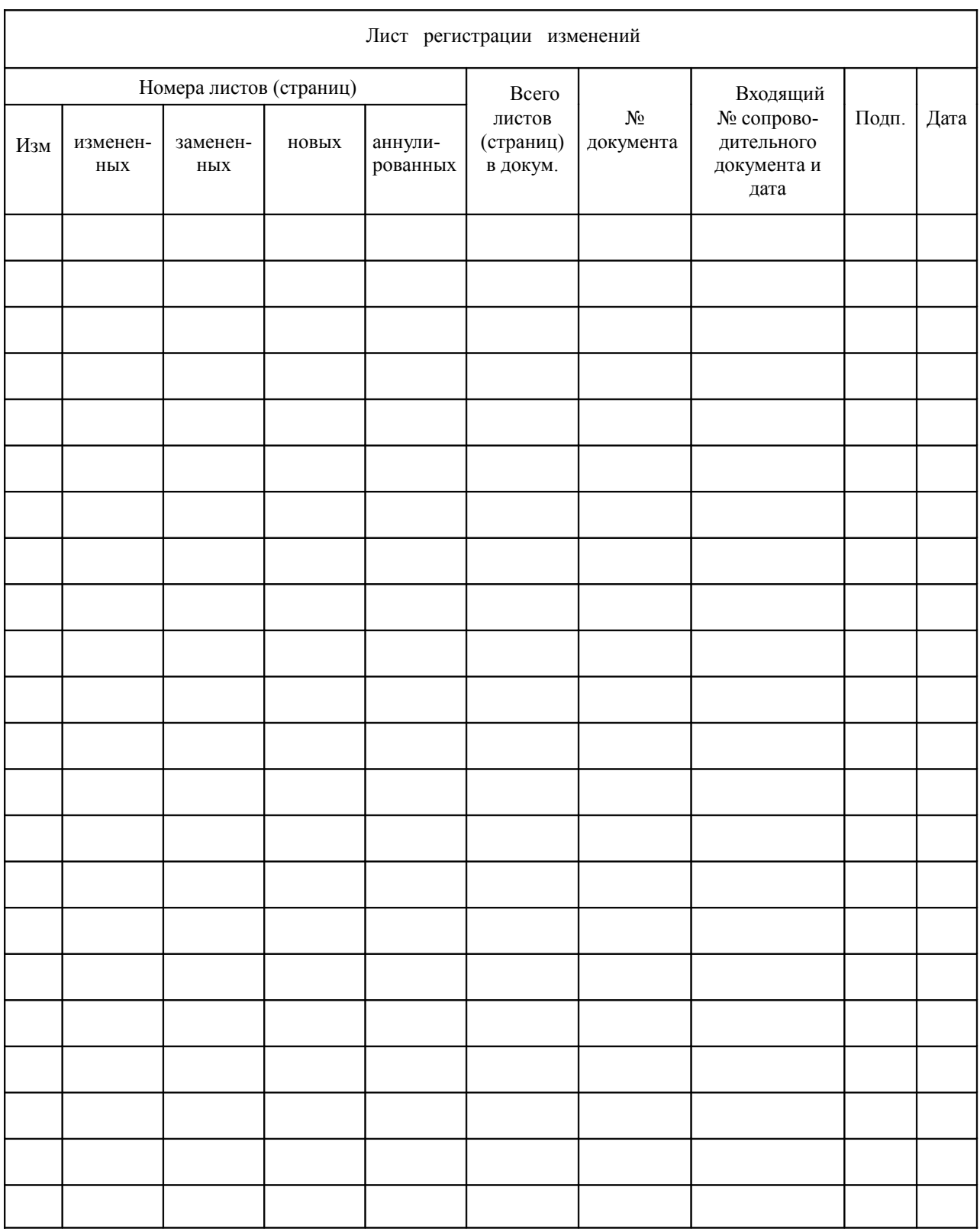